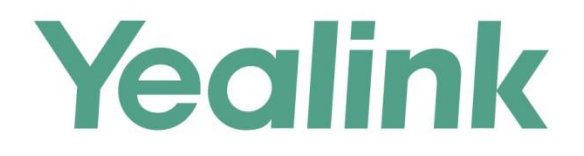

# YMS2000管理员指南

文档版本: 10.23.0.5 发布日期: 2017年4月

# 版权声明

#### 亿联(厦门)网络技术股份有限公司版权

亿联(厦门)网络技术股份有限公司保留所有权利。未经亿联(厦门)网络技术股份有限公司的 明确书面许可,不得通过电子、机械等任何方式,复印、抄录等任何手段,或出于其他任何目的, 复制或传播此出版物的任何部分。依照法律规定,复制包括翻译为其他语言或转换为其他格式。 亿联(厦门)网络技术股份有限公司同意,在此出版物发布后,用户可以对此文件提供的内容进 行下载、打印,但仅供私人使用,不得再次发行。本出版物的任何部分均不得变更、修改或作为 商用。亿联(厦门)网络技术股份有限公司,对因使用非法修改或变更的出版物所造成的任何损 害概不负责。

# 商标

Yealink®,其图形、名称和标志,是亿联(厦门)网络技术股份有限公司在中国、美国、欧盟 及其他国家合法注册的商标。

所有其他商标分别为其所有者的资产。除私人使用以外,未经亿联的明确书面许可,用户不得以 任何形式或任何手段,复制或传播此商标的任何部分。

#### 保证

#### (1)保证

本指南中的产品规格和信息如有变更,恕不另行通知。本指南中的所有声明、信息与建议均被视 为准确,且不构成任何明示或暗示的保证。用户应当对产品的使用承担全部责任。

#### (2)免责声明

亿联(厦门)网络技术股份有限公司对本指南不作任何形式的担保,包括但不限于商销性默示担 保和特定用途默示担保。亿联(厦门)网络技术股份有限公司,对本文中所包含的错误以及与本 指南在提供、执行或使用中发生的的偶然性或结果性损害概不负责。

#### (3)责任限制

无论出于何种原因,亿联和/或其相应供应商对本文档中所包含信息的适用性概不负责。信息按 "原样"提供,Yealink 不提供任何担保,如有更改,恕不另行通知。除使用信息造成风险以外 的所有风险,都由用户承担。在任何情况下,即使亿联被暗示引发了直接、间接、特殊、偶然、 惩罚的损害(包括但不限于营业利润损失,业务中断损失或业务信息丢失损失等),亿联无须对 这些损害负责。

# 最终用户许可协议

最终用户许可协议(EULA)是您与亿联之间的法律协议。一旦安装,复制或以其他方式使用产 品,您:(1)同意受最终用户许可协议的条款约束,(2)是设备的所有者或授权用户,并且(3)

声明并保证有权利、有授权且有能力签订本协议,并遵守其所有条款和条件,就如您已经签署一 样。该产品的最终用户许可协议,可在产品的"Yealink 支持"页面上找到。

# 专利信息

该产品的附随产品受到中国、美国、欧盟和其他国家一项或多项专利保护,并受到亿联正在申请 中的专利的保护。

# 客户反馈

我们正在努力提高文档的质量并且非常乐意收到您的反馈。可以将您的意见和建议通过邮件方式 发送到 [DocsFeedback@yealink.com](mailto:DocsFeedback@yealink.com)。

# 技术支持

请访问 Yealink 官网([http://support.yealink.com/](http://support.yealink.com/documentFront/forwardToDocumentFrontDisplayPage.))获取最新的固件、指南、常见问题解答和产 品手册等。为了提供更好的服务,推荐你使用 Yealink Ticketing 系统 ([https://ticket.yealink.com](https://ticket.yealink.com/))反馈所有技术问题。

# <span id="page-4-0"></span>关于本指南

YMS2000 是亿联公司推出的一款视频会议服务器。它是基于分布式部署架构,部署在 企业内部,支持多种会议模式、多种会议预约方式、无限扩展、无限虚拟会议室,具备 兼容性和开放性,与 VC400 会议电视终端、VC120 会议电视终端、VC110 会议电视终 端、VC Desktop 和 SIP VP-T49 话机深度集成等特性。使用 YMS2000,让你拥有完美 的入会体验。实现对数据、安全性和服务质量提供最有效的控制。 本指南旨在帮助企业管理员快速使用 YMS2000。

# <span id="page-4-1"></span>浏览器

亿联视频会议管理平台支持的浏览器,说明如下:

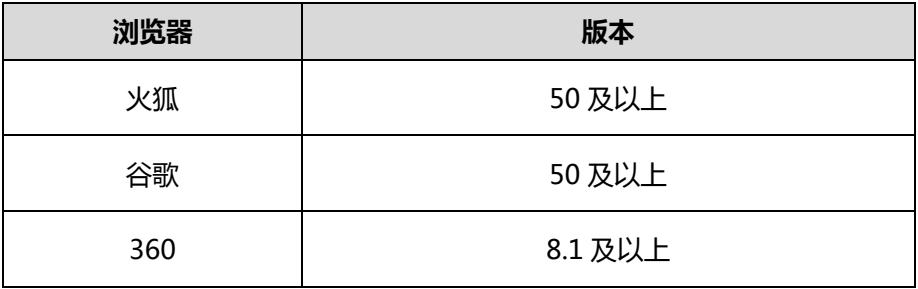

# <span id="page-4-2"></span>图标介绍

亿联视频会议管理平台上显示的图标,说明如下:

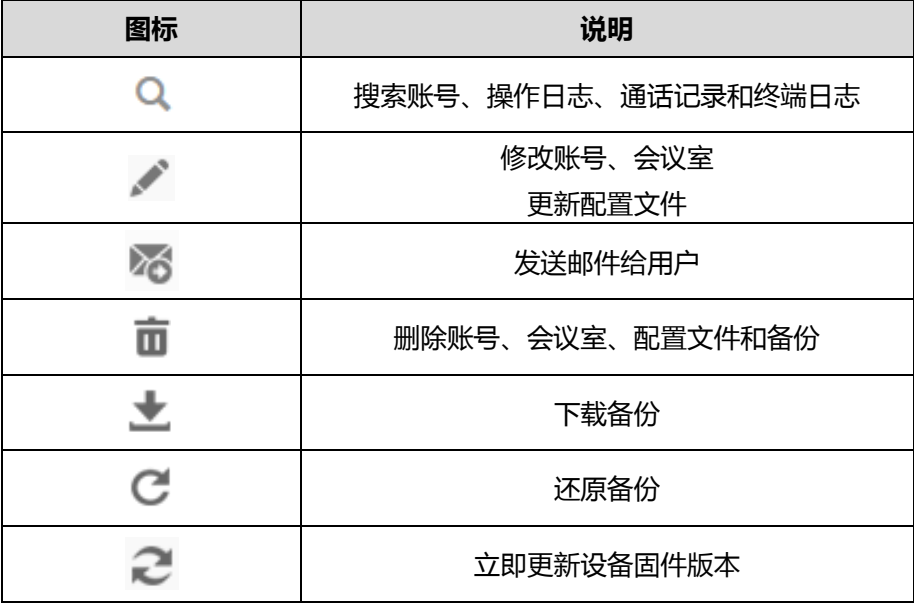

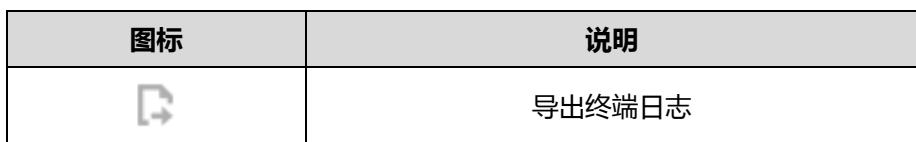

# <span id="page-6-0"></span>指南内容

本指南主要包含以下章节内容:

- 第一章 [入门](#page-12-0)
- 第二章 [企业管理员基本操作](#page-20-0)
- 第三章 [系统状态](#page-28-0)
- 第四章 [系统管理](#page-32-0)
- 第五章 [账号管理](#page-76-0)
- 第六章 [会议室管理](#page-84-0)
- 第七章 [会议统计](#page-90-0)
- 第八章 [故障排除](#page-94-0)

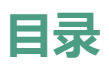

<span id="page-8-0"></span>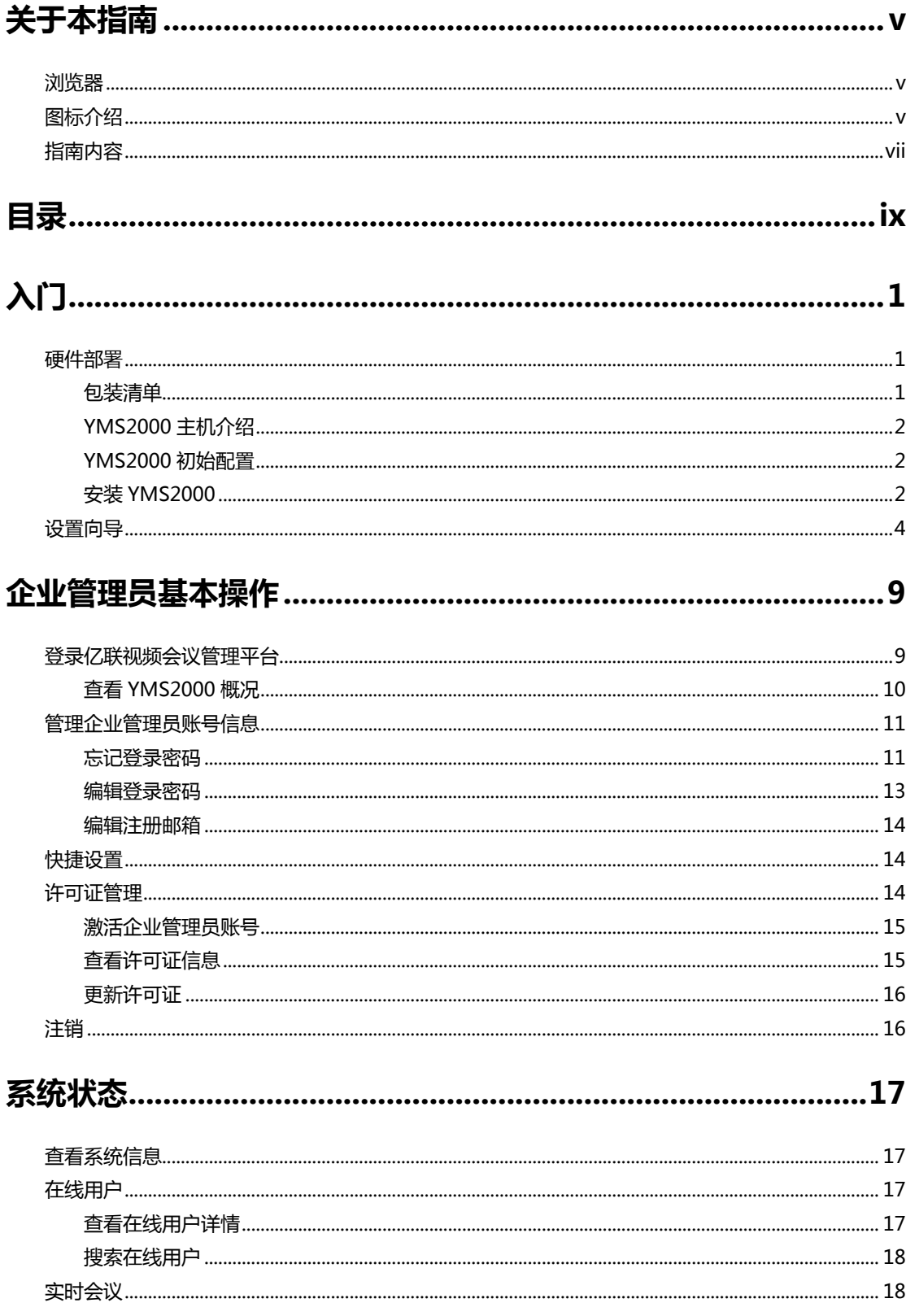

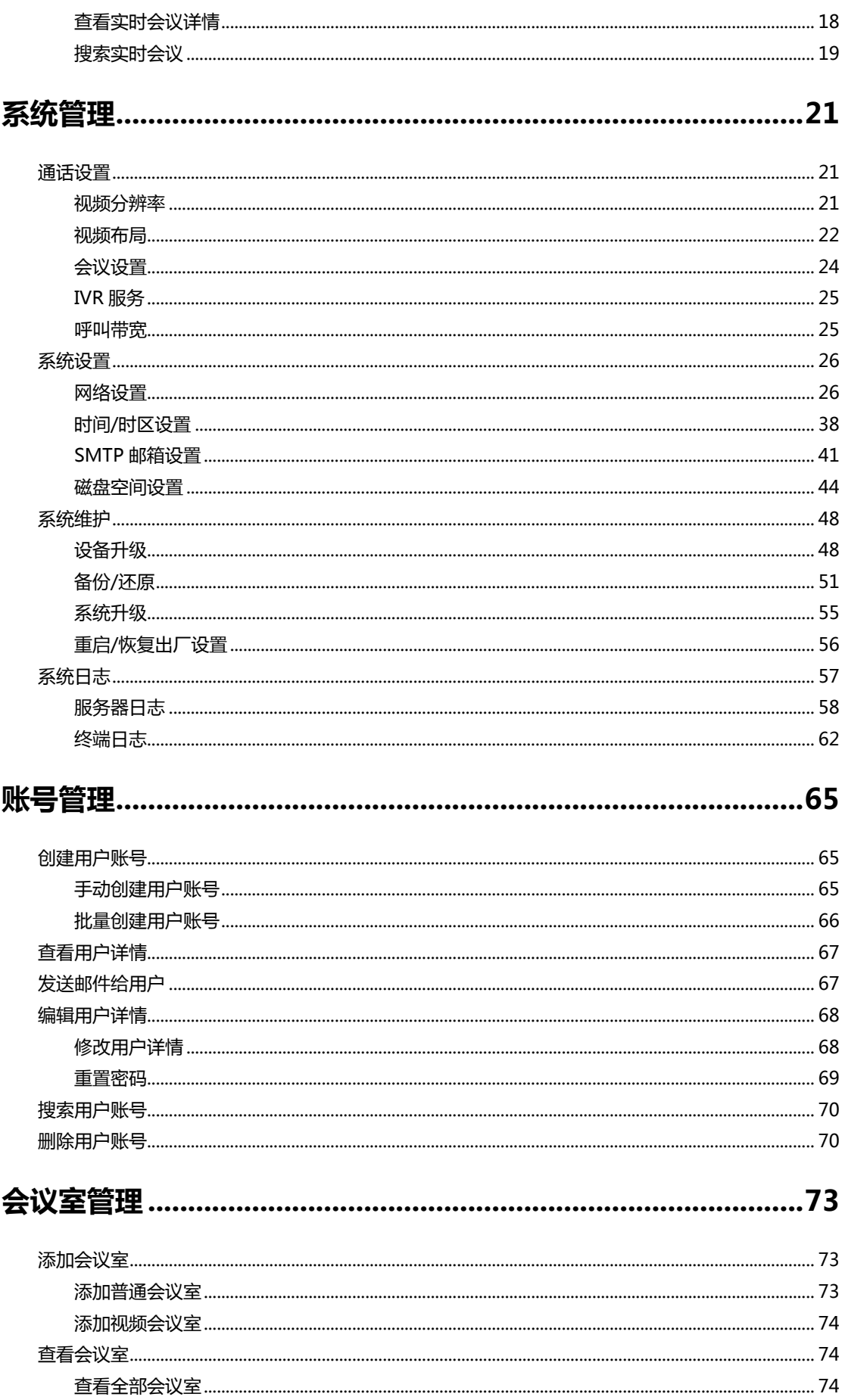

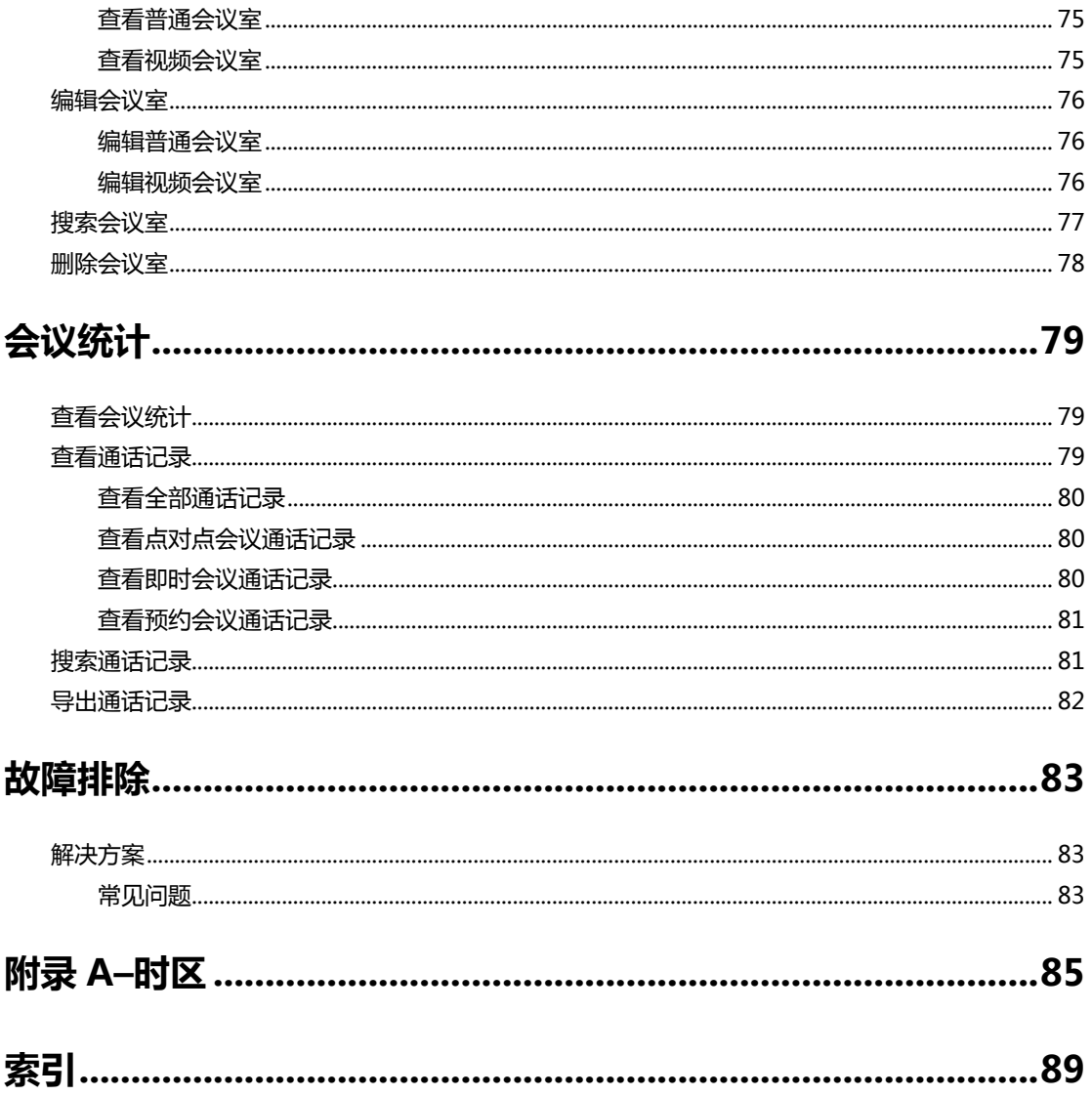

# <span id="page-12-0"></span>入门

本章介绍 YMS2000 的入门操作,包含以下内容:

- [硬件部署](#page-12-1)
- [设置向导](#page-15-0)

# <span id="page-12-1"></span>硬件部署

# <span id="page-12-2"></span>包装清单

YMS2000 主机

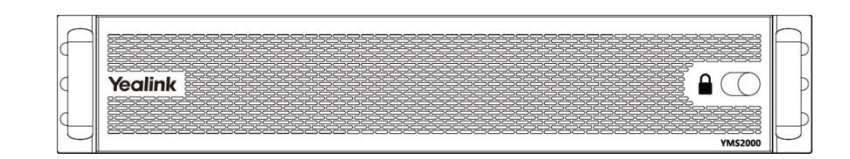

导轨×2

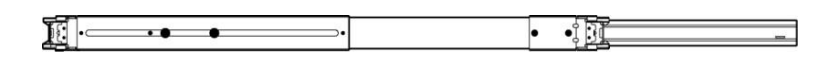

电源线×2

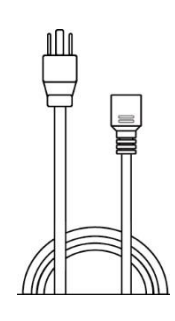

螺丝×24(可选)

 $000$ 

快速入门指南

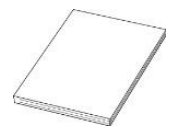

# <span id="page-13-0"></span>YMS2000 主机介绍

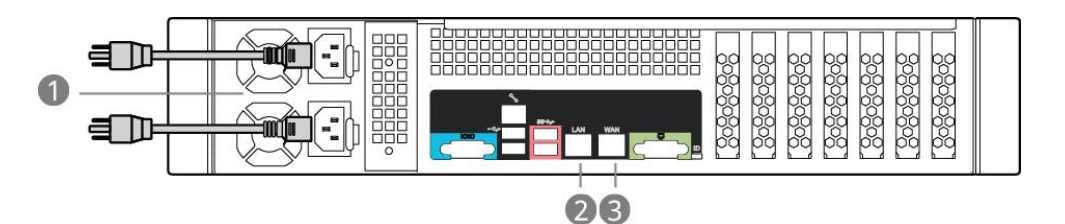

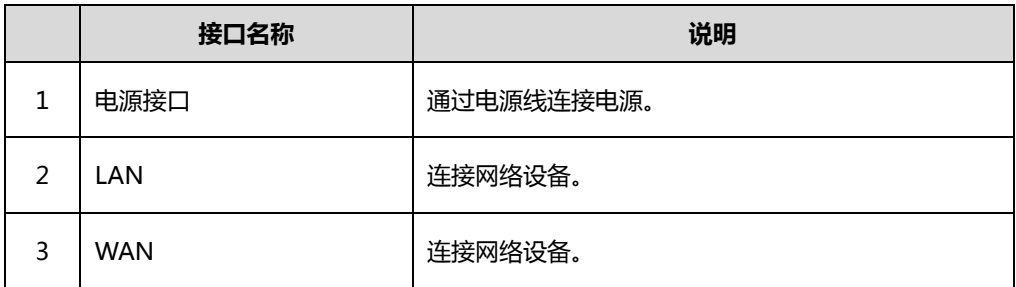

#### <span id="page-13-1"></span>YMS2000 初始配置

YMS2000 主机的 WAN 口 IP 地址出厂设置为 192.168.88.88。

#### YMS2000 初始配置包含以下步骤:

- 1. 使用网线将 PC 连接至 YMS2000 主机的 WAN 口,将 YMS2000 主机 LAN 口连 接至企业内网。
- 2. 设置 PC 的 IP 地址为 192.168.88.100,子网掩码为 255.255.255.0。
- 3. 在 PC 中打开浏览器访问 192.168.88.88,你将会进入设置向导页面。
- 4. 设置 YMS2000 主机的 LAN 口 IP 地址, 请咨询你的网络管理员获取正确的 IP 地 址。

说明 在设置 YMS2000 主机的 LAN 口 IP 地址前,请勿更改 YMS2000 主机的 WAN 口 IP 地址。

#### <span id="page-13-2"></span>安装 YMS2000

YMS2000 基于 2U 机架式设计,适用于 19 寸机柜。你可以根据实际需要将 YMS2000 安装在机 柜上。

#### 导轨拆卸

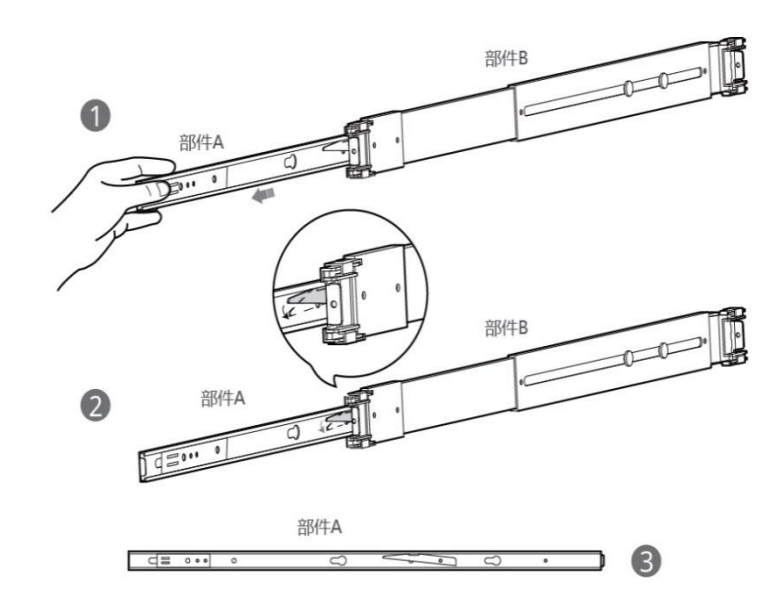

#### 进行以下步骤:

- 1. 抽出导轨部件 A。
- 2. 此扣下按取出导轨部件 A。
- 3. 分离导轨部件 A 和 B。

#### 安装导轨部件与机柜

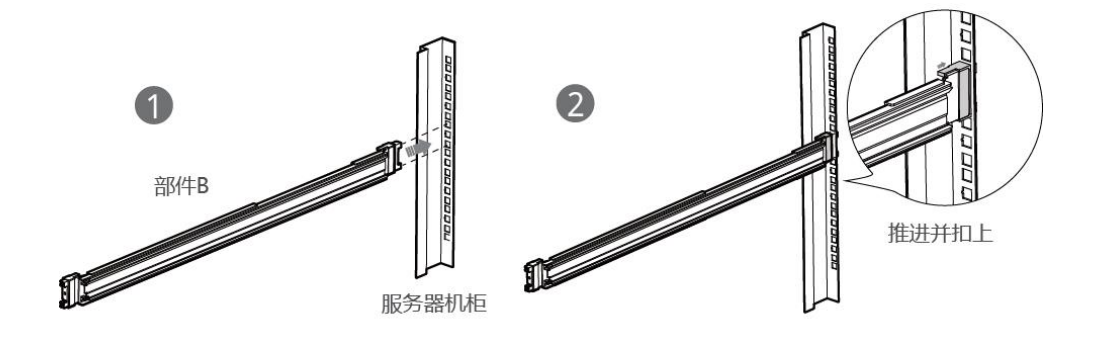

#### 进行以下步骤:

- 1. 推进导轨部件 B。
- 2. 扣上导轨部件 B。

#### 安装 YMS2000 与机柜

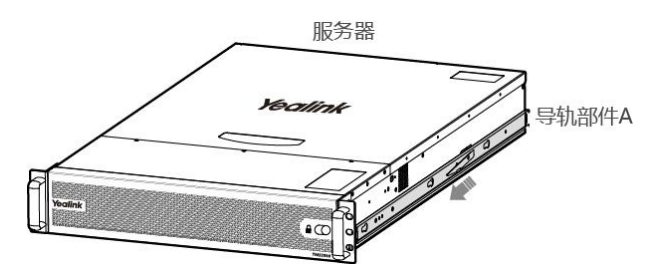

#### 进行以下步骤:

1. 推进导轨部件 A。

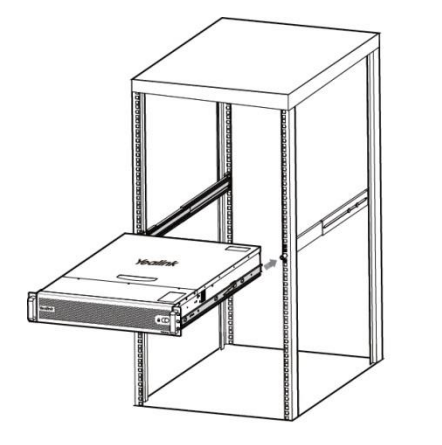

#### 进行以下步骤:

1. 将 YMS2000 推进到机柜。

# <span id="page-15-1"></span><span id="page-15-0"></span>设置向导

#### 完成设置向导:

- 1. 打开浏览器。
- 2. 在地址栏里输入 YMS2000 主机的 LAN 口 IP 地址。
- 3. 进入设置向导界面, 配置 YMS2000 的网络。

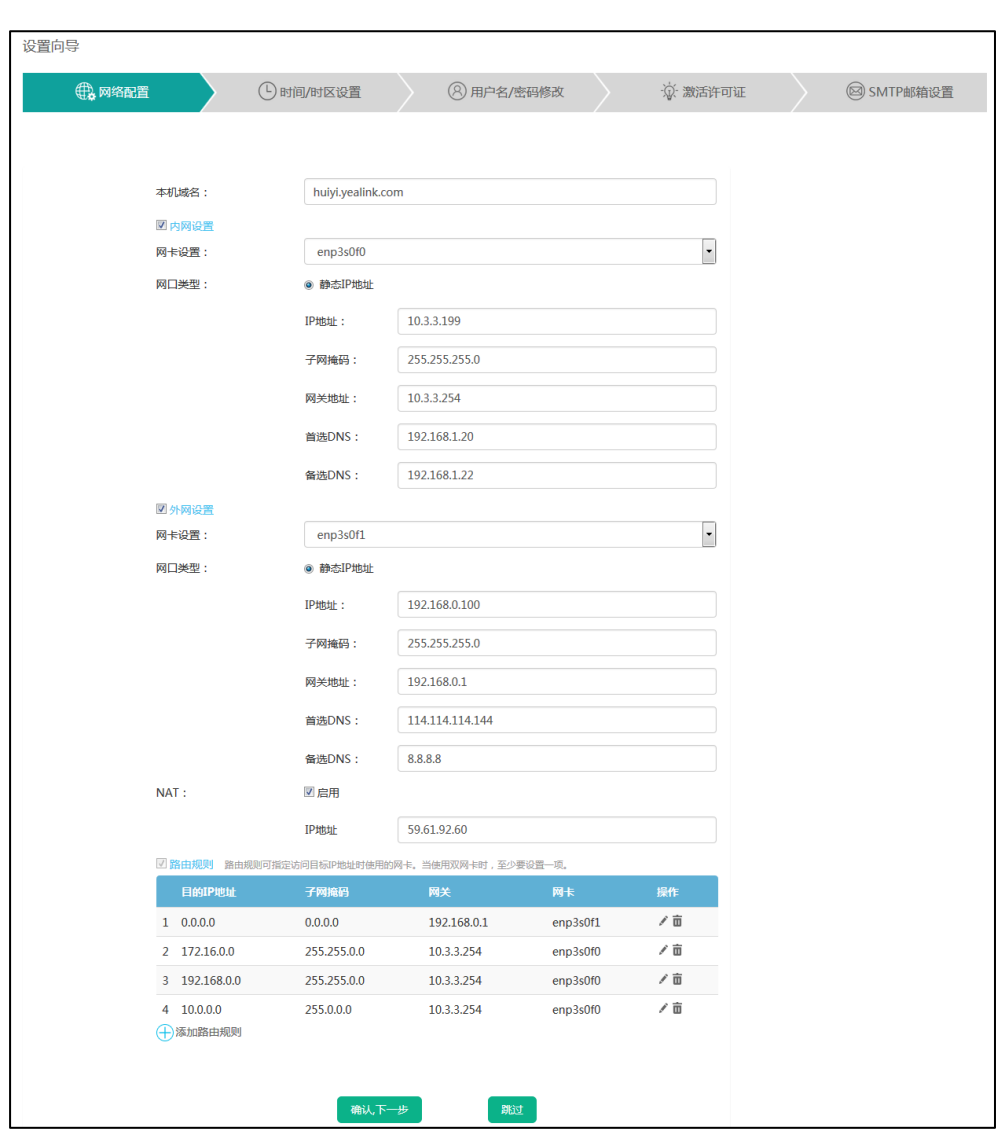

YMS2000 支持手动设置网口。想要了解更多信息,请参阅第 [26](#page-37-1) [页网络设置。](#page-37-1)

- 4. 点击确认,下一步继续或者点击跳过,稍后配置。
- 5. 设置 YMS2000 的时间和时区。

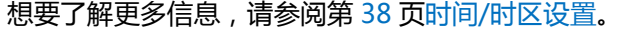

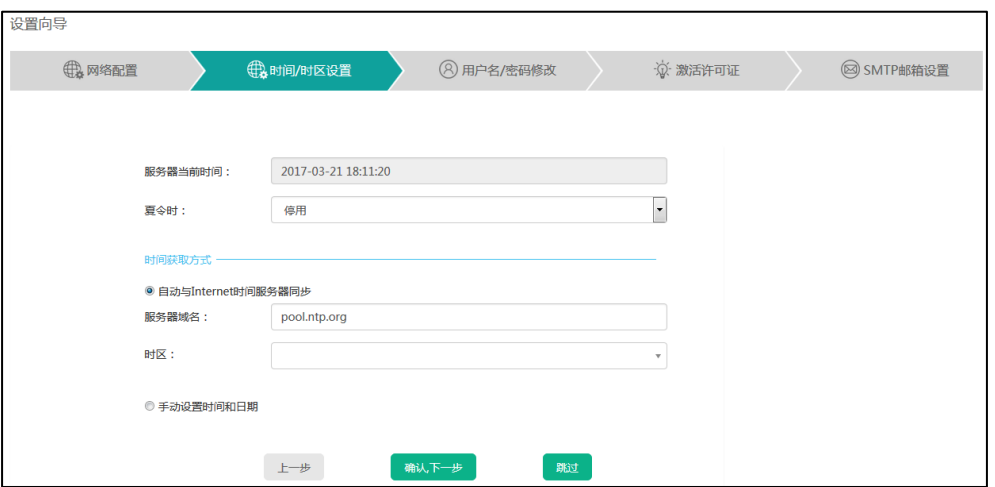

6. 点击确认,下一步继续。

你也可以点击上一步返回上一页面或者点击跳过,稍后配置。

7. 在相应的区域输入登录密码和确认密码。

编辑邮箱。

默认邮箱为"admin.yealink.com"。此邮箱可用于重置管理员密码和系统异常时 接收报警邮件。

勾选同意参与用户改善计划复选框,服务器将收集你在使用的过程中遇到的问题, 并自动上报给软件开发者。

该复选框默认勾选。

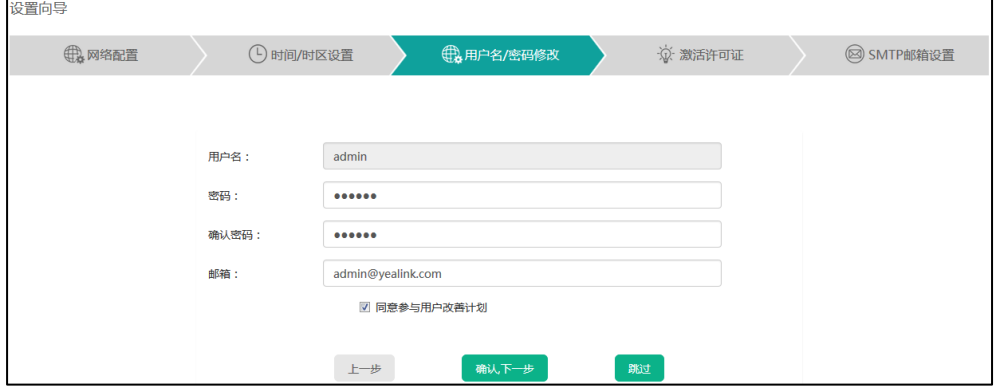

8. 点击确认,下一步继续。

你也可以点击上一步返回上一页面或者点击跳过,稍后配置。

9. 输入许可证序列号,激活企业管理员账号。

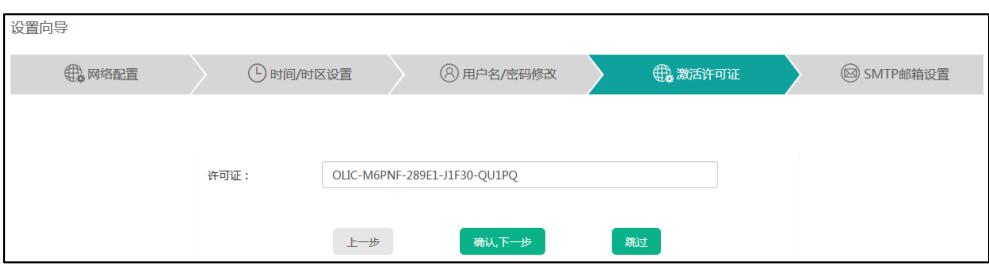

#### 10. 点击确认,下一步继续。

你也可以点击上一步返回上一页面或者点击跳过,稍后配置。

11. 设置 SMTP 邮箱。

想要了解更多信息,请参阅第 [41](#page-52-0) 页 SMTP [邮箱设置。](#page-52-0)

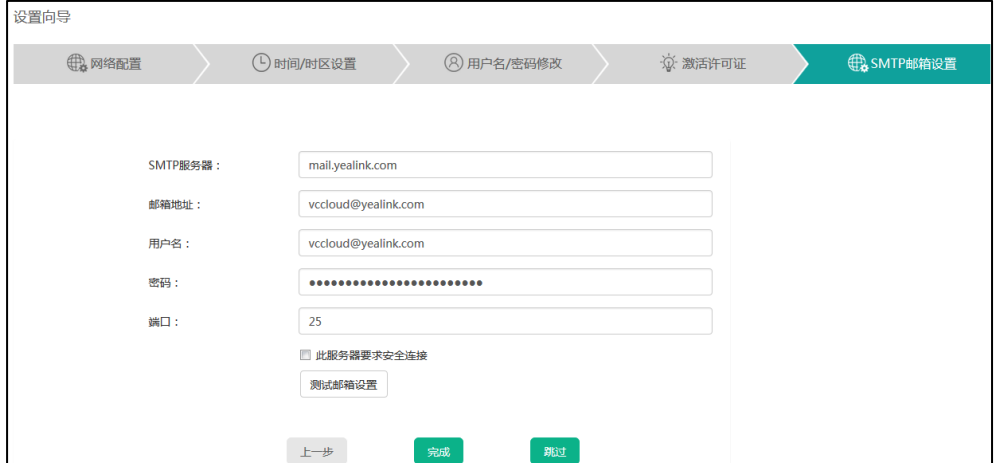

12. 点击完成完成设置向导。

你也可以点击上一步返回上一页面或者点击跳过,稍后配置。

# <span id="page-20-0"></span>企业管理员基本操作

本章介绍企业管理员访问亿联视频会议管理平台(即 YMS2000 网页管理后台)的基本 操作,包含以下内容:

- [登录亿联视频会议管理平台](#page-20-1)
- [管理企业管理员账号信息](#page-22-0)
- [快捷设置](#page-25-1)
- [许可证管理](#page-25-2)
- [注销](#page-27-1)

# <span id="page-20-1"></span>登录亿联视频会议管理平台

#### 登录亿联视频会议管理平台:

- 1. 打开浏览器。
- 2. 在地址栏里输入 YMS2000 的域名或者 IP 地址 (如: huiyi.yealink.com 或者 http://59.61.92.60),进入亿联视频会议管理平台登录页面。
- 3. 在相应的区域输入企业管理员用户名和登录密码。

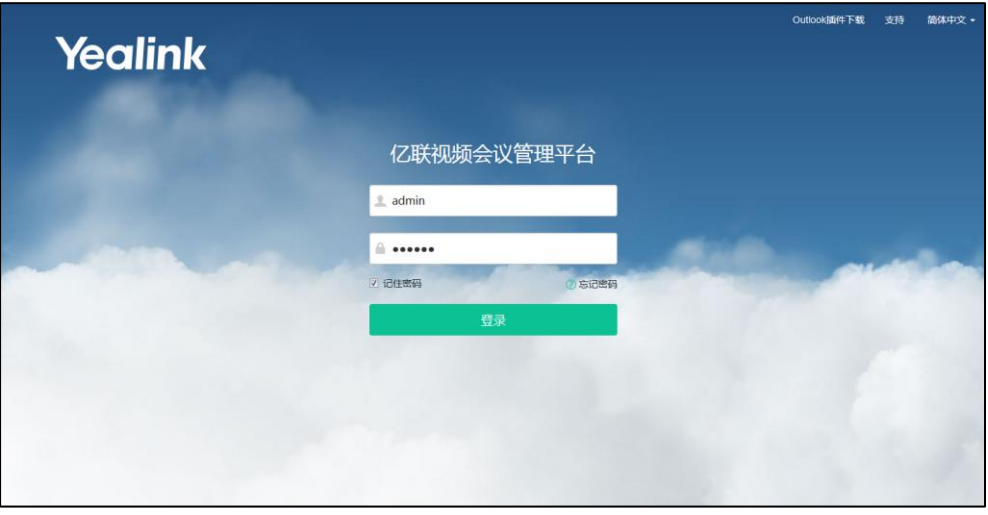

4. 勾选记住密码复选框。

为保证账号安全,在公用电脑上不建议勾选记住密码复选框。

5. (可选)在下拉框中选择语言,修改显示语言为英文或者简体中文。

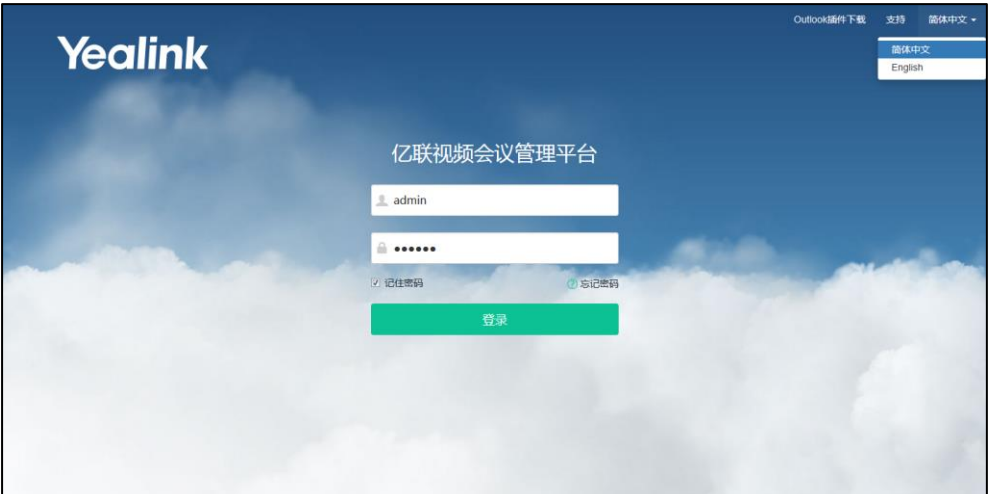

6. 点击登录。

# <span id="page-21-0"></span>查看 YMS2000 概况

点击首页,你可以查看以下信息,该信息每 10 秒更新一次:

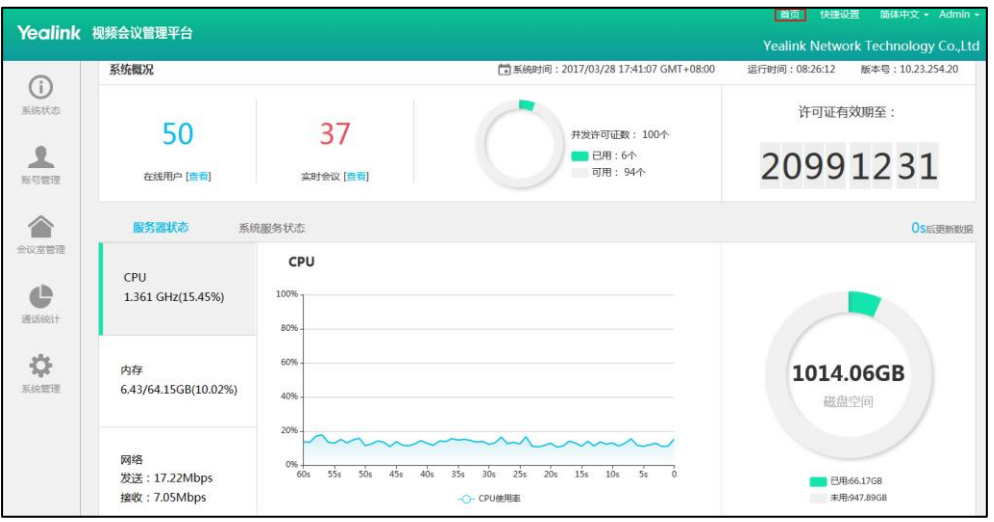

- 系统概况:包括系统时间、运行时间和版本号、在线用户数(你可以点击查看, 查 看在线用户详情)、实时会议数(你可以点击查看,查看实时会议详情)、并发许可 证数(同时访问服务器站点的连接数)和许可证有效截止日期。
- 服务器状态:包括服务器当前 CPU、内存、网络和磁盘空间使用情况。 你可以点击 CPU、内存或者网络,通过折线图查看各部分状态详情。
- 系统服务状态:包括服务器名称和服务状态。

说明 如果你连续输错密码五次,账号将被锁定 3 分钟。你可以点击**忘记密码**进行密码重置。想要 了解更多关于忘记密码,请参阅第 [11](#page-22-1) [页忘记登录密码。](#page-22-1)

# <span id="page-22-0"></span>管理企业管理员账号信息

#### <span id="page-22-1"></span>忘记登录密码

如果你忘记登录密码,你可以点击忘记密码进行密码重置。

#### 重置密码:

- 1. 打开浏览器。
- 2. 在地址栏里输入 YMS2000 的域名或者 IP 地址 (如: huiyi.yealink.com 或者 http://59.61.92.60),进入亿联视频会议管理平台登录页面。
- 3. 点击忘记密码。

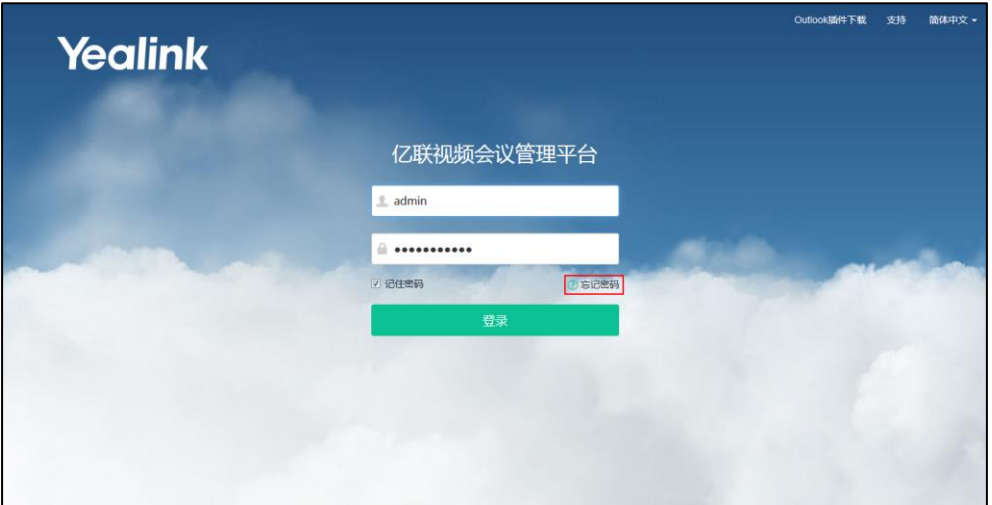

4. 在相应的区域输入你的企业管理员用户名、注册邮箱和验证码。

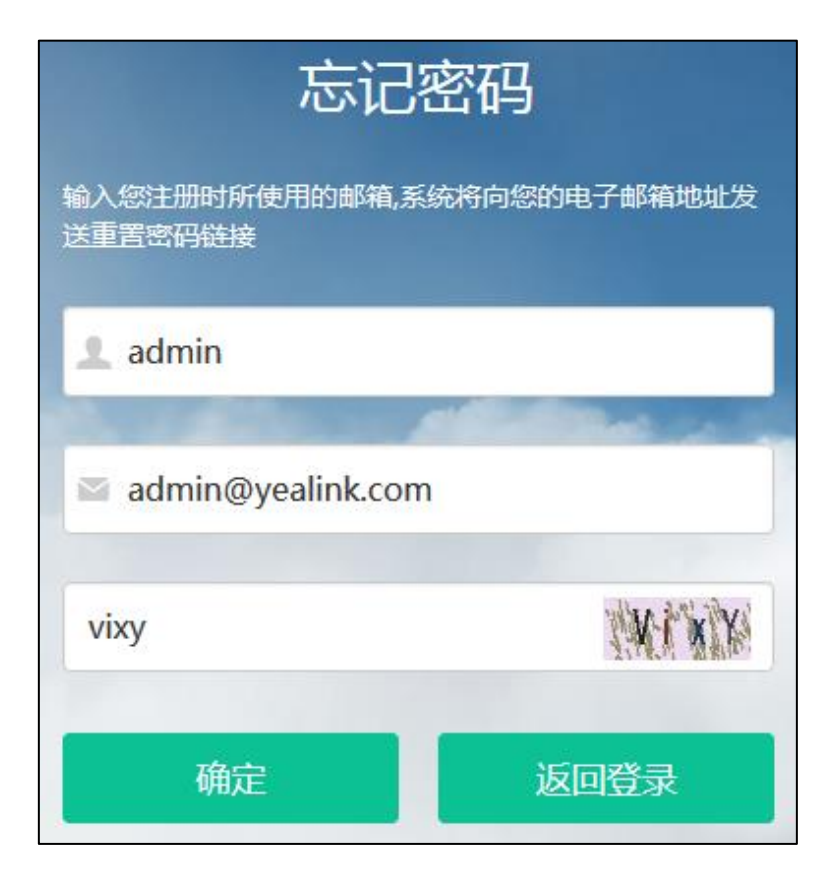

5. 点击确定。

页面将弹出提示信息"如果填写的邮箱正确,你会立即收到一封重设密码的邮件"。

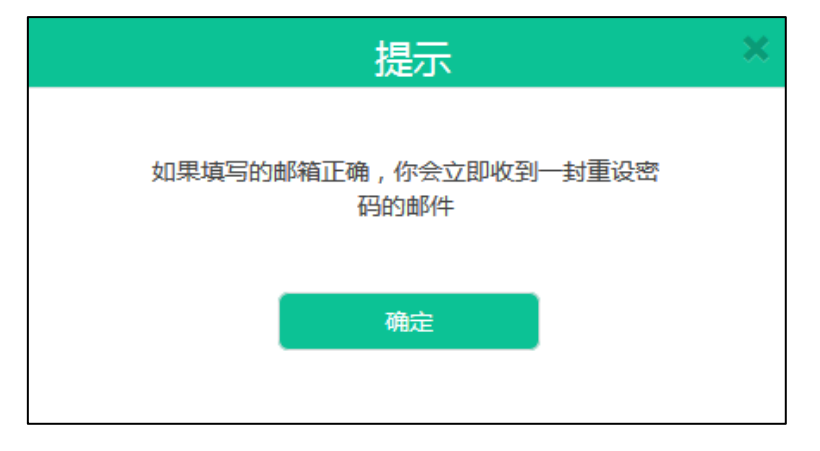

- 6. 点击确定。
- 7. 登录你注册的邮箱,10分钟内点击链接进行密码重置。

8. 输入新密码,并确认密码。

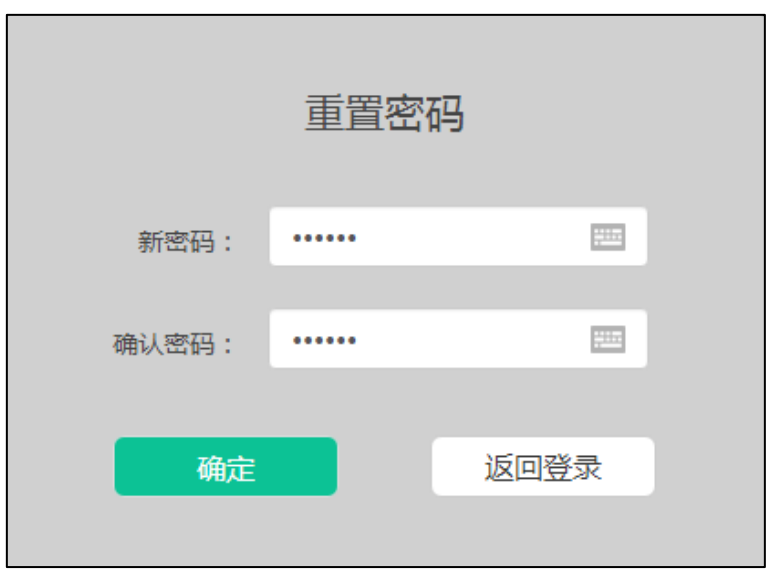

9. 点击确定进行密码重置。

你也可以点击**返回登录**取消操作。

#### <span id="page-24-0"></span>编辑登录密码

#### 编辑登录密码:

1. 点击用户名。

.<br>स्रोत 快捷设置 简体中文 Yealink 视频会议管理平台 Yealink Network Technology Co.,Ltd

- 2. 点击修改密码。
- 3. 输入当前密码、新密码,并且再一次输入新密码。

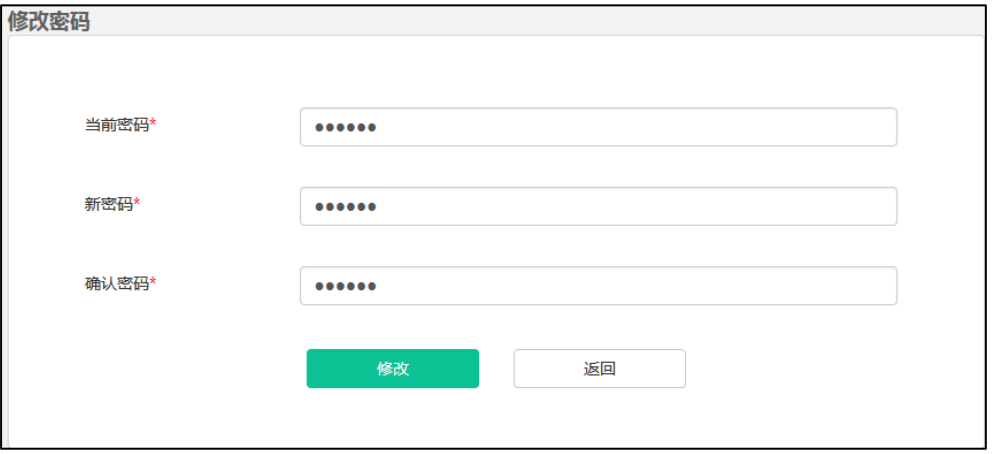

4. 点击修改完成信息编辑。

你也可以点击返回,取消信息编辑。

#### <span id="page-25-0"></span>编辑注册邮箱

你可以登录亿联视频会议管理平台编辑注册邮箱。该邮箱用于重置管理员密码和系统异 常时接收报警邮件。

#### 编辑注册邮箱:

1. 点击用户名。

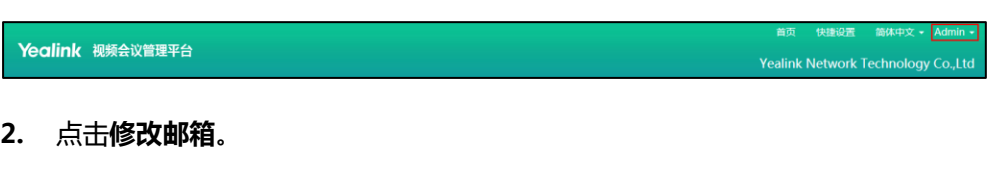

3. 输入当前邮箱和新邮箱。

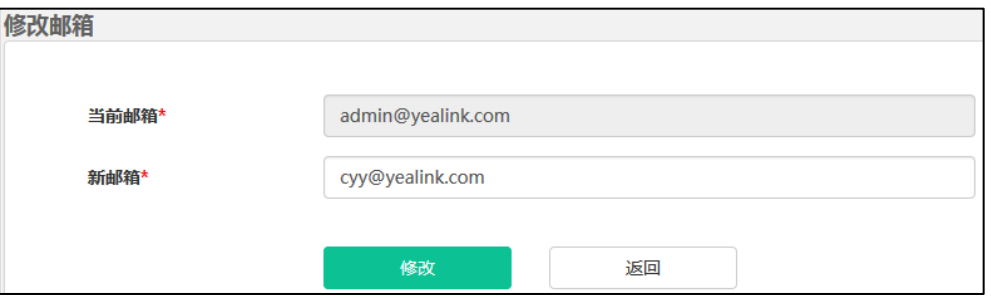

4. 点击修改完成信息编辑。

你也可以点击返回,取消信息编辑。

# <span id="page-25-1"></span>快捷设置

如果你要更新初始设置,你可以通过快捷设置重新进行设置。

#### 通过亿联视频会议管理平台完成快捷设置:

1. 点击快捷设置,进入设置向导页面。

快捷设置 简体中文 Yealink 视频会议管理平台 Yealink Network Technology Co.,Ltd

2. 参[照完成设置向导的](#page-15-1)步骤 3-11,完成快捷设置。

# <span id="page-25-2"></span>许可证管理

如果你未激活企业管理员账号,你可以使用试用许可证,你将会进入 14 天试用期。试 用许可证仅可以使用一次,过期后需联系代理购买离线许可证。

#### <span id="page-26-0"></span>激活企业管理员账号

激活企业管理员账号:

- 1. 点击系统管理->许可证。
- 2. 在许可证区域输入许可证序列号。
- 3. 点击激活许可证,激活企业管理员账号。

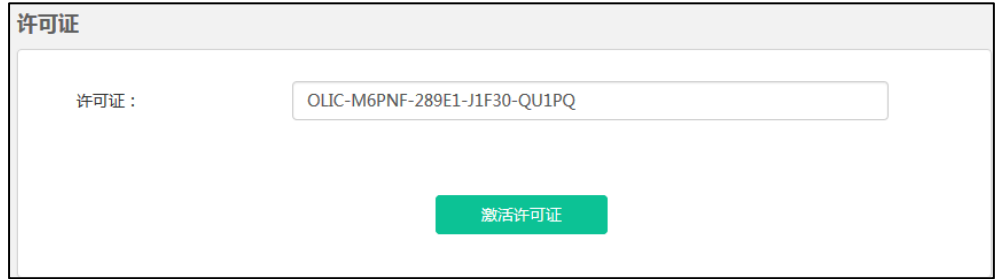

#### <span id="page-26-1"></span>查看许可证信息

查看许可证信息:

1. 点击系统管理->许可证。

你可以查看许可证信息。

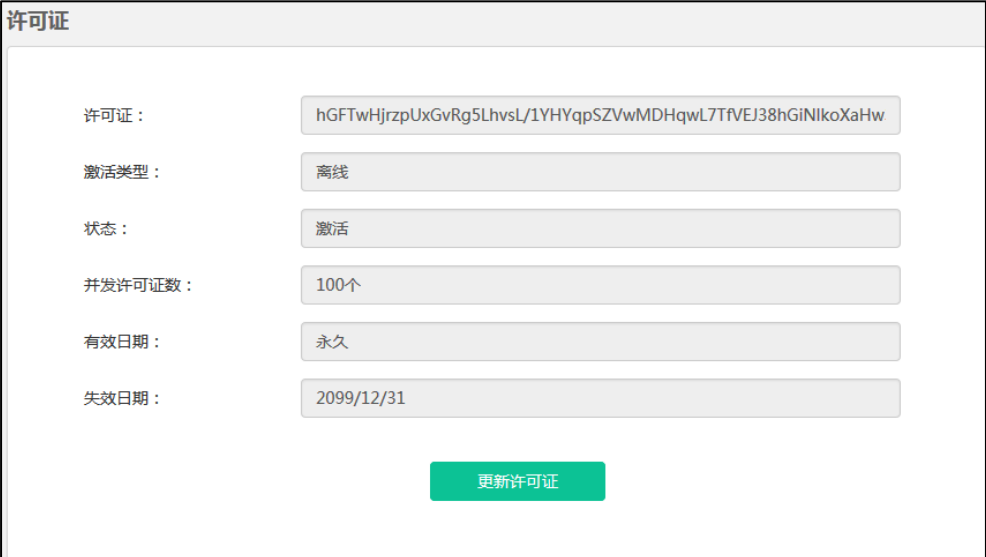

许可证信息包含以下内容:

- 许可证序列号。
- 激活类型。
- 许可证状态。
- 并发许可证数(同时访问 YMS2000 站点的连接数)。
- 许可证有效日期。
- 许可证失效日期。

#### <span id="page-27-0"></span>更新许可证

#### 更新许可证:

- 1. 点击系统管理->许可证。
- 2. 点击更新许可证,弹出更新许可证对话框。
- 3. 在许可证区域输入许可证序列号。

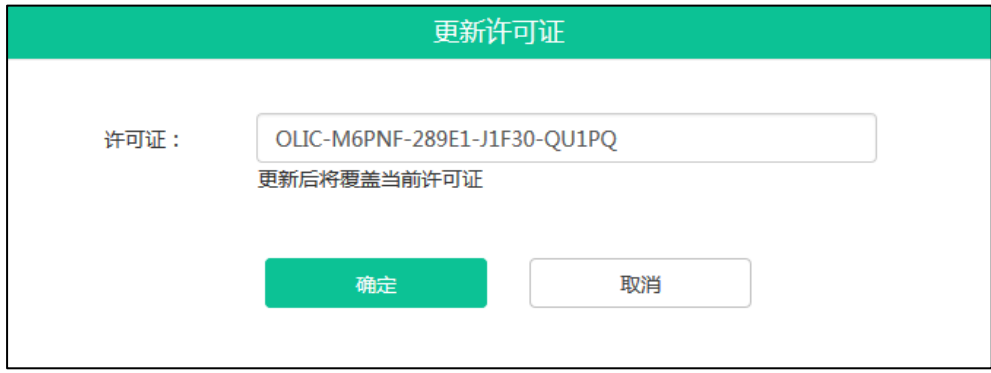

4. 点击确定,覆盖当前许可证。 你也可以点击取消,取消操作。

# <span id="page-27-1"></span>注销

你可以注销当前企业管理员账号。

#### 注销企业管理员账号:

1. 点击用户名。

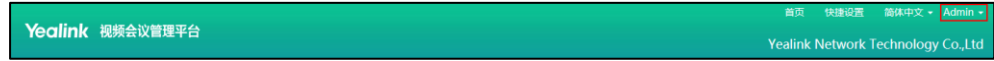

2. 点击退出,返回到登录页面。

# <span id="page-28-0"></span>系统状态

本章介绍如何查看服务器状态,包含以下内容:

- [查看系统信息](#page-28-1)
- [在线用户](#page-28-2)
- [实时会议](#page-29-1)

# <span id="page-28-1"></span>查看系统信息

#### 查看系统信息:

1. 点击系统状态->系统信息。

你可以查看软件版本信息、服务器信息和许可证。

2. (可选)如果服务器使用双网卡,在下拉框中选择你想要查看的网卡信息。

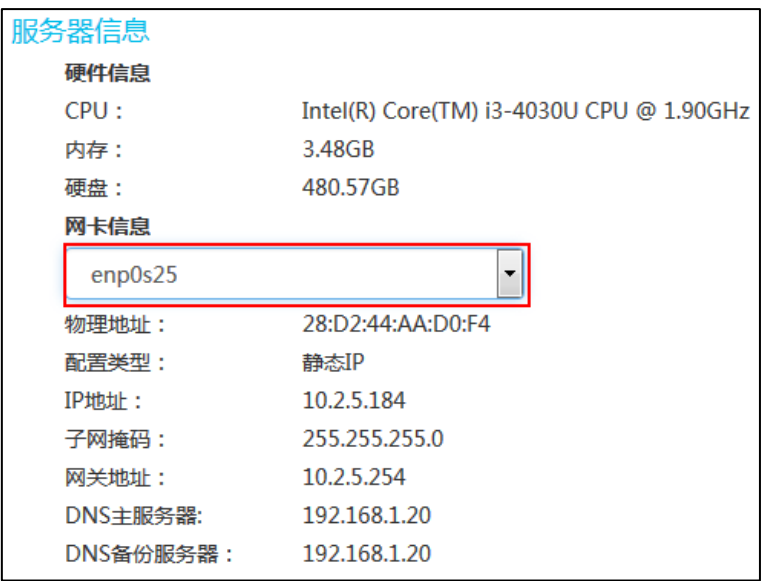

# <span id="page-28-2"></span>在线用户

#### <span id="page-28-3"></span>查看在线用户详情

#### 查看在线用户详情:

1. 点击系统状态->在线用户。

你可以查看在线用户名称、账号、状态和设备详情。

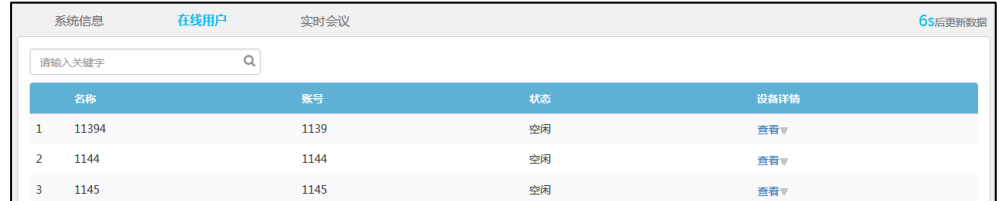

#### 2. 选择你想要查看的用户,点击查看。

你可以查看在线用户设备详情,包括登录账号的设备型号、软件版本号、IP 地址和 状态。

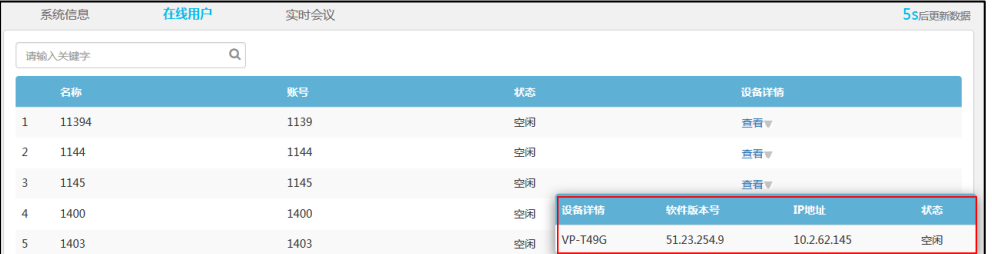

# <span id="page-29-0"></span>搜索在线用户

你可以输入在线用户的名称和账号进行搜索。

#### 搜索在线用户:

- 1. 点击系统状态->在线用户。
- 2. 在搜索框输入在线用户的名称和账号的部分或者全部字符。

页面将出现下拉框,显示搜索结果。

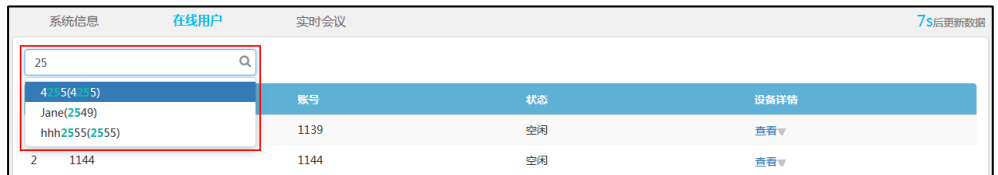

# <span id="page-29-1"></span>实时会议

# <span id="page-29-2"></span>查看实时会议详情

你可以查看实时会议详情。

#### 查看实时会议详情:

1. 点击系统状态->实时会议。

你可以查看实时会议主题、开始时间、组织者、类型、ID 和持续时间。

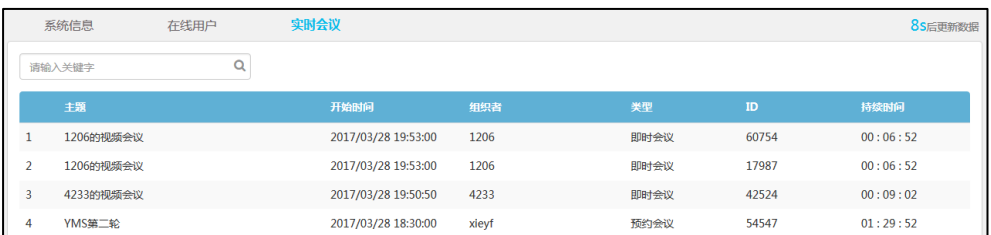

# <span id="page-30-0"></span>搜索实时会议

你可以输入实时会议的主题、组织者、类型和 ID 进行搜索。

搜索实时会议:

- 1. 点击系统状态->实时会议。
- 2. 在搜索框输入实时会议的主题、组织者、类型和 ID 的部分或者全部字符。
- 3. 点击 Q 或者按 Enter 键, 开始搜索, 页面将显示搜索结果。

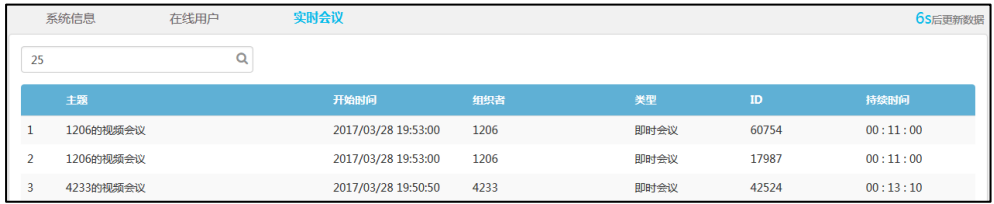

# <span id="page-32-0"></span>系统管理

本章介绍如何管理服务器,包含以下内容:

- [通话设置](#page-32-1)
- [系统设置](#page-37-0)
- [系统维护](#page-59-0)
- [系统日志](#page-68-0)

# <span id="page-32-1"></span>通话设置

#### <span id="page-32-2"></span>视频分辨率

如果你想限制视频通话的分辨率,你需要设置最大视频分辨率和最大辅流分辨率。 该设置指定服务器的最大视频分辨率和最大辅流分辨率。

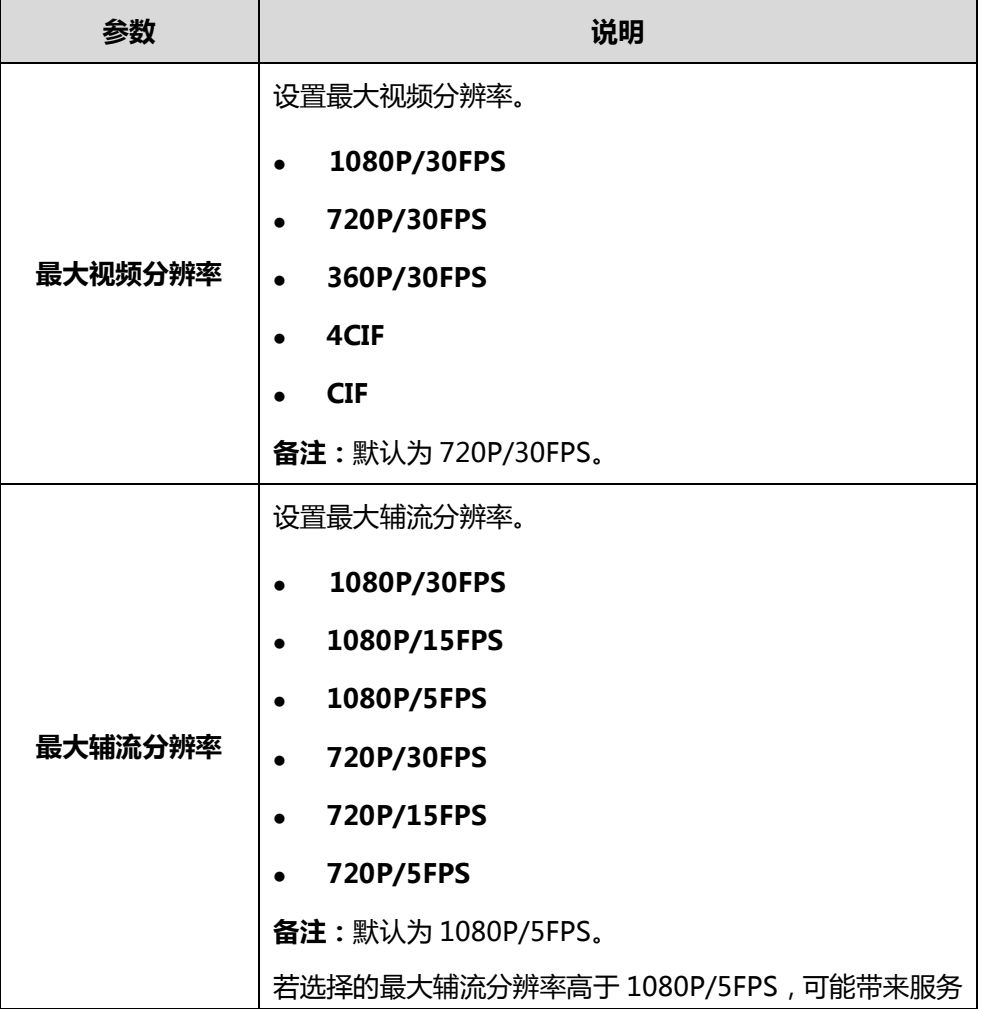

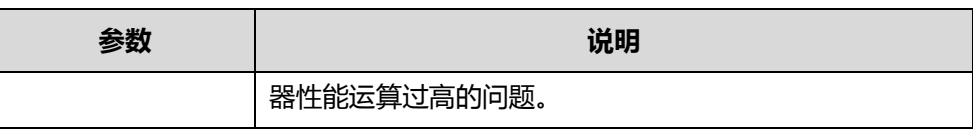

通过亿联视频会议管理平台配置视频分辨率:

- 1. 点击系统管理->通话设置。
- 2. 从最大视频分辨率下拉框选择要设置的视频分辨率。

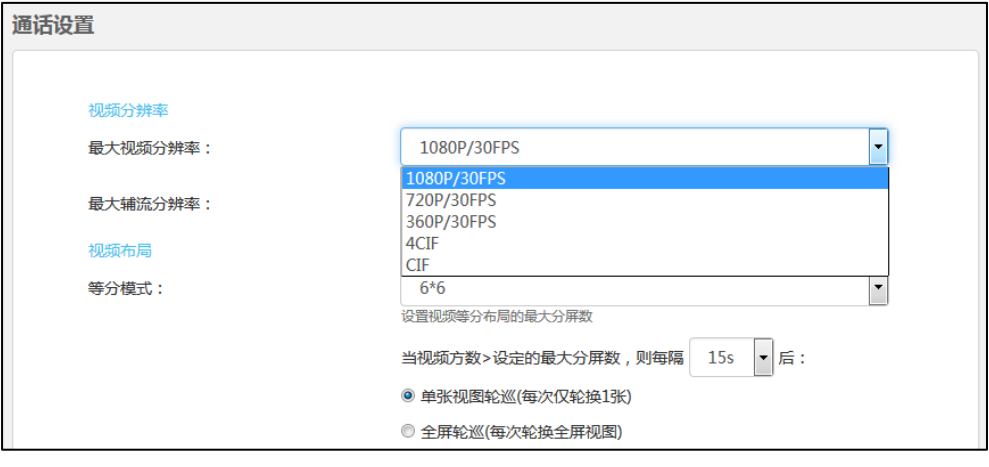

3. 从最大辅流分辨率下拉框选择要设置的辅流分辨率。

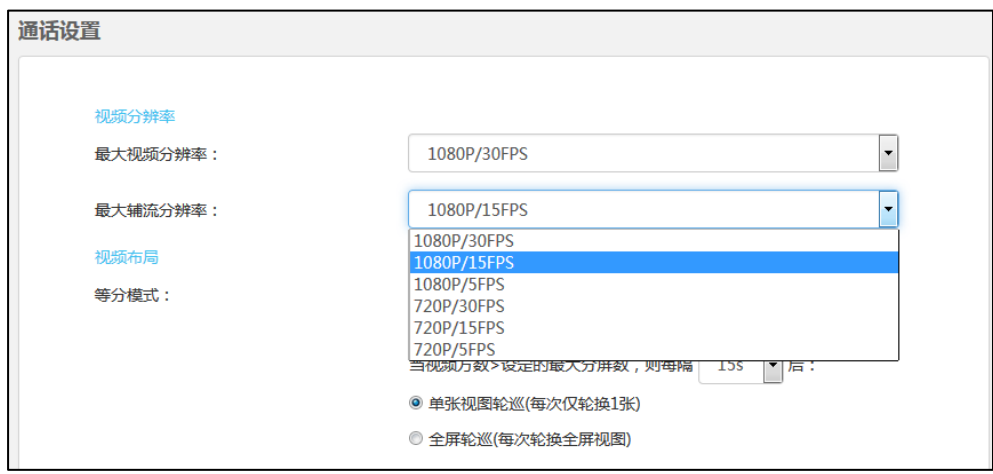

4. 点击确定保存配置。

#### <span id="page-33-0"></span>视频布局

你可以通过亿联视频会议管理平台设置在等分模式下或者 1+N 模式下的视频布局。 在等分模式和 1+N 模式布局下,如果当前参会人员超出了设置的最大分屏数时,画面 轮询机制默认开启,即自动切换参会人员的画面。你可以在亿联视频会议管理平台设置 自动切换画面间隔时间和每次轮询的规则。

配置参数介绍如下:

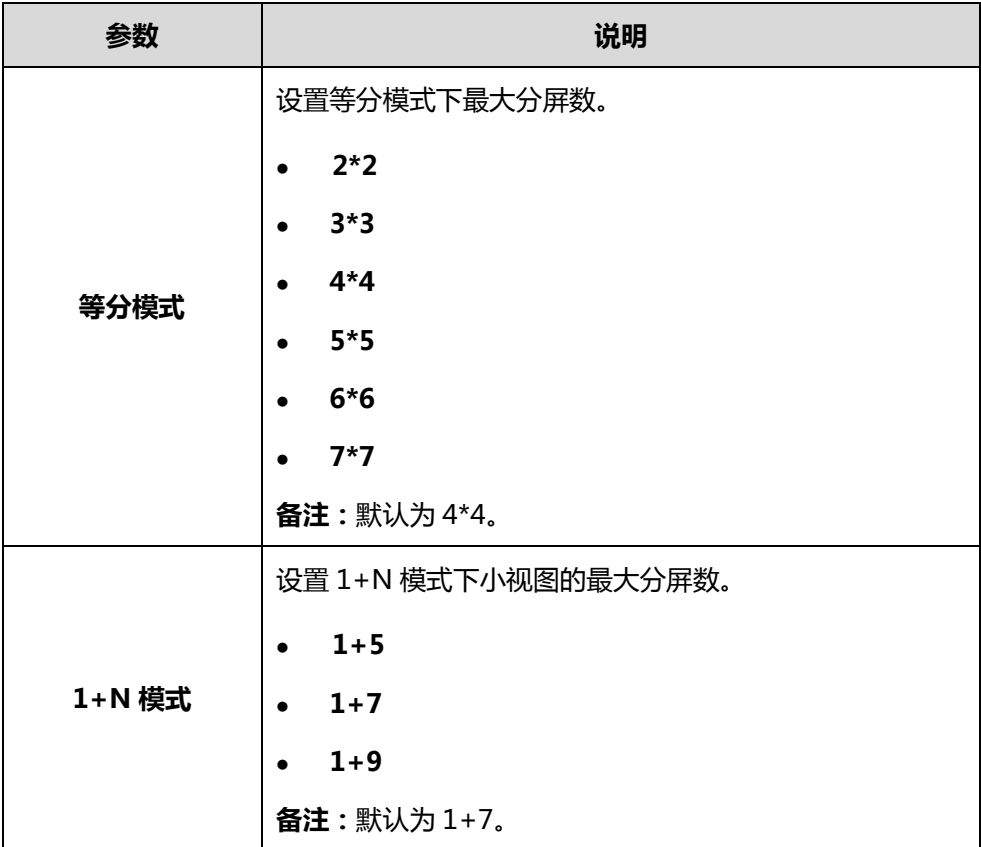

通过亿联视频会议管理平台设置等分模式下的视频布局:

- 1. 点击系统管理->通话设置。
- 2. 从等分模式下拉框选择要设置的最大分屏数。

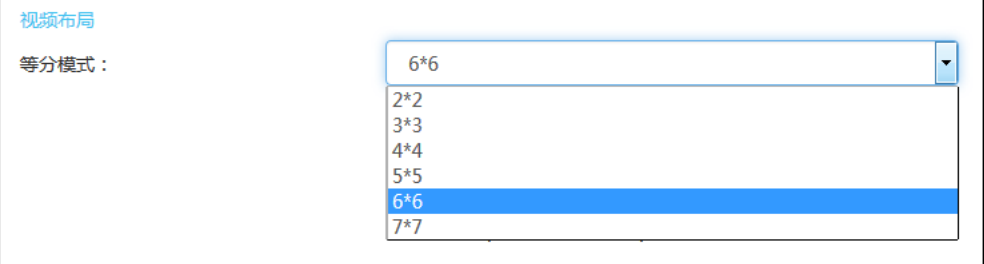

3. 在相应的区域设置自动切换画面间隔时间和每次轮询的规则。

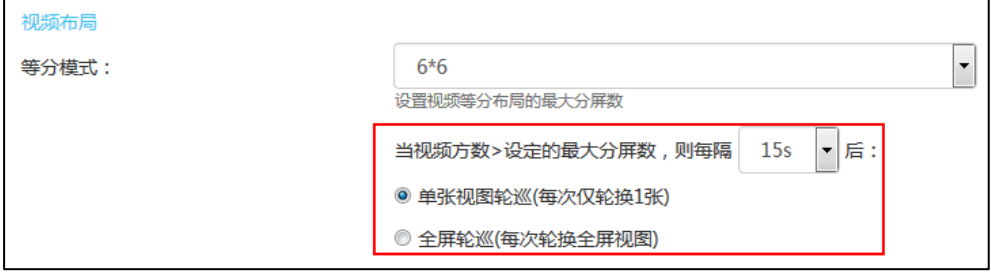

4. 点击确定保存配置。

#### 通过亿联视频会议管理平台设置 1+N 模式下的视频布局:

- 1. 点击系统管理->通话设置。
- 2. 从 1+N 模式下拉框选择要设置的小视图最大分屏数。

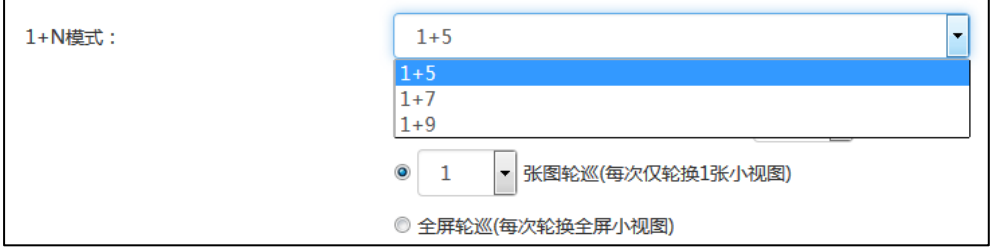

#### 3. 在相应的区域设置自动切换画面间隔时间和每次轮询的规则。

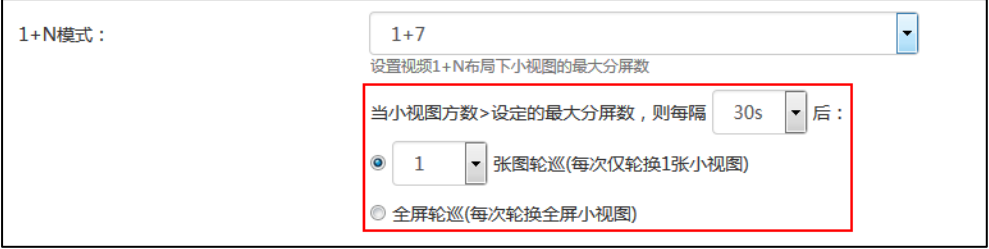

4. 点击确定保存配置。

#### <span id="page-35-0"></span>会议设置

你可以通过亿联视频会议管理平台指定终端可以提前加入预约会议的时间。支持的提前 入会时间有:5 分钟、10 分钟、15 分钟、30 分钟、45 分钟和 60 分钟。

通过亿联视频会议管理平台设置提前入会时间:

- 1. 点击系统管理->通话设置。
- 2. 从提前入会时间下拉框选择要设置的值。

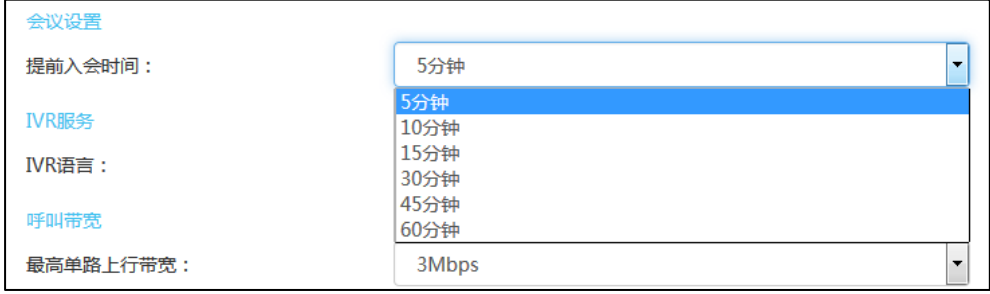

3. 点击确定保存配置。
# IVR 服务

IVR(Interactive Voice Response,交互式语音应答)服务使得用户可以使用语音提示 功能。

你可以通过亿联视频会议管理平台设置 IVR 服务的语音提示语言。可设置的语言有中文 和英文。

通过亿联视频会议管理平台设置 IVR 服务的语音提示语言:

- 1. 点击系统管理->通话设置。
- 2. 从 IVR 语言下拉框选择要设置的语言。

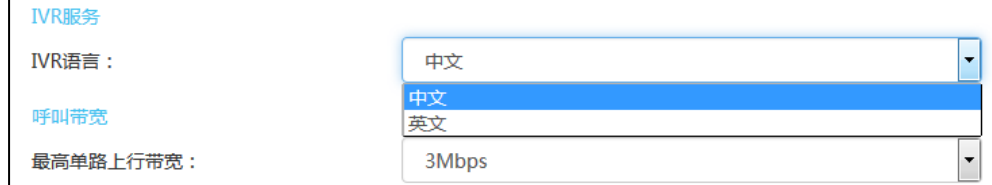

3. 点击确定保存配置。

# 呼叫带宽

你可以为服务器指定最高的上行带宽和下行带宽,用于限制服务器从各与会者处发送和 接收的媒体带宽。最高单路上行带宽对应服务器的最大发送带宽,最高单路下行带宽对 应服务器的最大接收带宽。你可以为服务器设置的固定带宽有:4M/s、3M/s、2M/s、 1.5M/s、1M/s、768kb/s、512kb/s、256kb/s、128kb/s。

### 通过亿联视频会议管理平台设置最高单路上行、下行带宽:

- 1. 点击系统管理->通话设置。
- 2. 在最高单路上行带宽下拉框中选择适当的上行带宽值。

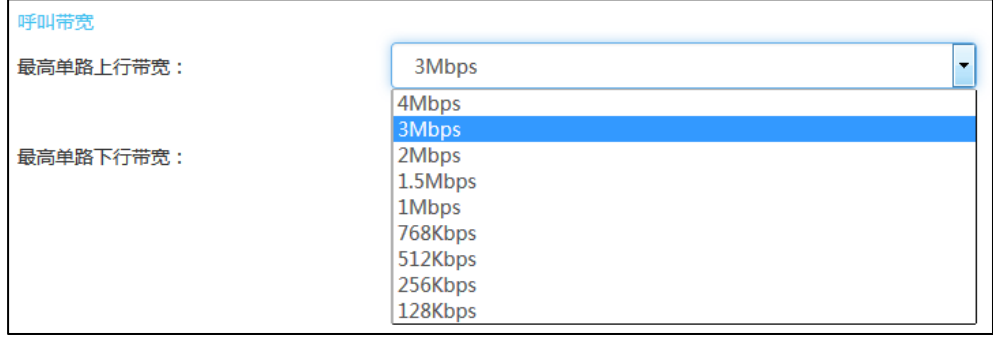

### 3. 在最高单路下行带宽下拉框中选择适当的下行带宽值。

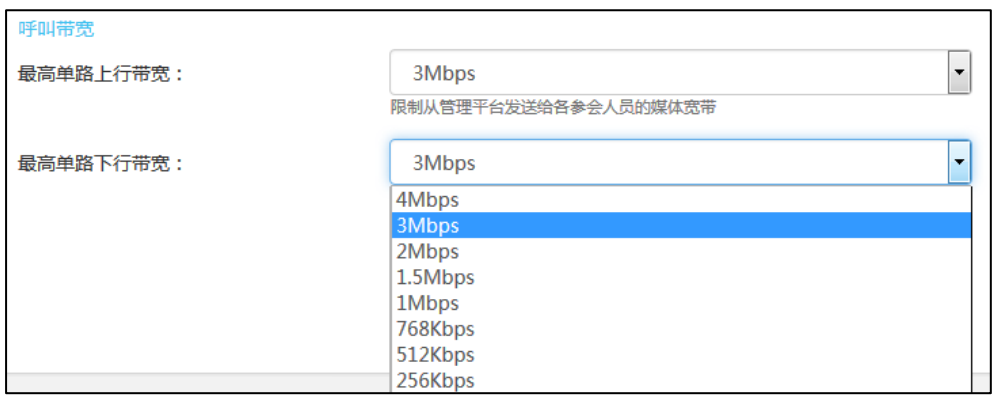

4. 点击确定保存配置。

# 系统设置

# 网络设置

# 基础设置

服务器支持双网卡配置,你可以根据企业实际网络情况进行设置。

### 本机域名

你可以通过亿联视频会议管理平台设置本机域名。该域名当前主要用来实现鉴权使用。 用户账号的有效性和域名关联在一起。

### 通过亿联视频会议管理平台设置本机域名:

- 1. 点击系统管理->系统设置->网络设置->基础设置。
- 2. 在本机域名区域服务器的本机域名。

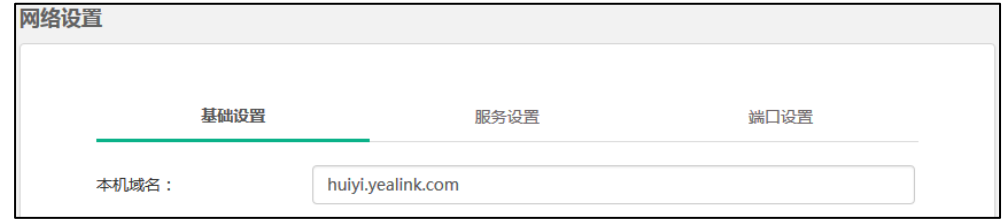

### 配置网口类型

网口类型指定了获取 IP 的方式。你可以勾选静态 IP 地址, 为内外网手动配置 IP 地址。

网口类型的配置参数介绍如下:

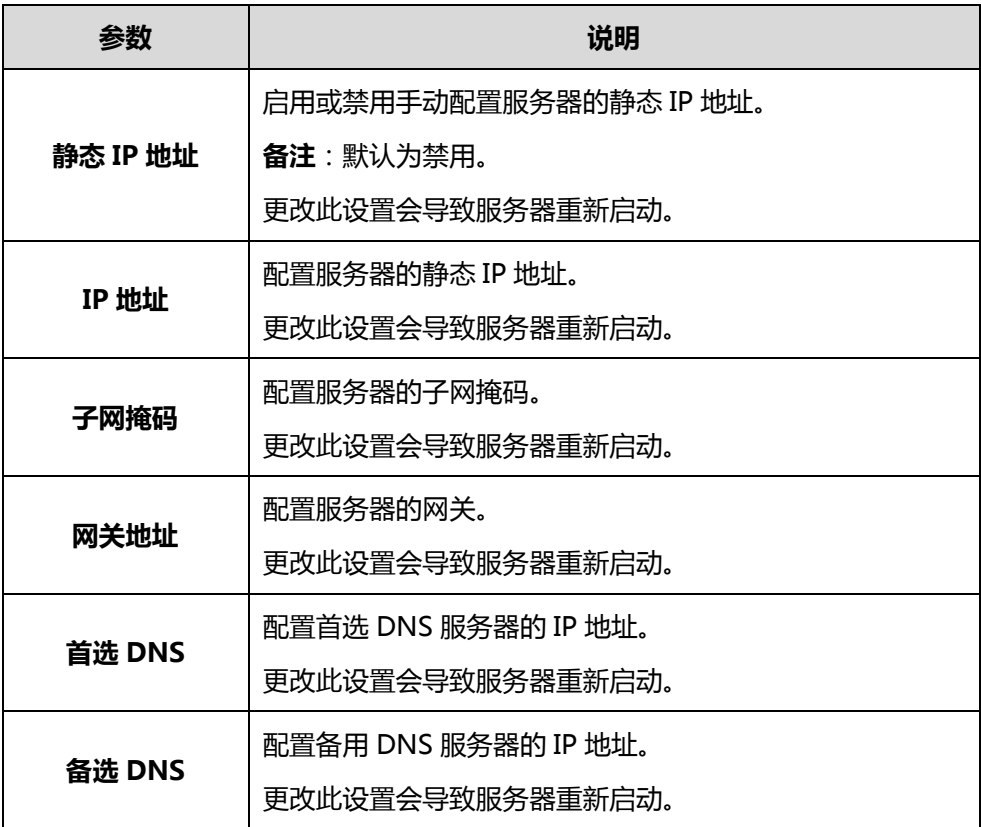

<span id="page-38-0"></span>通过亿联视频会议管理平台为内网手动设置静态 IP 地址:

- 1. 点击系统管理->系统设置->网络设置->基础设置。
- 2. 勾选内网设置复选框。
- 3. 在网卡设置下拉框选择相应的网卡。
- 4. 在网口类型区域, 勾选静态 IP 地址。

5. 在相应的区域中分别输入 IP 地址、子网掩码、网关地址, 首选 DNS、备选 DNS。

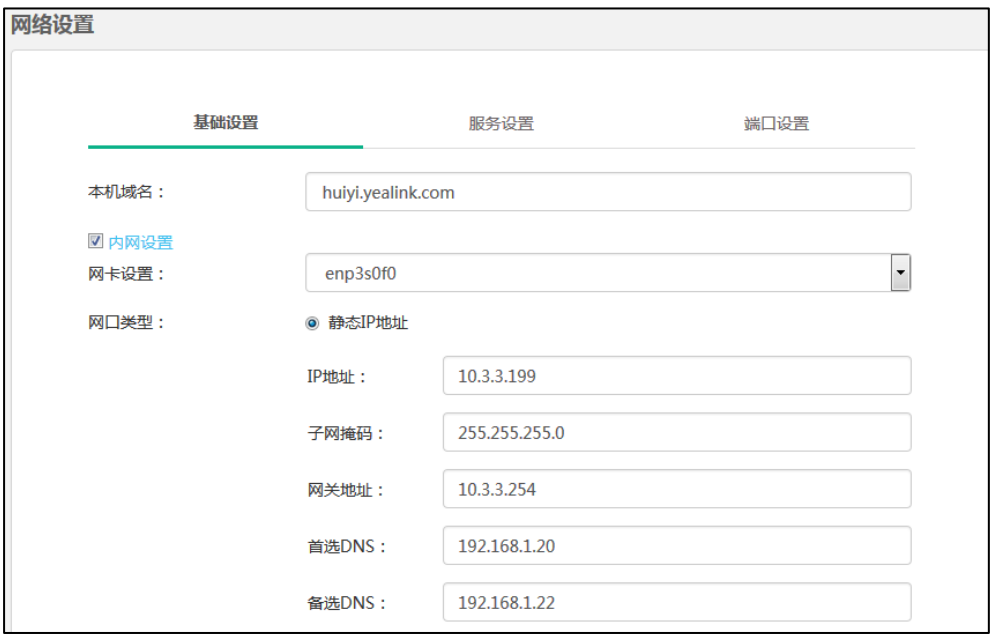

### 6. 点击确定。

弹出提示信息"该操作会重启视频会议服务,确定操作?"。

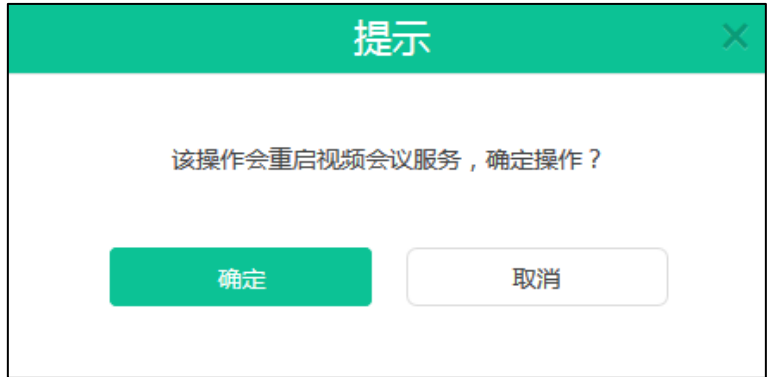

7. 点击确定,确定重启。

你也可以点击取消,取消操作。

通过亿联视频会议管理平台为外网手动设置静态 IP 地址:

- 1. 点击系统管理->系统设置->网络设置->基础设置。
- 2. 勾选外网设置复选框。
- 3. 参[照通过亿联视频会议管理平台为内网手动设置静态](#page-38-0) IP 地址的步骤 4-8。

### 静态 NAT

静态 NAT 是指将内部网络的私有 IP 地址和端口映射为公有 IP 地址和端口。如果服务器 使用双网卡,且服务器主机的 WAN 口连接到企业内网,为了保证外部网络可以访问到

服务器,你需要为服务器配置静态 NAT。

静态 NAT 的配置参数介绍如下:

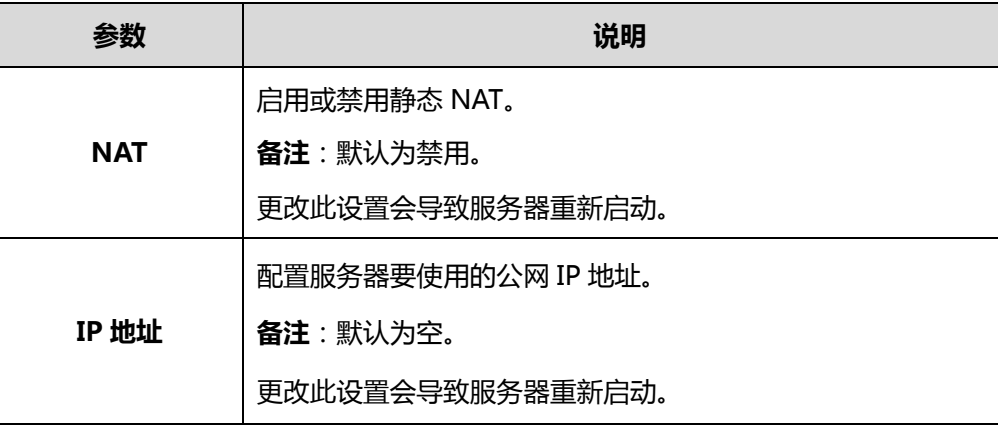

通过亿联视频会议管理平台设置静态 NAT:

- 1. 点击系统管理->系统设置->网络设置->基础设置。
- 2. 勾选外网设置复选框。
- 3. 在 NAT 区域勾选启用复选框启用静态 NAT。
- 4. 在 IP 地址区域手动输入服务器要使用的公网 IP 地址。

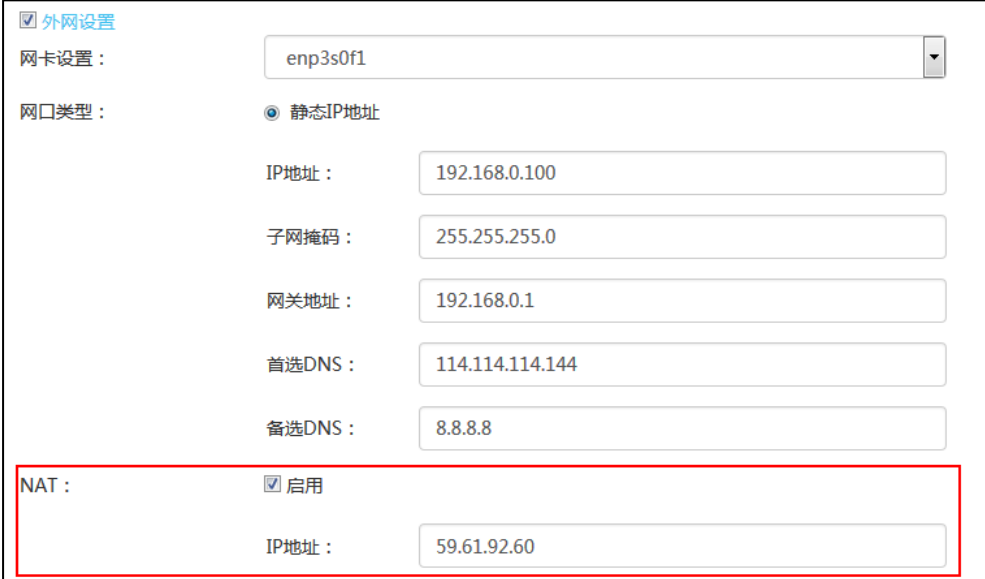

5. 点击确定。

弹出提示信息"该操作会重启视频会议服务,确定操作?"。

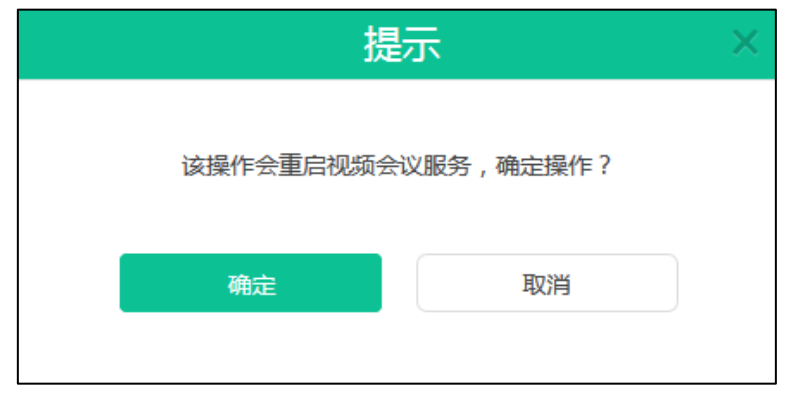

6. 点击确定,确定重启。

你也可以点击取消,取消操作。

### 路由规则

当服务器使用双网卡时,你可以根据企业网络情况配置静态路由规则,指定到达目标网 络要使用的网卡。需要注意的是外网和企业内部每个网段都有指定到达网络要使用的网 卡。

路由规则的配置参数介绍如下:

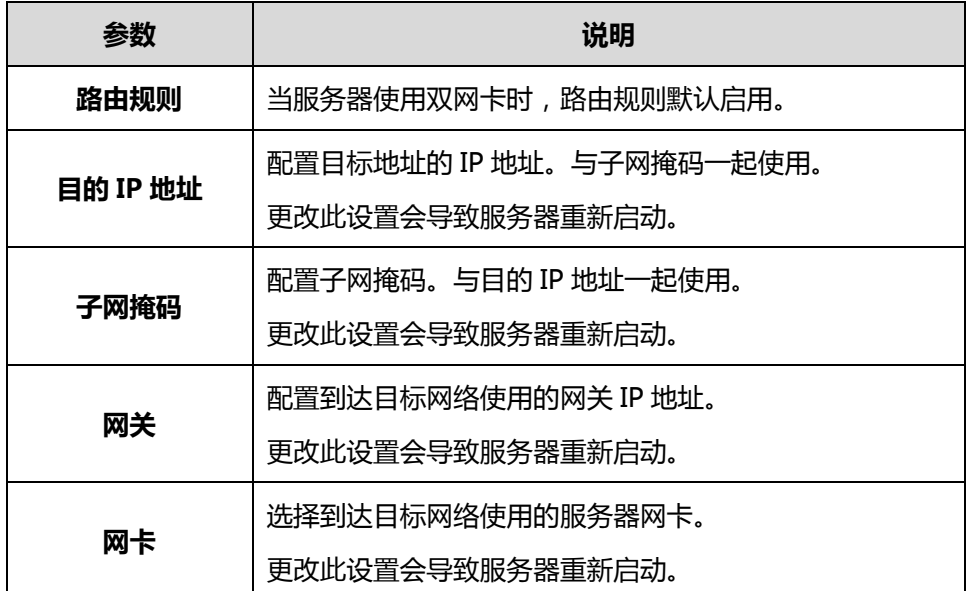

#### 添加路由

通过亿联视频会议管理平台添加静态路由规则:

- 1. 点击系统管理->系统设置->网络设置->基础设置。
- 2. 点击添加路由规则。
- 3. 在相应的区域中分别输入目的 IP 地址、子网掩码和网关地址。

4. 在网卡下拉框选择相应的网卡。

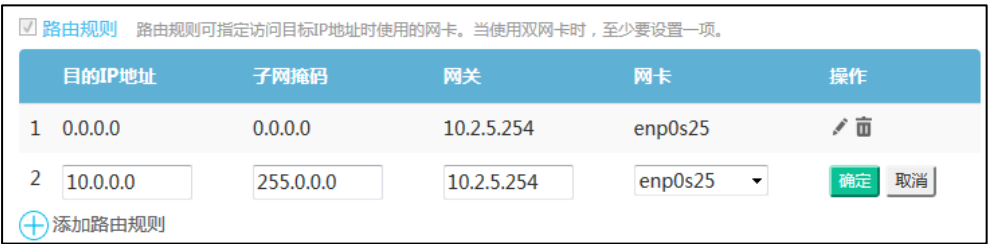

### 5. 点击确定保存添加。

你也可以点击取消,取消添加。

6. 点击确定。

弹出提示信息"该操作会重启视频会议服务,确定操作?"。

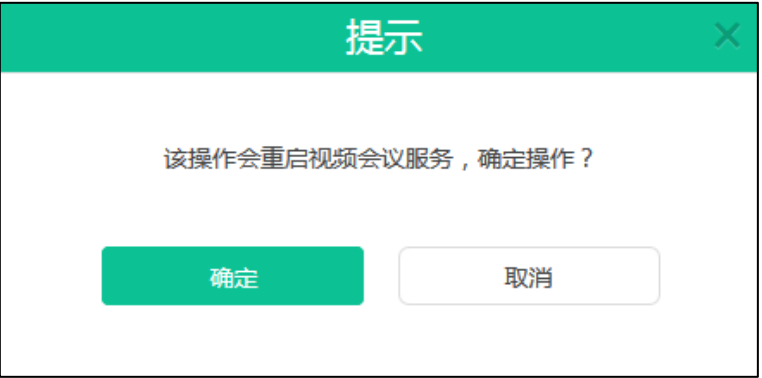

7. 点击确定,确定重启。

你也可以点击取消,取消操作。

### 编辑路由

通过亿联视频会议管理平台编辑静态路由规则:

- 1. 点击系统管理->系统设置->网络设置->基础设置。
- 2. 选择你想要编辑的路由规则,点击
- 3. 在相应的区域中编辑路由信息。

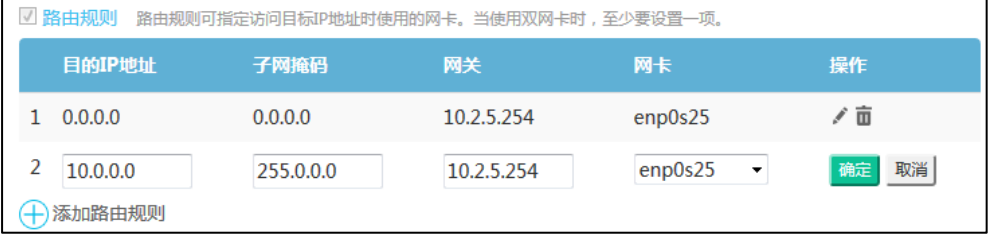

4. 点击确定保存修改。

你也可以点击取消,取消修改。

5. 点击确定。

弹出提示信息"该操作会重启视频会议服务,确定操作?"。

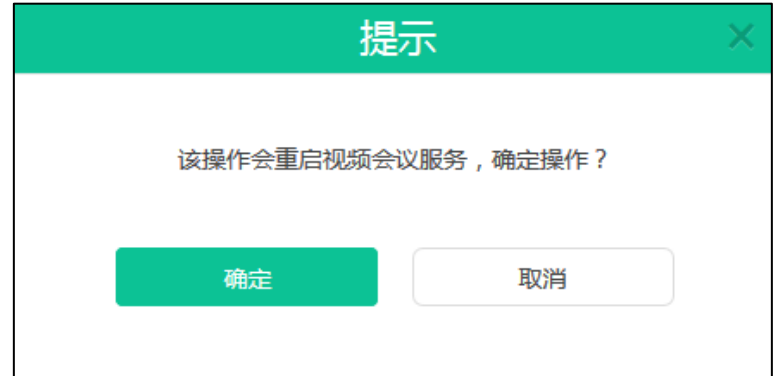

6. 点击确定,确定重启。 你也可以点击取消,取消操作。

### 删除路由

通过亿联视频会议管理平台删除静态路由规则:

- 1. 点击系统管理->系统设置->网络设置->基础设置。
- 2. 选择你想要删除的路由规则,点击 面,删除静态路由规则。 弹出提示信息"删除该路由配置,确定删除?"。

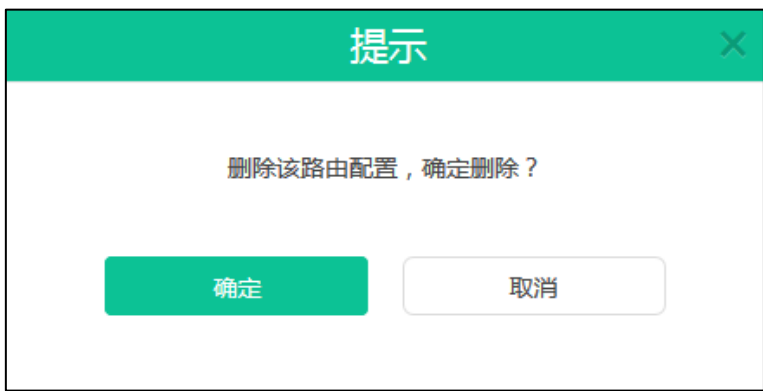

3. 点击确定删除该路由配置。

你也可以点击取消,取消删除。

4. 点击确定。

弹出提示信息"该操作会重启视频会议服务,确定操作?"。

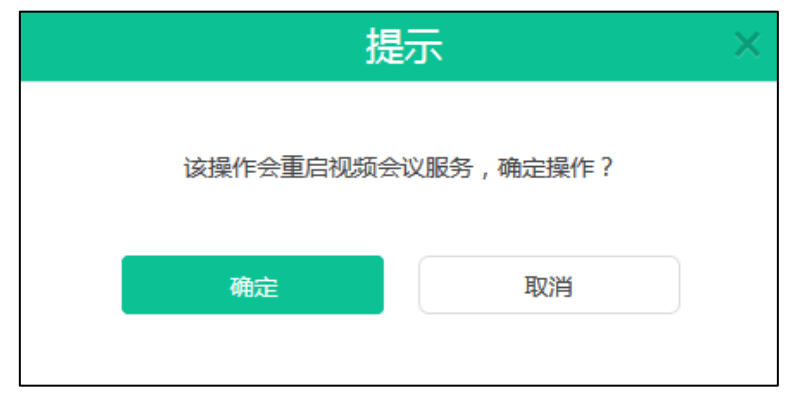

5. 点击确定,确定重启。

你也可以点击取消,取消操作。

### 服务设置

网页端

你可以通过亿联视频会议管理平台配置 HTTP 协议和 HTTPS 协议。当两种协议都启用 时,优先级顺序为 HTTPS 协议>HTTP 协议。

网页端的配置参数介绍如下:

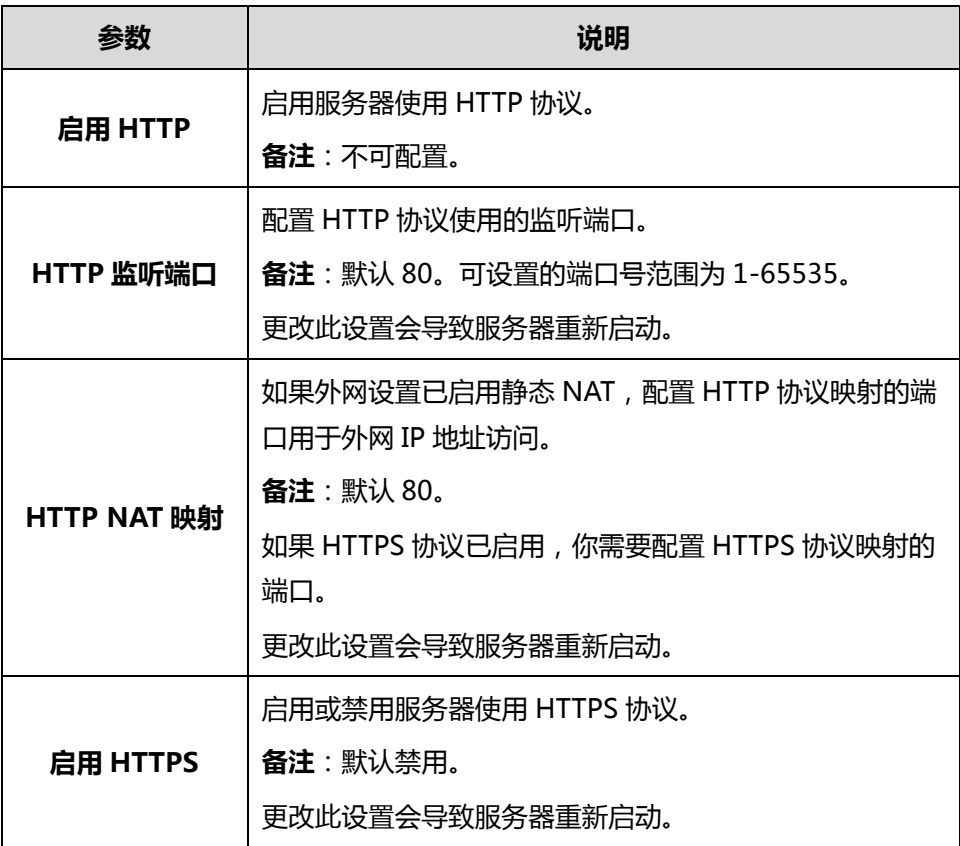

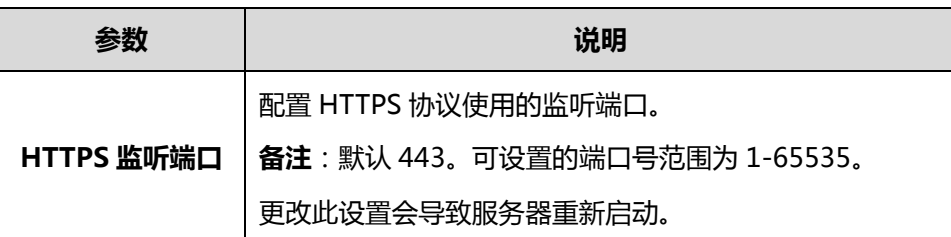

### 通过亿联视频会议管理平台设置网页端:

- 1. 点击系统管理->系统设置->网络设置->服务设置。
- 2. 在 HTTP 监听端口区域输入端口号。
- 3. (可选)如果外网设置已启用静态 NAT, 在 HTTP NAT 映射区域输入端口号。
- 4. (可选)勾选启用 HTTPS 复选框, 在 HTTPS 监听端口区域输入端口号。

在 HTTP NAT 映射区域输入 HTTPS 映射的端口号。

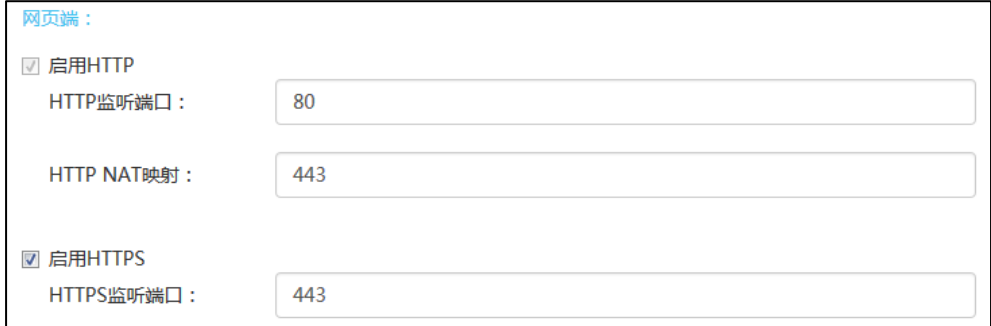

### 5. 点击确定。

弹出提示信息"该操作会重启视频会议服务,确定操作?"。

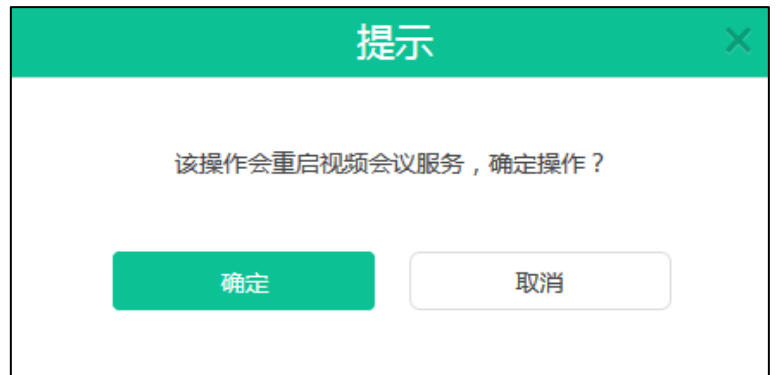

6. 点击确定,确定重启。

你也可以点击取消,取消操作。

**SSH** 

SSH(Secure Shell)是一项创建在应用层和传输层基础上的安全协议。它是目前较可 靠,专门为远程登录会话和其他网络服务提供安全性的协议。利用 SSH 协议可以有效防 止远程管理过程中的信息泄露问题。通过 SSH 可以对所有传输的数据进行加密,也能够 防止 DNS 欺骗和 IP 欺骗。

SSH 的配置参数介绍如下:

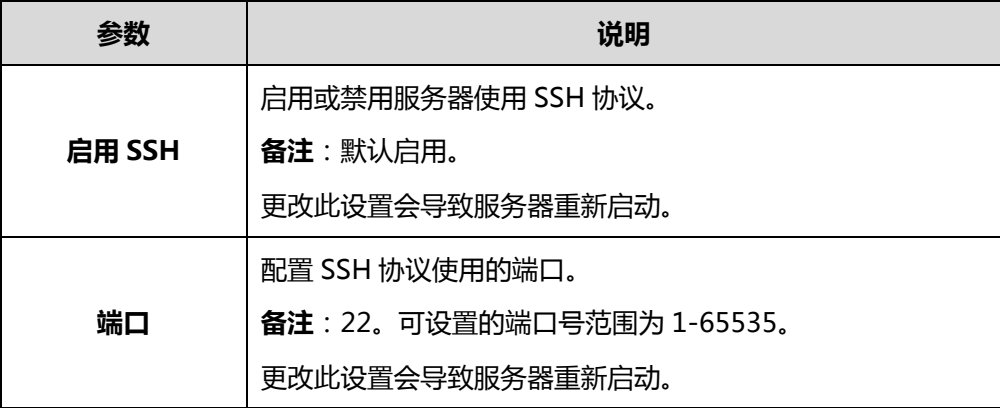

通过亿联视频会议管理平台设置 SSH:

- 1. 点击系统管理->系统设置->网络设置->服务设置。
- 2. 勾选启用 SSH 复选框。
- 3. 在端口区域输入端口。

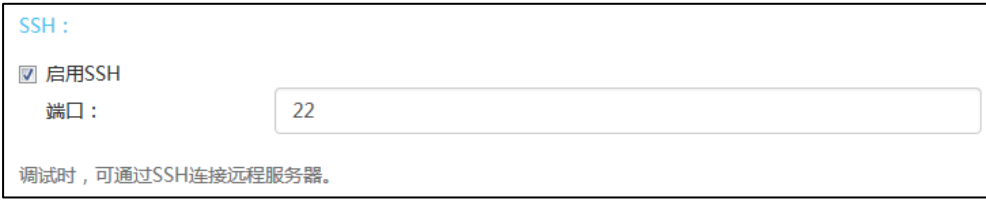

4. 点击确定。

弹出提示信息"该操作会重启视频会议服务,确定操作?"。

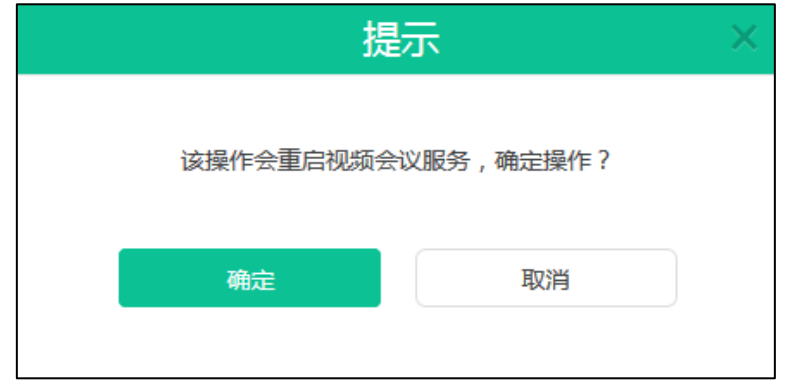

5. 点击确定,确定重启。

你也可以点击取消,取消操作。

### SIP

服务器支持 SIP 协议,并且使用 UDP、TCP 和 TLS 协议传输 SIP(会话初始协议)信号。 亿联视频会议管理平台可以为终端配置相应的传输协议端口。

端口配置参数介绍如下:

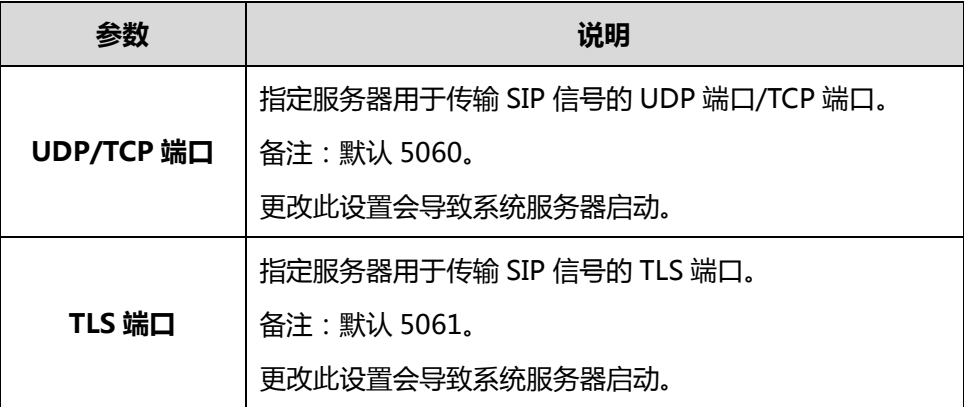

通过亿联视频会议管理平台设置传输 SIP 信号的端口参数:

- 1. 点击系统管理->系统设置->网络设置->服务设置。
- 2. 在 UDP/TCP 端口区域输入用于 IVR 服务中传输 SIP 信号的 UDP/TCP 端口。
- 3. 在 TLS 端口区域输入用于传输 SIP 信号的 TLS 端口。

需要注意的是,TLS 端口不能和 TCP/UDP 端口重复。

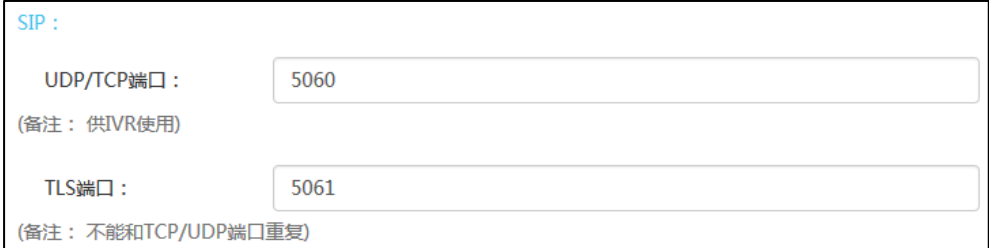

### 4. 点击确定。

弹出提示信息"该操作会重启视频会议服务,确定操作?"。

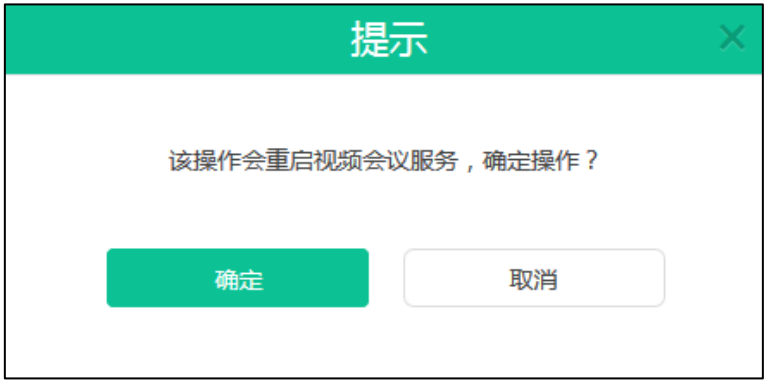

5. 点击确定,确定重启。 你也可以点击取消,取消操作。

# 端口设置

你可以通过亿联视频会议管理平台对媒体流端口进行配置。 端口设置参数介绍如下:

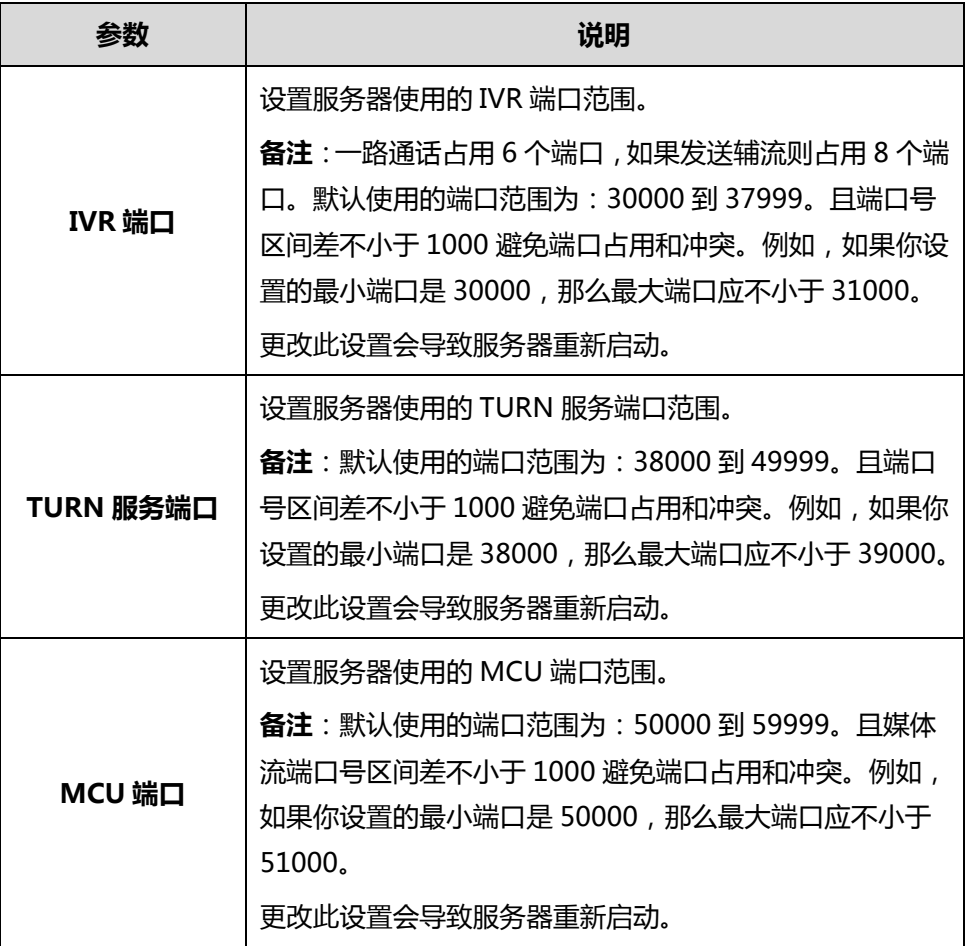

通过亿联视频会议管理平台设置端口:

1. 点击系统管理->系统设置->网络设置->端口设置。

2. 在相应的区域进行媒体流端口设置。

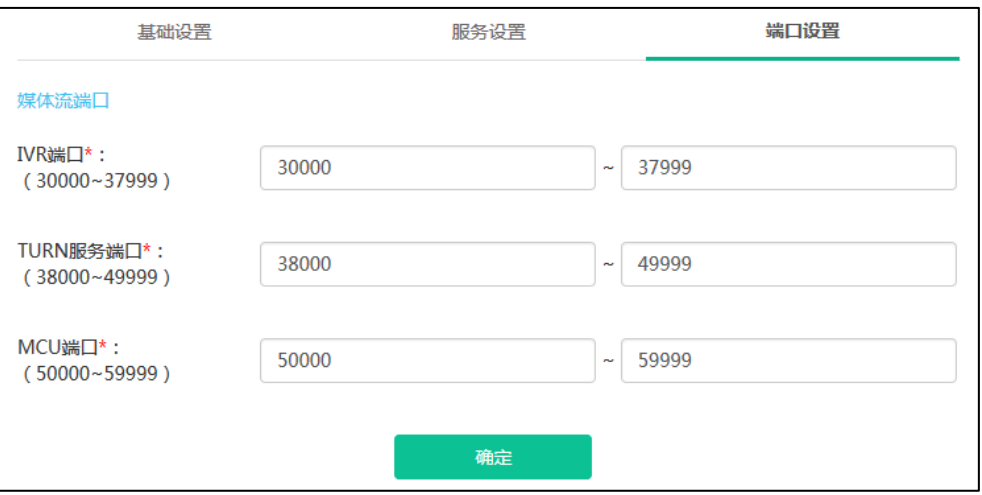

3. 点击确定。

弹出提示信息"该操作会重启视频会议服务,确定操作?"。

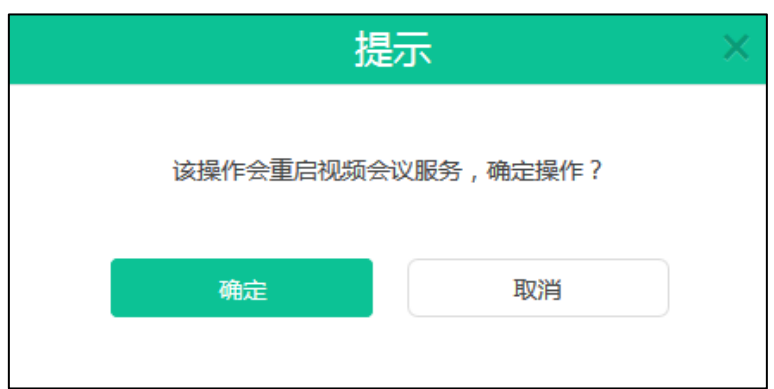

4. 点击确定,确定重启。

你也可以点击取消,取消操作。

# 时间/时区设置

YMS2000 默认从 SNTP 服务器获取时间和日期。默认的 SNTP 服务器为: cn.pool.ntp.org。你可以手动修改 SNTP 服务器地址。如果 YMS2000 无法从 SNTP 服务器获取时间和日期,你需要手动配置时间和日期。

# 时区

时区是指地球上的区域使用同一个时间定义,方便不同的区域在商业或通信中保持时间 的一致性。为了确保 YMS2000 从 SNTP 服务器获取正确的时间和日期,你需要设置 YMS2000 所处的时区。

# 夏令时

夏令时(Daylight Saving Time-DST)是一种为节约能源而人为规定地方时间的制度。 一般在天亮早的夏季人为将时间提前一小时,可以使人们早起早睡,减少照明量,以充 分利用光照资源,从而节约照明用电。各个国家采纳夏时制的具体规定不同。YMS2000 可以根据选择的时区自动使用夏令时。

时间和时区的配置参数介绍如下:

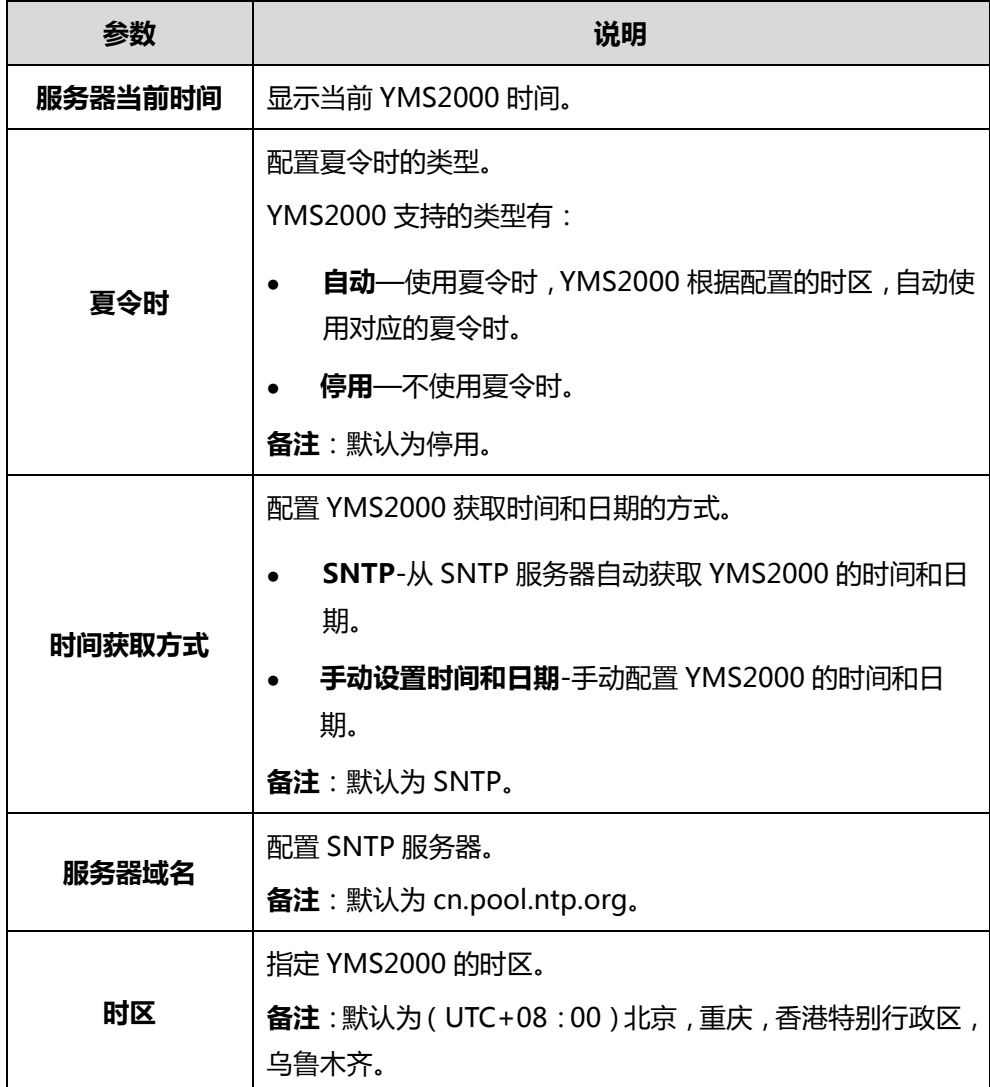

通过亿联视频会议管理平台配置夏令时、时间获取方式:

- 1. 点击系统管理->系统设置->时间/时区设置。
- 2. 在夏令时下拉框中选择夏令时的类型。
- 3. 在时间获取方式区域,你可以任选以下一种方式:
	- 勾选 SNTP。

在服务器域名区域中输入 SNTP 服务器域名。

## 从时区下拉框中选择相应的时区。

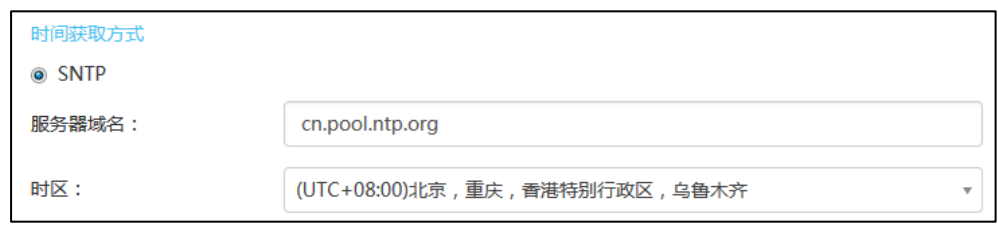

# - 勾选手动设置时间和日期。

选择时间和日期。

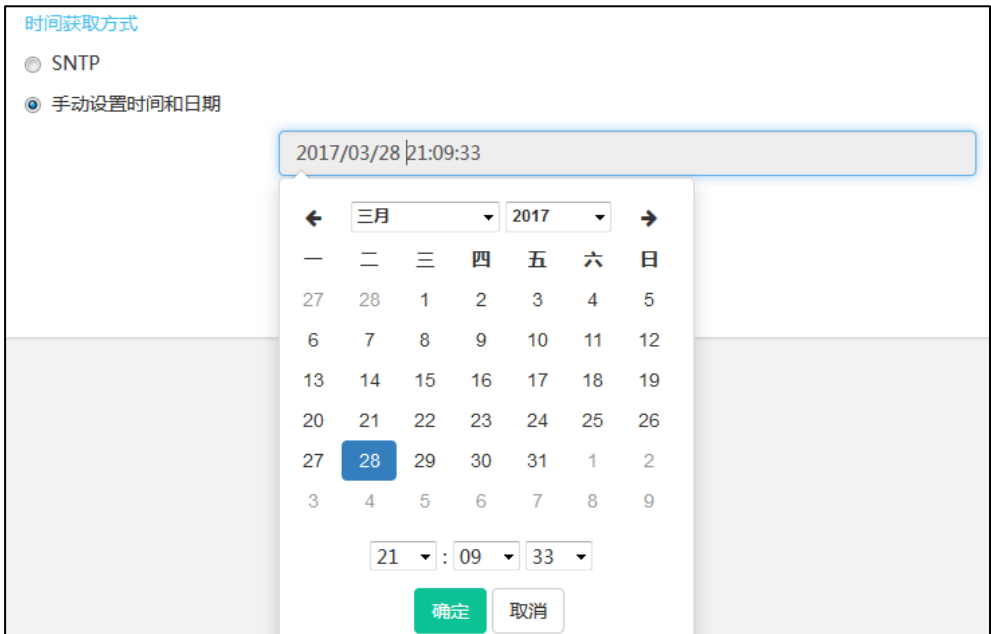

4. 点击确定。

弹出提示信息"执行此操作,将会影响 MCU 所有相关服务"。

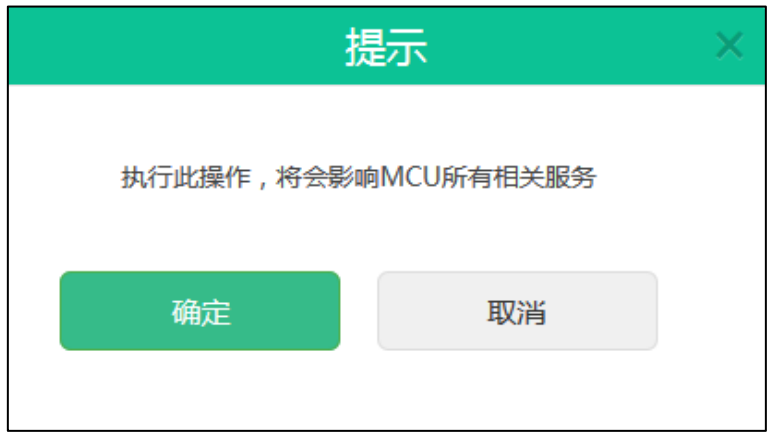

5. 点击确定,保存设置。

你也可以点击取消,取消设置。

说明 请参阅附录 [A–时区了](#page-96-0)解更多关于亿联视频会议管理平台上的时区信息。

# SMTP 邮箱设置

SMTP 邮箱用于企业管理员发送邮件给企业用户。比如发送登录亿联视频会议管理平台 的账号密码信息给企业用户。

SMTP 邮箱的配置参数介绍如下:

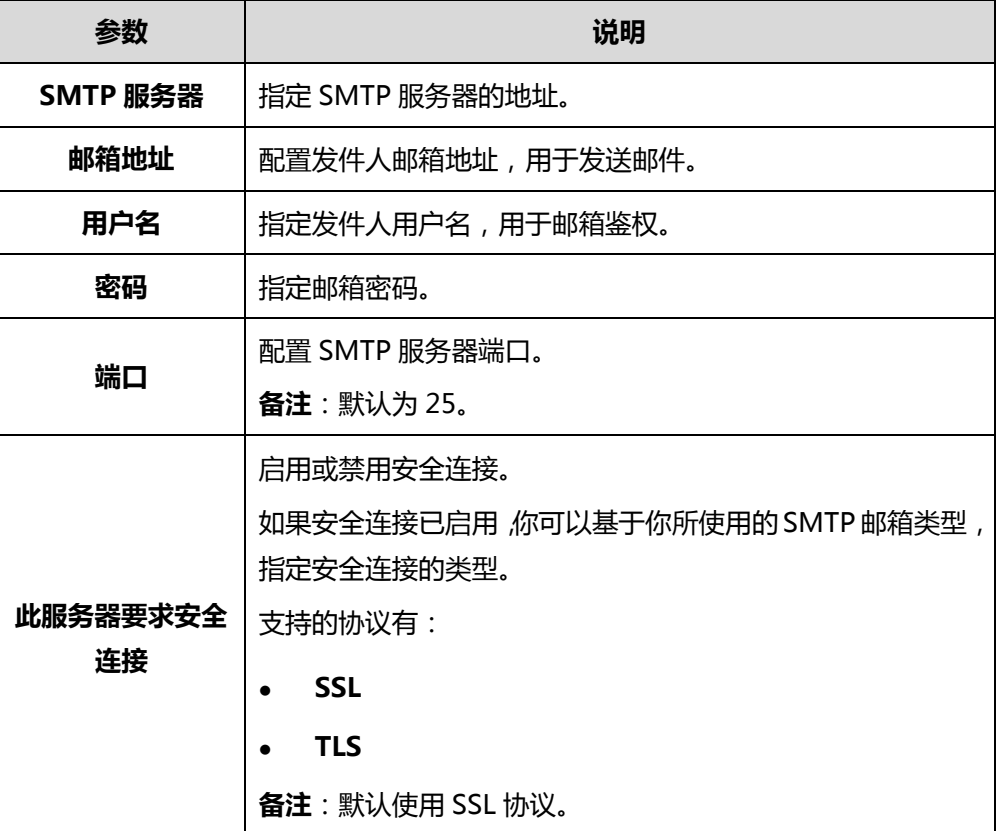

# 配置邮箱参数

通过亿联视频会议管理平台配置邮箱参数:

1. 点击系统管理->系统设置->SMTP 邮箱设置。

2. 在相应的区域输入 SMTP 服务器、邮箱地址、用户名、密码和端口。

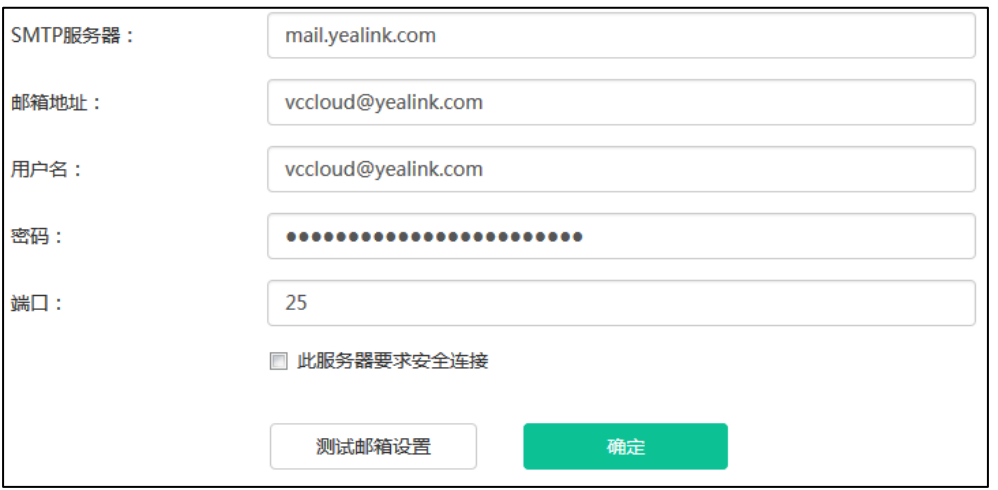

- 3. (可选)勾选此服务器要求安全连接复选框,默认勾选后端口号变为465,在下拉 框中选择 SSL 或者 TLS 传输方式。默认选择的是 SSL。
- 4. 点击测试邮箱设置。
- 5. 在测试邮箱区域输入测试邮箱地址。

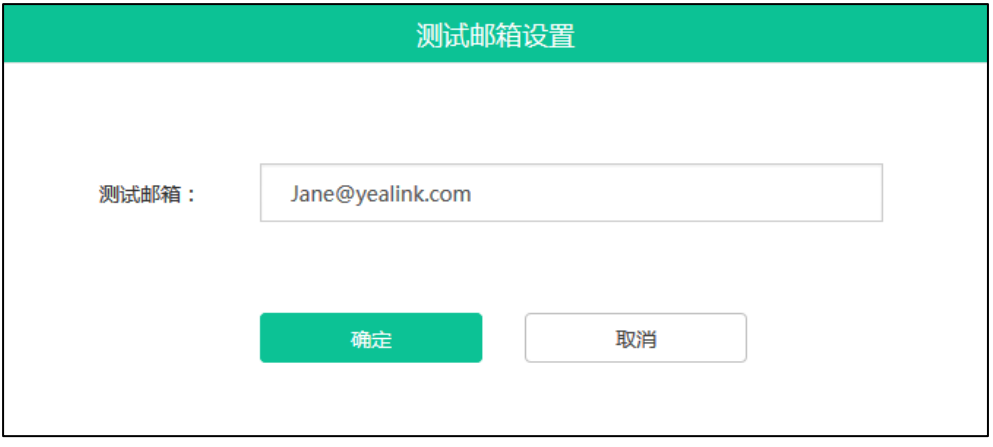

- 6. 点击确定, 测试此邮箱地址是否可用。 邮箱地址成功连接提示"测试邮件设置成功"。如果邮箱地址连接失败,请根据提 示内容修改邮箱参数。
- 7. 点击确定保存配置。

### 编辑邮箱参数

通过亿联视频会议管理平台编辑邮箱参数:

- 1. 点击系统管理->系统设置->SMTP 邮箱设置。 你可以查看邮箱参数。
- 2. 在相应的区域编辑邮箱参数。

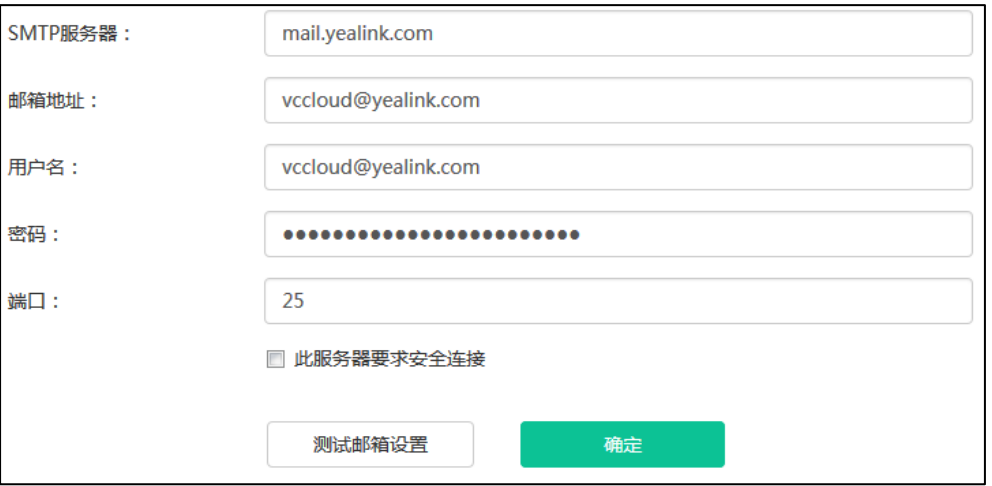

## 3. 点击测试邮箱设置。

4. 在测试邮箱区域输入收件人邮箱地址。

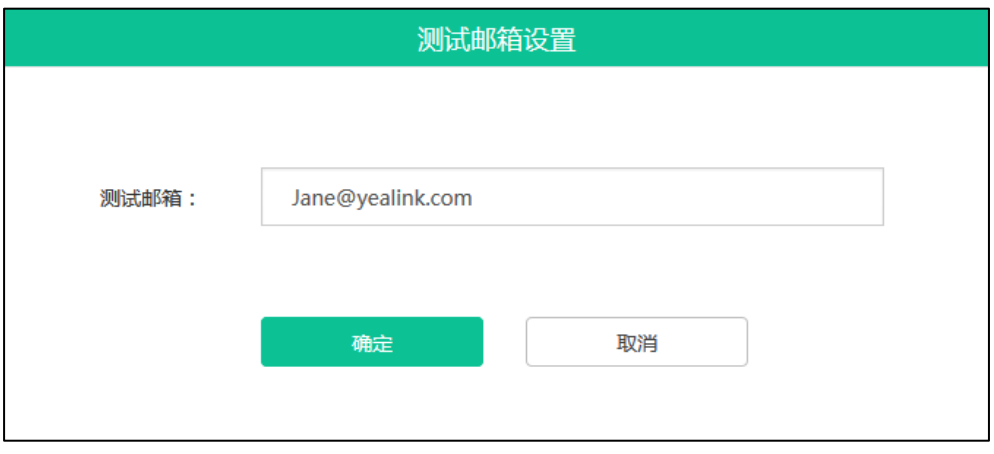

5. 点击确定, 测试此邮箱地址是否可用。

邮箱地址成功连接提示"测试邮件设置成功"。如果邮箱地址连接失败,请根据提 示内容修改邮箱参数。

6. 点击确定保存配置。

# 磁盘空间设置

# 服务器存储路径设置

你可以指定服务器默认存储路径,该路径用于存储所有文件。

通过位于页面右侧的磁盘空间占比圆环图,你可以查看你所指定的目录下的已用和可用 磁盘空间情况,评估该存储路径是否满足企业要求。

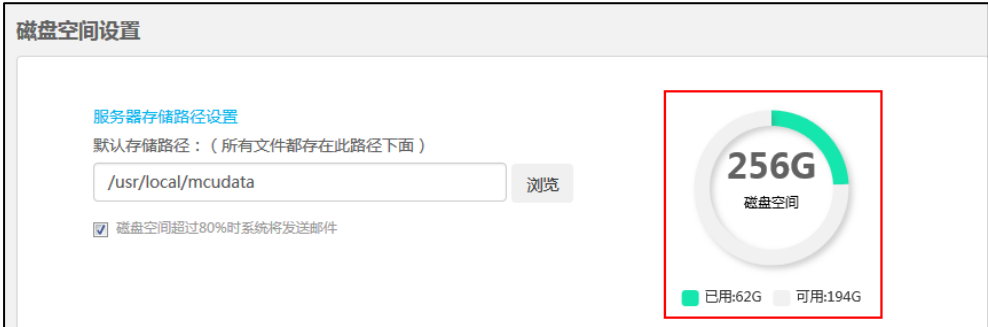

通过亿联视频会议管理平台指定服务器存储路径:

- 1. 点击系统管理->系统设置->磁盘空间设置。
- 2. 在默认存储路径区域,点击浏览,在服务器存储目录下选择路径。

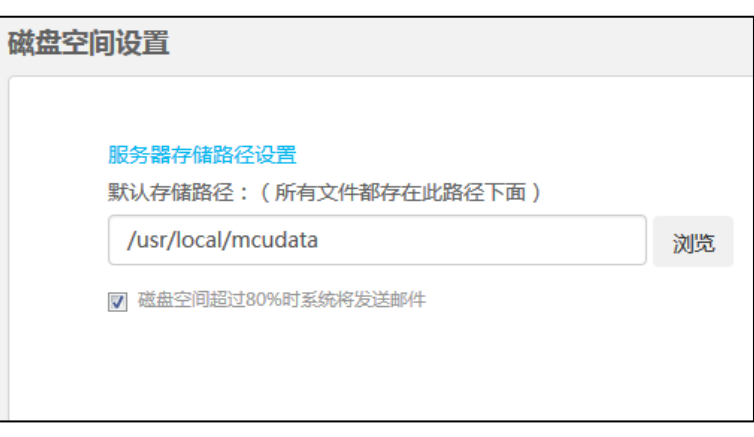

3. (可选)勾选磁盘空间超过 80%时系统将发送邮件复选框。

该复选框默认勾选。

当已用磁盘空间超过 80%时,服务器将会发送邮件警告。

4. 点击确定。

弹出提示信息"确定修改磁盘设置"。

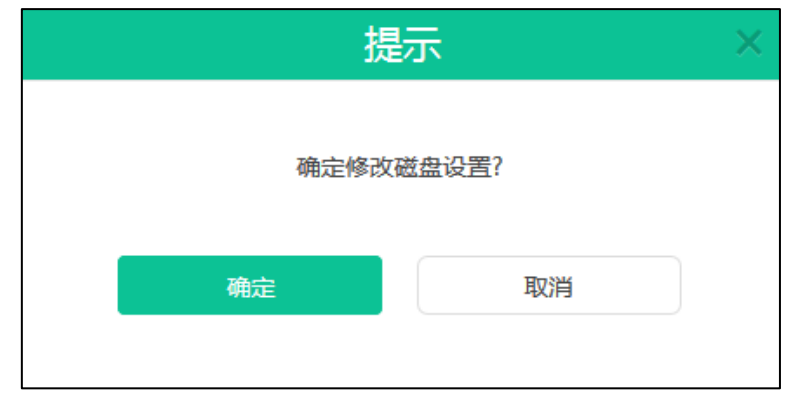

5. 点击确定保存配置。

你也可以点击取消,取消操作。

### 磁盘空间配额

分配磁盘空间配额

你可以手动为会议记录、服务器日志、终端日志、备份空间和设备固件存储分配磁盘空 间。

通过亿联视频会议管理平台分配磁盘空间配额:

- 1. 点击系统管理->系统设置->磁盘空间设置。
- 2. 在相应的区域输入会议记录、服务器日志、终端日志、备份空间和设备固件存储空 间配额。

在服务器日志区域,点击详情,在相应的区域输入 Web、FreeSwitch、MCU 和 Turn Server 日志占比。

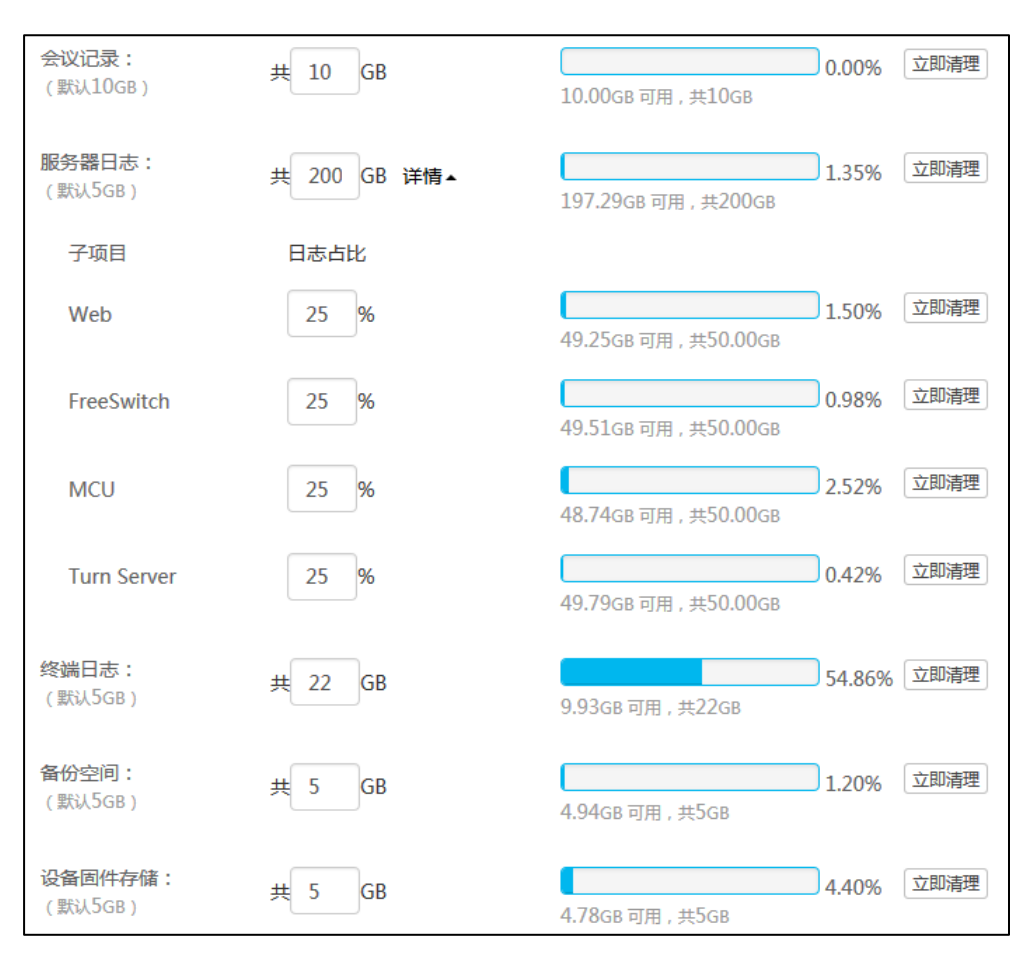

### 你可以通过页面右侧的直方图来查看各部分空间使用情况。

### 3. 点击确定。

弹出提示信息"确定修改磁盘设置?"。

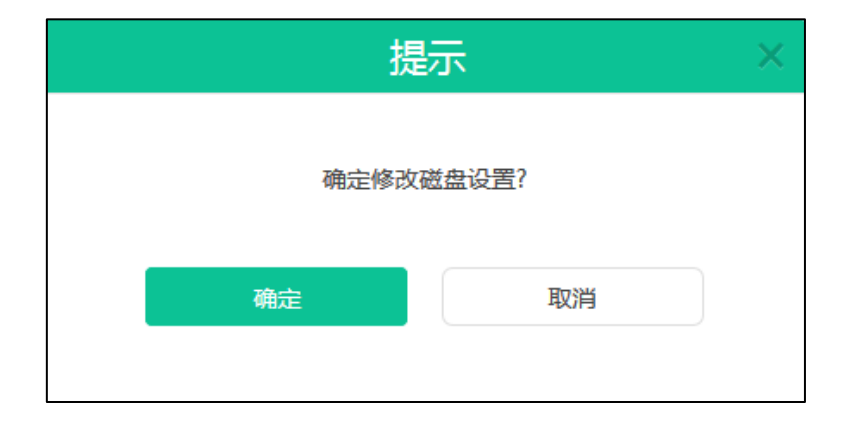

4. 点击确定保存配置。

你也可以点击取消,取消操作。

说明 你输入的会议记录、服务器日志、终端日志、备份空间、终端固件存储空间配额必须为整数。

各部分实际空间配额最小值为该部分默认磁盘空间和该部分已使用磁盘空间中的最大值。比 如会议记录默认为 10G, 当前使用 0G, 则最小值为 10G, 如果当前使用了 12G, 则最小值 为 12G。各部分磁盘空间总额不超过你所指定的目录下的可用磁盘空间。

当存储空间满额后,自动覆盖最旧的文件。

#### 清理磁盘空间

当会议记录、服务器日志、终端日志、备份空间或者设备固件存储磁盘空间已满,你可 以删除相关日志,清理磁盘空间。

#### 通过亿联视频会议管理平台清理磁盘空间:

- 1. 点击系统管理->系统设置->磁盘空间设置。
- 2. 选择你想要清理的会议记录、服务器日志、终端日志、备份空间或者设备固件存储 磁盘空间。

你也可以在服务器日志区域,点击详情,选择你想要清理的 Web、FreeSwitch、 MCU 或者 Turn Server 子项目。

点击立即清理。

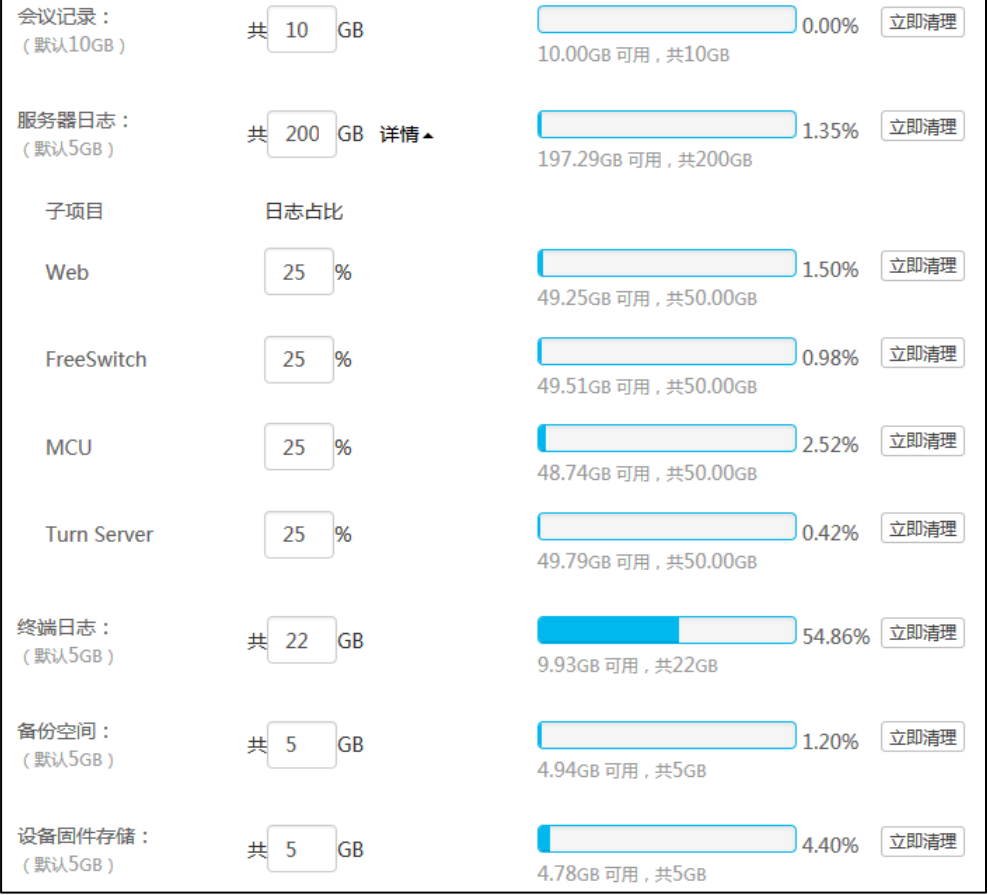

弹出提示信息"该操作将删除[××], 确定操作?"。

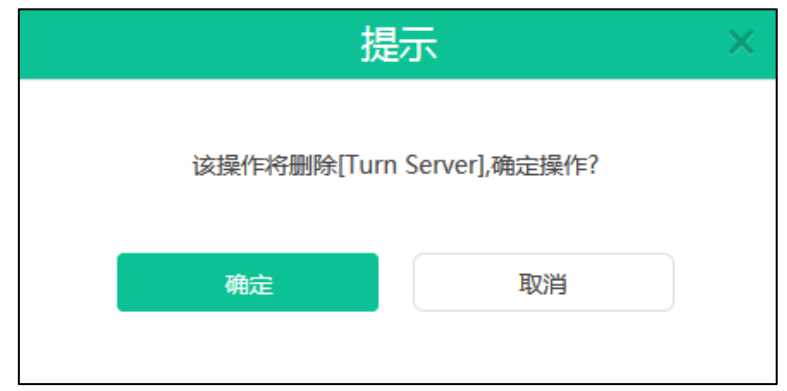

3. 点击确定删除日志。

你也可以点击取消,取消操作。

# 系统维护

# 设备升级

你可以为服务器开启**设备升级**功能。你可以远程升级注册了企业用户账号的 VC400 会 议电视终端、VC120 会议电视终端、VC110 会议电视终端和 SIP VP-T49 话机。需要 注意的是,配置文件为 rom 格式文件。

## 添加配置文件

配置文件即为设备的固件。你可以通过亿联视频会议管理平台添加固件,用来更新设备。

通过亿联视频会议管理平台添加配置文件:

- 1. 点击系统管理->系统维护->设备升级。
- 2. 点击添加,弹出添加配置文件对话框。
- 3. 点击浏览…,添加终端配置文件。

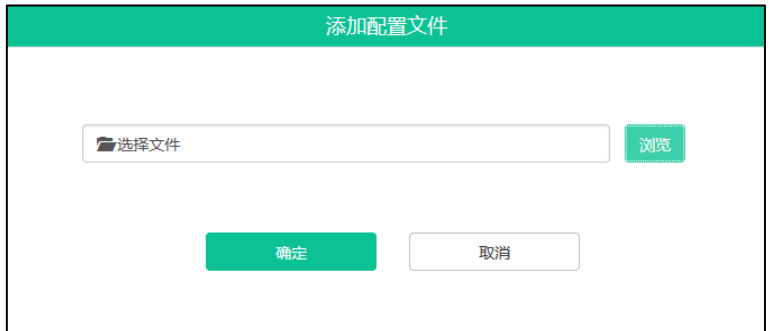

4. 点击确定保存添加,当该配置文件出现在列表中,表示添加成功。 该配置文件将自动设为最新版本。

你也可以点击取消,取消操作。

## 更新配置文件

如果该配置文件没有设置为最新版本,你可以更新已经上传的配置文件。

通过亿联视频会议管理平台更新配置文件:

- 1. 点击系统管理->系统维护->设备升级。
- 2. 勾选你想要更新的配置文件复选框。
- 3. 点击右侧图标 ,弹出更新配置文件对话框。
- 4. 点击浏览…,上传新的配置文件。

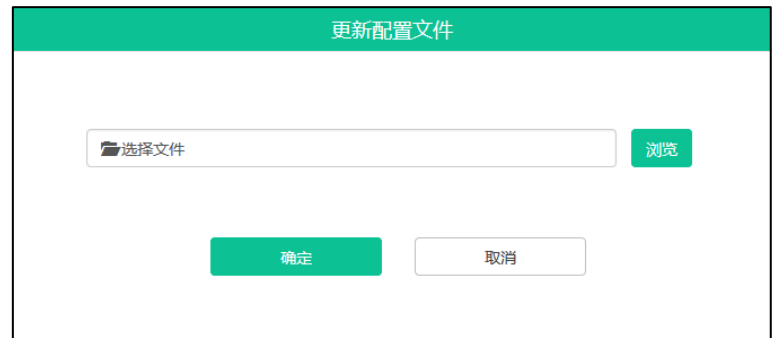

5. 点击确定保存更新。

你也可以点击取消,取消操作。

### 立即更新设备固件版本

在通过亿联视频会议管理平台立即更新注册了企业用户账号的设备前,你需要指定最新 固件版本。只要设备固件版本与你所指定的最新固件版本不一致,设备都会自动更新到 最新版本。

通过亿联视频会议管理平台立即更新设备固件版本:

- 1. 点击系统管理->系统维护->设备升级。
- 2. 选择你想要的配置文件,并且在设为最新版本区域点击开关至开。
- 3. 点击右侧图标 2.

弹出提示信息"确认立即更新 ( 确定升级 ? )"。

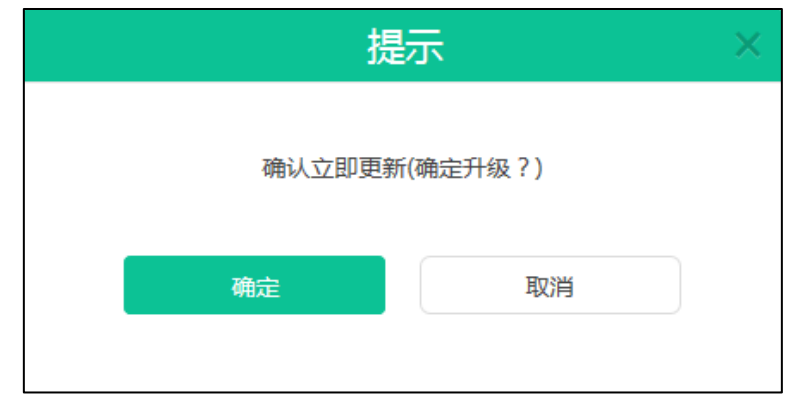

4. 点击确定,同类型的设备将自动进行版本更新。 你也可以点击取消,取消操作。

## 删除配置文件

你可以删除未被设为最新版本的配置文件。

### 通过亿联视频会议管理平台删除配置文件:

- 1. 点击系统管理->系统维护->设备升级。
- 2. 在配置文件列表中,你可以:
	- 勾选单个配置文件复选框,点击右侧图标 而。
	- 勾选多个配置文件复选框。

如果你想勾选当前页面全部配置文件的复选框,你可以勾选如下复选框:

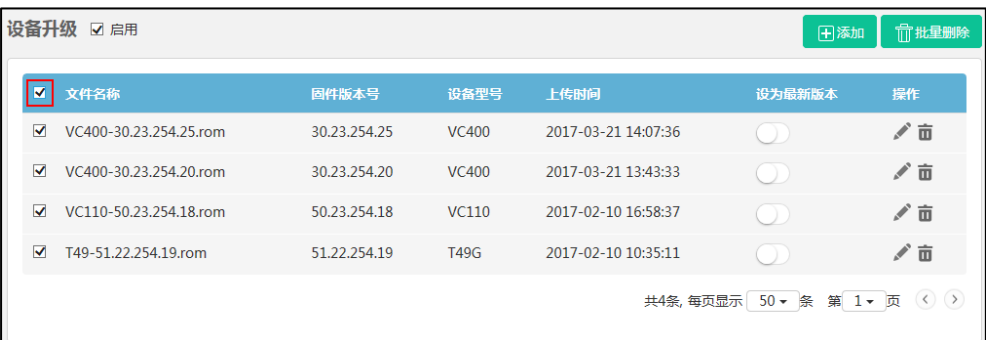

点击批量删除批量删除配置文件。

弹出确认信息"确认删除?"。

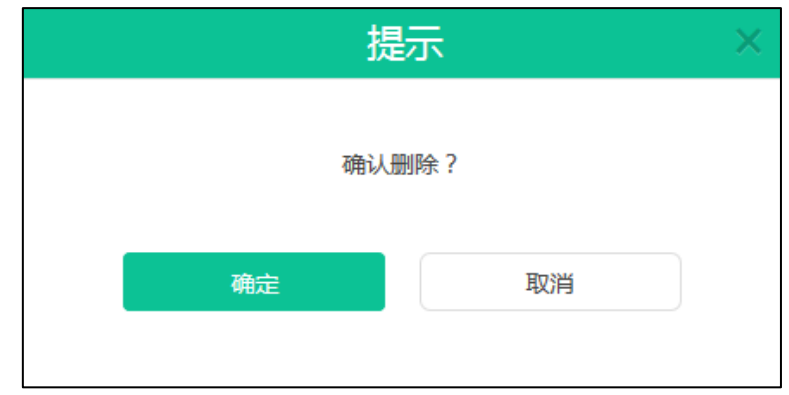

3. 点击确定删除配置文件。

你也可以点击取消,取消操作。

# 备份/还原

你可以将当前服务器中除了许可证和日志外的配置文件备份到磁盘中,当服务器出现故 障,就可以通过备份还原操作,还原到当前配置,以防服务器出现问题。

# 自动备份配置

你可以通过亿联视频会议管理平台进行自动备份配置,对服务器进行定期备份。自动备 份选项包括重复周期、日期和最大备份数。

通过亿联视频会议管理平台进行自动备份设置:

- 1. 点击系统管理->系统维护->备份/还原。
- 2. 点击自动备份配置,弹出备份设置对话框。
- 3. 在自动备份区域,勾选启用复选框,开启自动备份。

该复选框默认勾选。

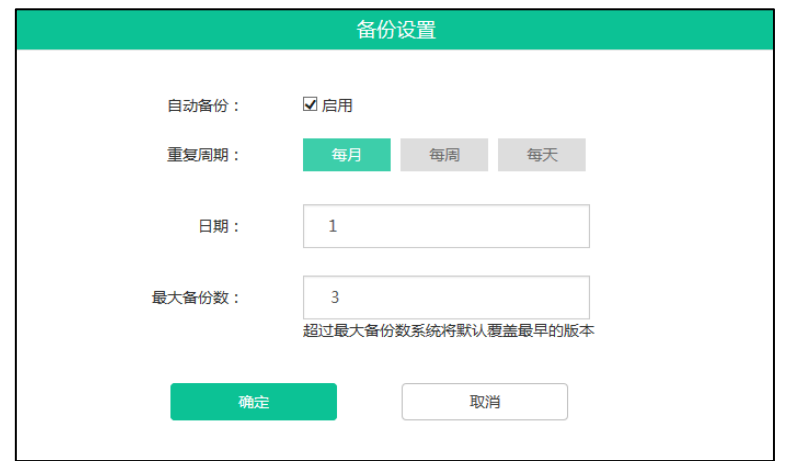

- 4. 从重复周期区域中选择你想要的重复周期。
- 5. 从日期下拉框中选择备份日期。
- 6. 在最大备份数区域输入最多能够备份的数量。

默认最大备份数为"3"。

如果实际备份数超过设置的最大备份数,新增的备份文件将自动覆盖最早的备份文 件。

7. 点击确定保存配置。 你也可以点击取消,取消操作。

# 手动创建备份

你可以为当前服务器进行备份。

### 通过亿联视频会议管理平台创建备份:

- 1. 点击系统管理->系统维护->备份/还原。
- 2. 点击创建备份,弹出创建备份对话框。
- 3. 在文件名称区域输入文件名称。

系统默认自动填充以 Backup+年月日+时分秒作为文件名称。

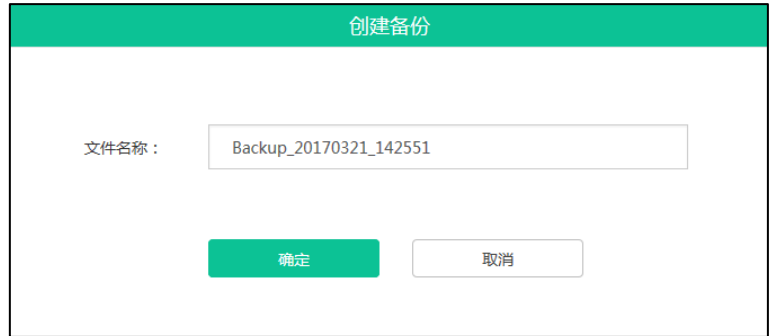

4. 点击确定保存添加。 你也可以点击取消,取消操作。

### 下载备份

你可以下载你想要的服务器备份文件。

### 通过亿联视频会议管理平台下载备份:

- 1. 点击系统管理->系统维护->配置备份/还原。
- 2. 勾选你想要下载的备份文件复选框。
- 3. 点击右侧图标 , 下载备份文件到本地。

# 还原备份

你可以在备份文件列表中,选择你想要还原的服务器备份文件进行配置还原。 你也可以上传本地备份文件,进行还原。当你在处于以下任意一种情况下,你可以选择 该方式:

- 本地已下载当前服务器的备份文件,当前服务器被恢复出厂设置,然后重新上传备 份文件进行配置还原。
- 本地保存有从其他服务器下载下来的备份文件,想要将该备份文件用于服务器。

通过亿联视频会议管理平台还原备份:

- 1. 点击系统管理->系统维护->备份/还原。
- 2. 勾选你想要还原的备份文件复选框。
- 3. 点击右侧图标 $\overline{C}$ 。

弹出提示信息"确认还原?"。

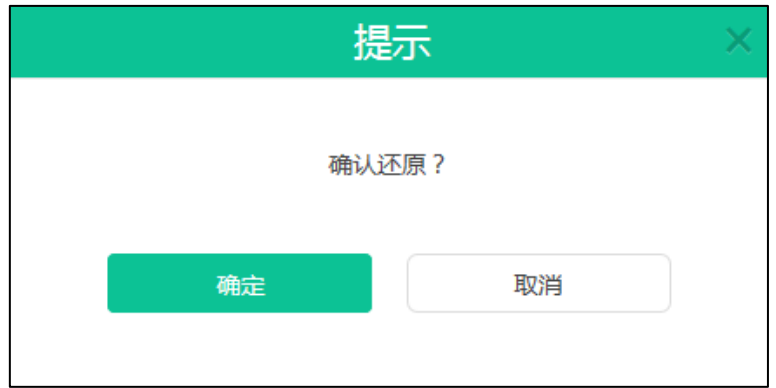

4. 点击确定还原备份文件。

你也可以点击取消,取消操作。

通过亿联视频会议管理平台上传本地备份文件还原备份:

- 1. 点击系统管理->系统维护->备份/还原。
- 2. 点击上传备份数据,弹出从本地还原备份对话框。

3. 点击浏览,上传本地备份文件。

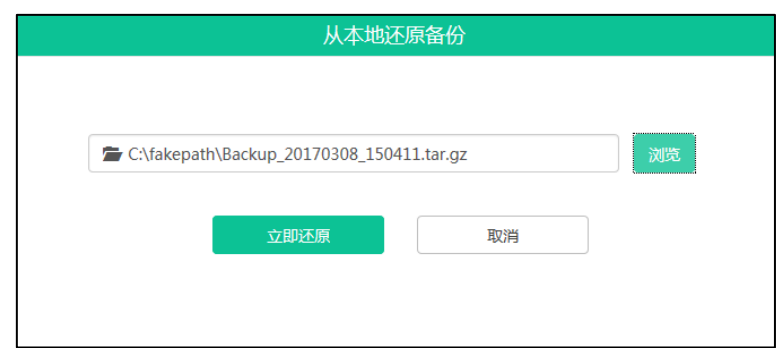

4. 点击立即还原还原备份文件。 你也可以点击取消,取消操作。

## 删除备份

你可以删除服务器备份文件。

## 通过亿联视频会议管理平台删除备份:

- 1. 点击系统管理->系统维护->备份/还原。
- 2. 在备份文件列表中,你可以:
	- 勾选单个备份文件复选框,点击右侧图标 而。
	- 勾选多个备份文件复选框。

如果你想勾选当前页面全部备份文件复选框,你可以勾选如下复选框:

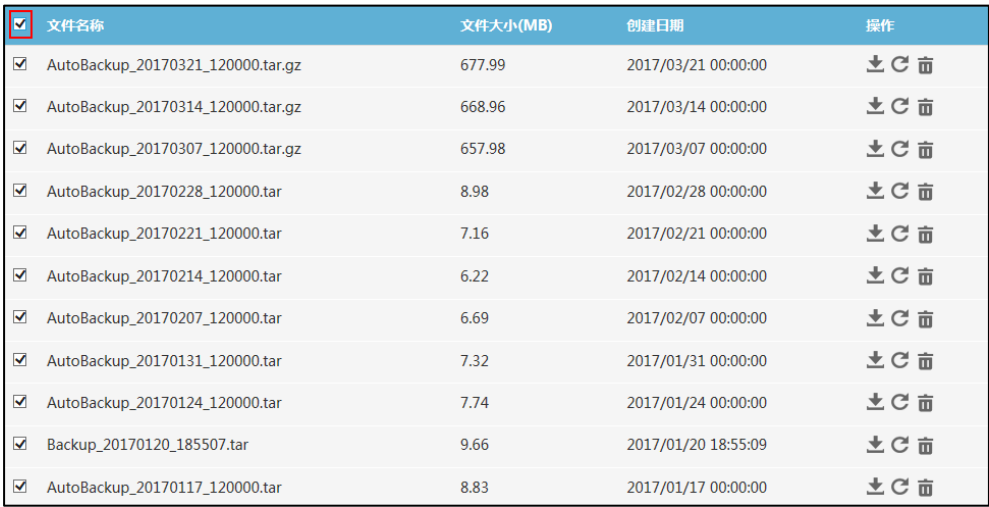

点击批量删除。

弹出确认信息"确定删除?"。

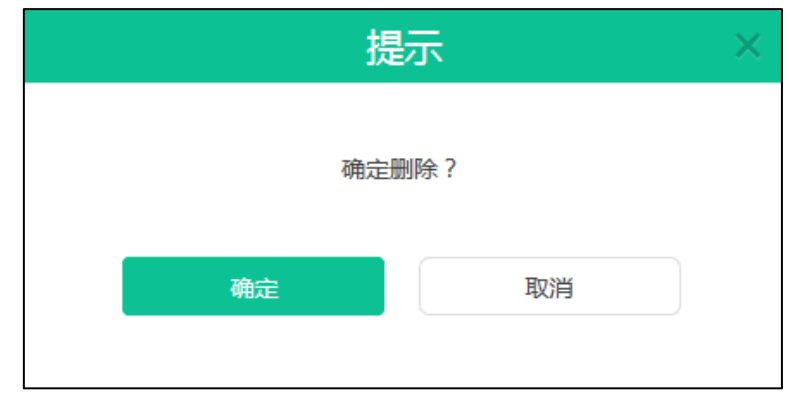

3. 点击确定删除备份文件。 你也可以点击取消,取消操作。

# 系统升级

## 查看系统版本

你可以查看服务器当前版本和版本打包时间。

### 查看系统信息:

1. 点击系统管理->系统维护->系统升级。

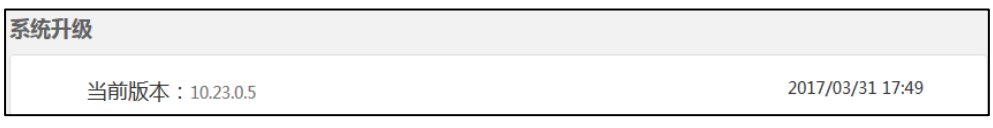

# 更新系统

当新的软件版本发布时,你可以更新服务器。软件可联系 Yealink 代理或者技术支持获 取。

## 更新系统:

- 1. 点击系统管理->系统维护->系统升级。
- 2. 点击浏览,上传服务器最新版本。

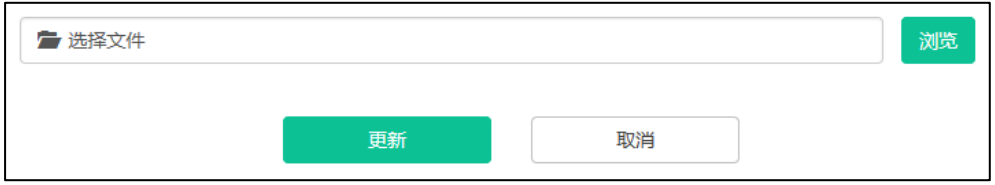

3. 点击更新,服务器自动重启,重启后完成更新。

你也可以点击取消,取消操作。

说明 上传 YMS2000 最新版本文件格式必须为.tar 和.gz。

# 重启/恢复出厂设置

# 恢复出厂设置

当故障排除的方法无法解决问题时,建议将服务器恢复出厂设置。 服务器支持两种恢复出厂设置的方式:

- **仅清空系统设置模块下的配置信息**: 仅恢复服务器配置信息, 保留用户信息。用户 信息包括会议室信息、账号信息、会议信息。历史会议信息、历史通话记录和日志 等均不保留。
- 清空所有用户数据:完全恢复出厂设置,并删除所有信息。

通过亿联视频会议管理平台将服务器恢复出厂设置:

- 1. 点击系统管理->系统维护->重启/恢复出厂设置。
- 2. 勾选仅清空系统设置模块下的配置信息或者清空所有用户数据。

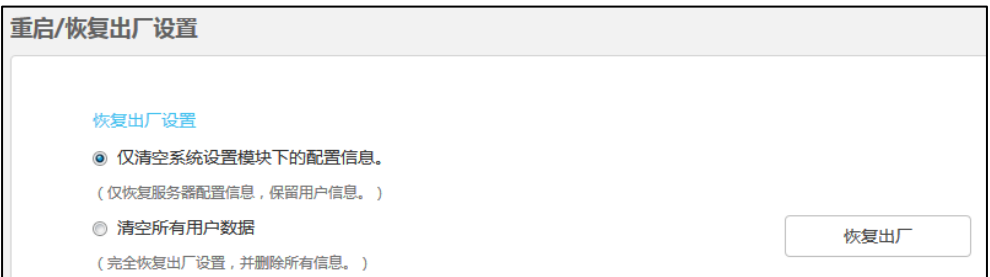

### 3. 点击恢复出厂。

弹出提示信息"确定恢复出厂设置?"。

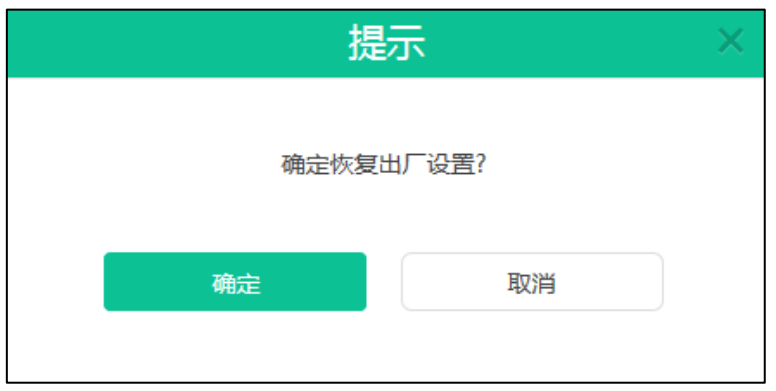

4. 点击确定,执行恢复出厂设置。

你也可以点击取消,取消操作。

## 重启操作系统

当你在处于以下任意一种情况下,建议将操作系统重启:

- 你已更改部分特定设置。例如网络设置。
- 更新系统失败。例如页面一直停留在账号管理。

你可以通过亿联视频会议管理平台重启操作系统。

### 通过亿联视频会议管理平台重启操作系统:

- 1. 点击系统管理->系统维护->重启/恢复出厂设置。
- 2. 勾选重启操作系统。

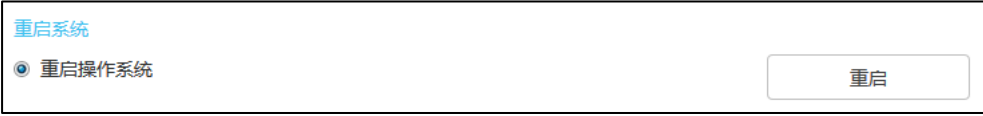

3. 点击重启。

弹出提示信息"确定重启系统?"。

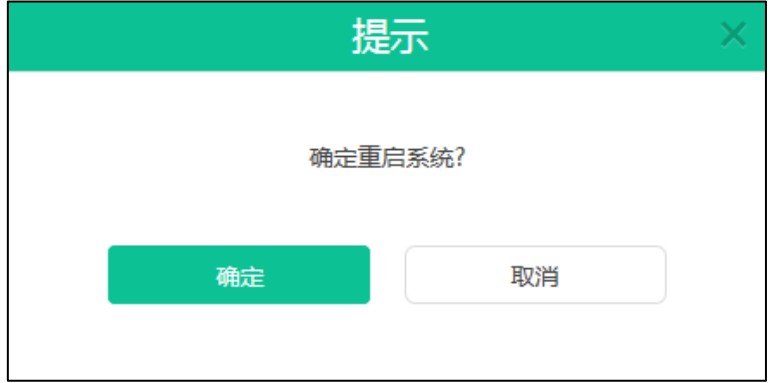

4. 点击确定,重启系统。 你也可以点击取消,取消操作。

# 系统日志

系统日志记录了终端和服务器问题的信息,同时还可以监视服务器中发生的事件。企业 管理员可以通过它来检查错误发生的原因,或者寻找受到攻击时攻击者留下的痕迹。

# 服务器日志

# 日志服务器设置

你可以配置远程系统日志服务器,用于存放操作日志和系统日志。

日志服务器的配置参数介绍如下:

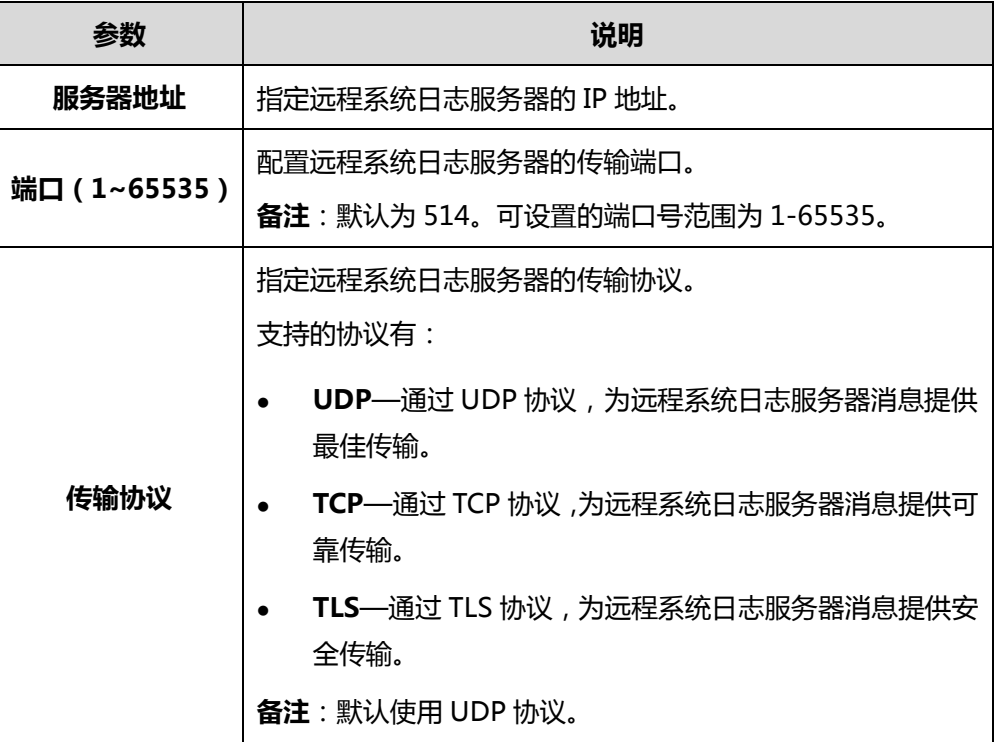

通过亿联视频会议管理平台进行日志服务器设置:

- 1. 点击系统管理->系统日志->服务器日志。
- 2. 点击日志服务器设置。
- 3. 在服务器地址区域输入远程系统日志服务器的 IP 地址或主机名。
- 4. 在端口 (1~65535)区域输入远程系统日志服务器的传输端口。

5. 从传输协议下拉框中选择远程系统日志服务器传输协议。

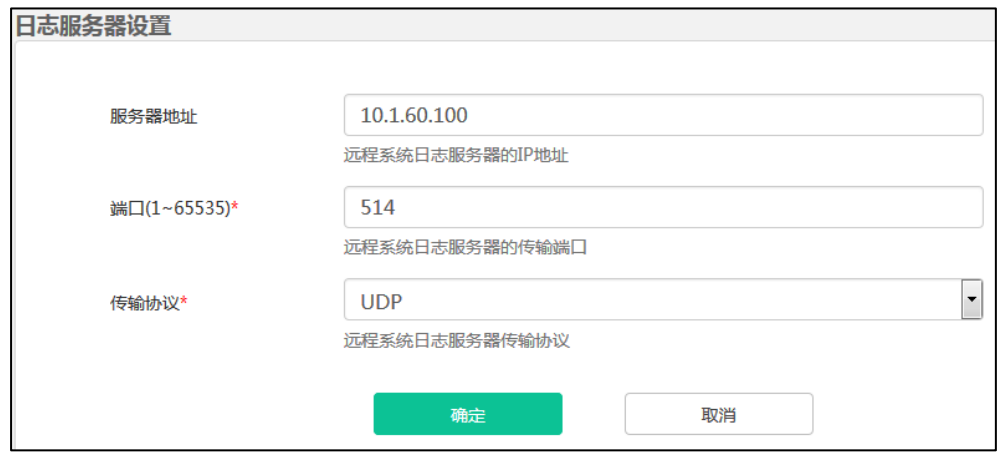

6. 点击确定保存配置。

你也可以点击取消,取消操作。

### 操作日志

操作日志记录了企业管理员进行服务器管理和用户登录登出亿联视频会议管理平台时 的操作。

### 查看操作日志

通过亿联视频会议管理平台查看操作日志:

- 1. 点击系统管理->系统日志->服务器日志->操作日志。
- 2. 点击今日、近3日、近7日或者全部,页面将相应的显示操作日志列表。 你也可以在日期选择框中选择起始日期和结束日期。

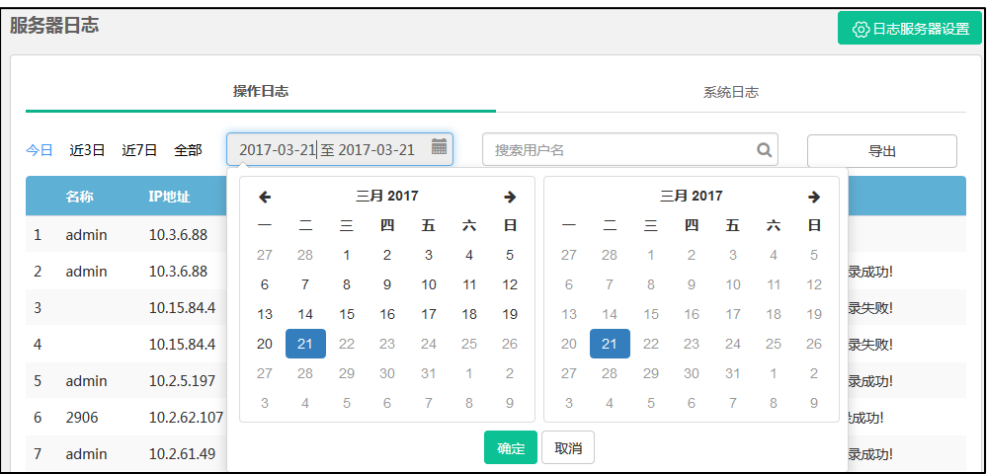

点击确定,完成日期选择。你也可以点击取消,取消操作。页面将显示在此时间段 内的操作日志。

### 搜索操作日志

你可以搜索登录亿联视频会议管理平台的用户名称来进行操作日志搜索。

通过亿联视频会议管理平台搜索操作日志:

- 1. 点击系统管理->系统日志->服务器日志->操作日志。
- 2. 在搜索框输入用户名的部分或者全部字符。
- 3. 点击 Q 或者按 Enter 键, 开始搜索, 页面将显示搜索结果。

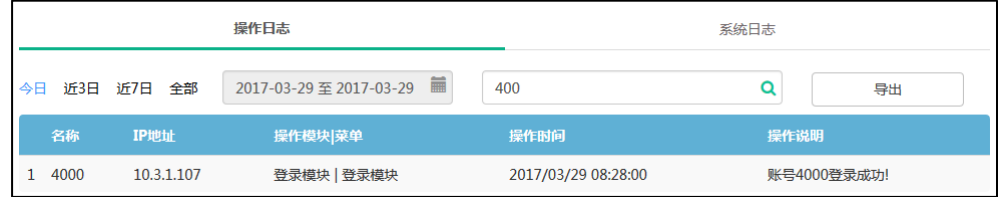

## 批量导出操作日志

通过亿联视频会议管理平台批量导出操作日志:

- 1. 点击系统管理->系统日志->服务器日志->操作日志。
- 2. 点击今日、近 3 日、近 7 日或者全部。

你也可以在在日期选择框中选择起始日期和结束日期。

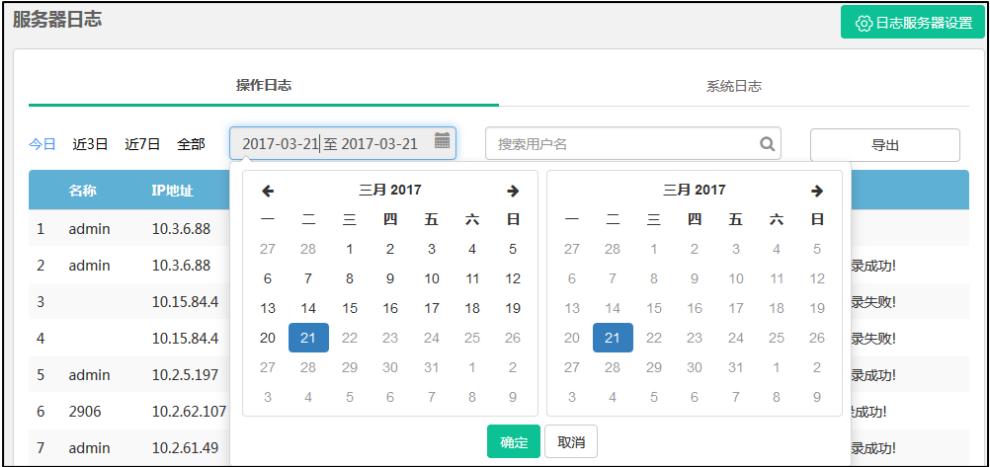

点击确定,完成日期选择。你也可以点击取消,取消操作。

3. 点击导出,将你所选择的时间段内的全部操作日志保存到本地计算机。
#### 以下是操作日志文件的示例:

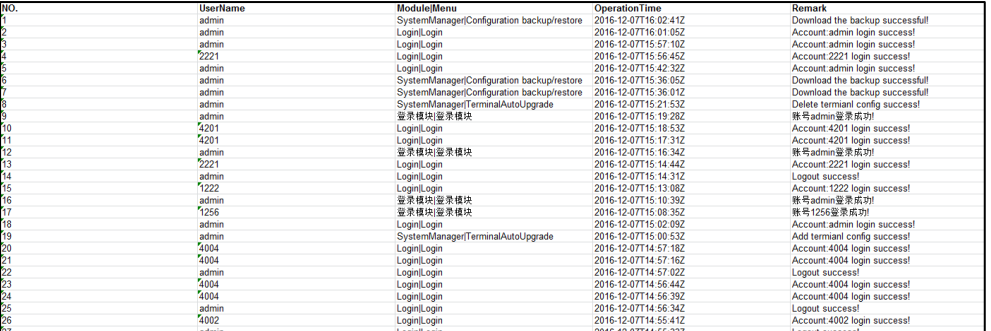

### <span id="page-72-0"></span>系统日志

系统日志记录了调用服务器进行的会议所产生的日志。

#### 查看系统日志

你可以通过导出 Web、FreeSwitch、MCU 或者 TURN 日志到本地计算机,查看系统日志。

#### 通过亿联视频会议管理平台导出系统日志:

- 1. 点击系统管理->系统日志->服务器日志->系统日志。
- 2. 选择你想要导出的系统日志类型,点击 Web、Freeswitch、MCU 或者 TURN 至 绿色。

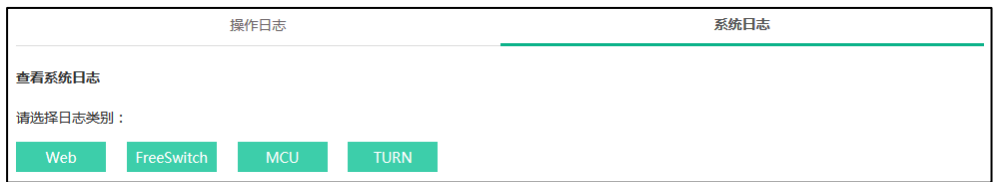

3. 点击今日、近 3 日、近 7 日或者全部。

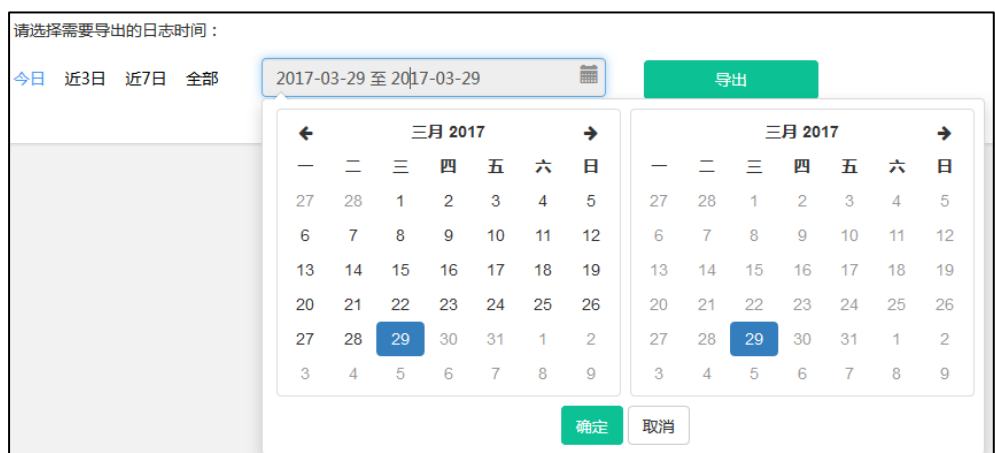

你也可以在在日期选择框中选择起始日期和结束日期。

点击确定,完成日期选择。你也可以点击取消,取消操作。

4. 点击导出,将相应的系统日志保存到本地计算机,进行查看。

## 终端日志

你可以为服务器开启终端日志功能,开启后将占用一定的带宽资源,当终端较多时,可 能对服务器性能造成影响。终端日志的名称通过 IP 地址来命名, 该 IP 地址指的是已注 册企业用户账号的终端所处的 IP 地址。终端日志包含终端注册、订阅类的报文。

#### <span id="page-73-0"></span>查看终端日志

通过亿联视频会议管理平台查看终端日志:

- 1. 点击系统管理->系统日志->终端日志。
- 2. 从全部型号下拉框中选择你想要查看的终端型号,页面将相应的显示终端日志。

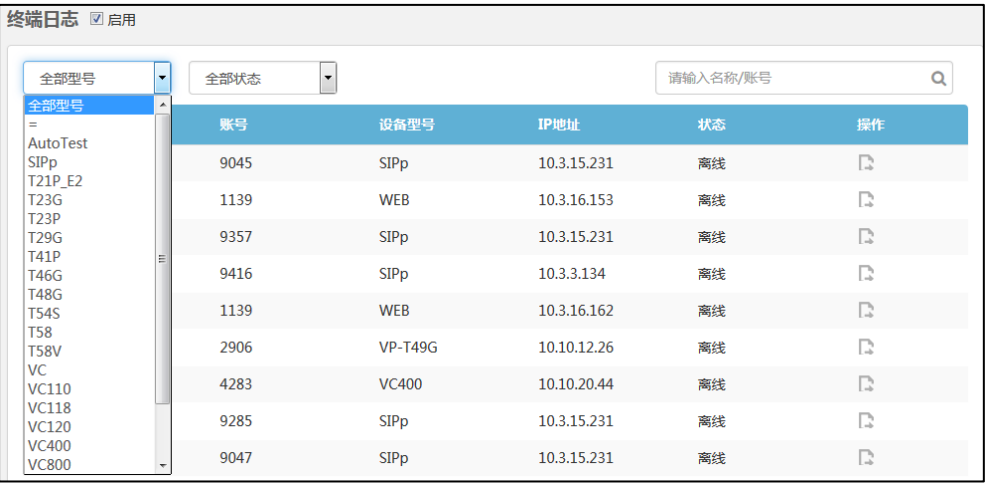

3. 从全部状态下拉框中选择你想要查看的全部状态、在线或者离线状态的终端,页面 将相应的显示终端日志。

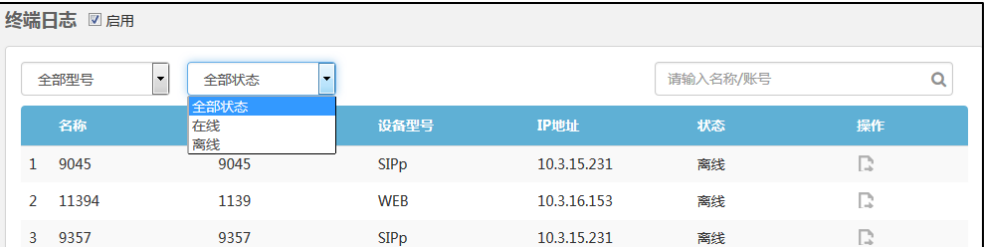

### <span id="page-74-0"></span>搜索终端日志

你可以根据终端所登录的企业用户账号名称或者账号进行终端日志的搜索。

#### 通过亿联视频会议管理平台搜索终端日志:

- 1. 点击系统管理->系统日志->终端日志。
- 2. 在搜索框输入名称或者账号的部分或者全部字符。 页面将出现下拉框,显示搜索结果。

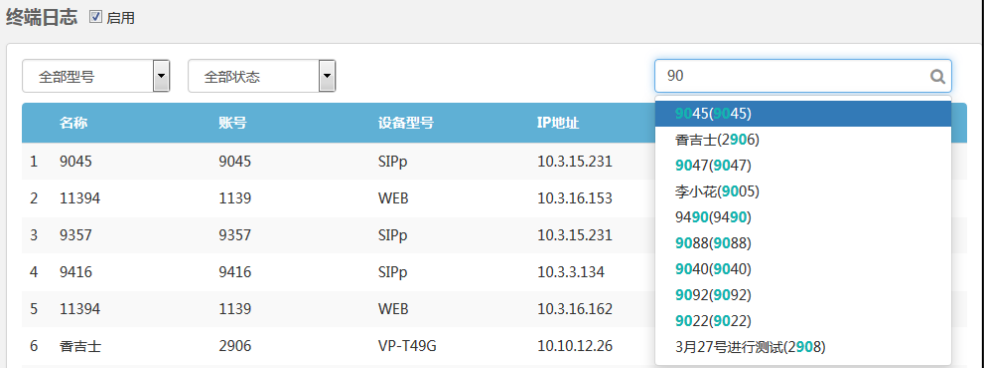

### <span id="page-74-1"></span>导出终端日志

通过亿联视频会议管理平台导出终端日志:

- 1. 点击系统管理->系统日志->终端日志。
- 2. 选择你想要导出日志的终端,点击右侧图标 ,弹出终端日志对话框。
- 3. 点击今日、近 3 日、近 7 日和全部。

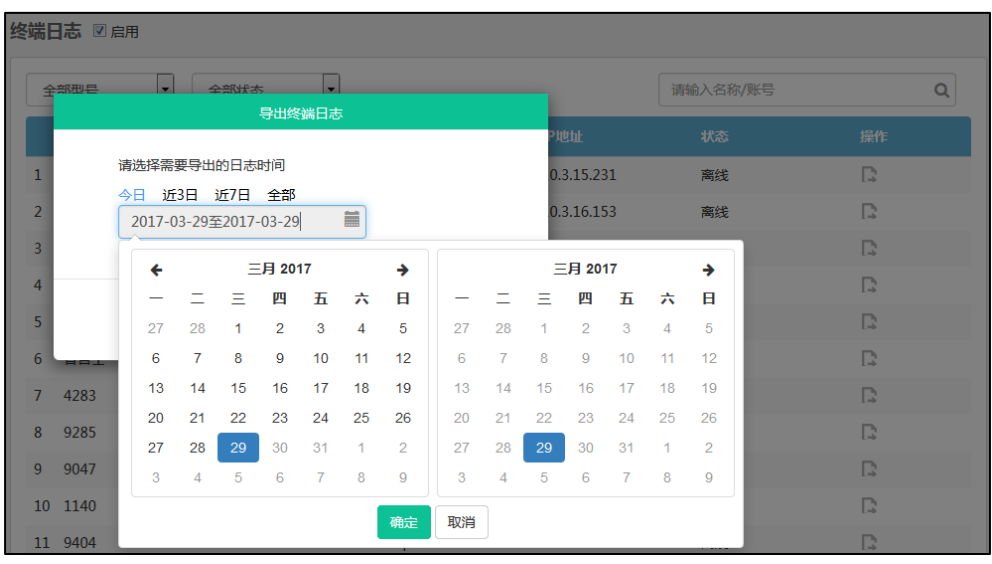

你也可以在在日期选择框中选择起始日期和结束日期。

点击确定,完成日期选择。你也可以点击取消,取消操作。

4. 点击导出,将你所选择的时间段内的全部终端日志保存到本地计算机。 你也可以点击取消,取消操作。

# <span id="page-76-2"></span>账号管理

企业管理员可以使用亿联视频会议管理平台对企业用户账号(即 YMS 账号)进行管理。 在企业用户账号列表中,你可以添加、查看、编辑、搜索和删除用户账号等。服务器最 多可以存储 10000 个企业用户账号。企业管理员可以将企业用户账号信息以邮件形式 发送给用户。

用户可以使用企业用户账号登录终端。同一个企业用户账号最多支持同时登录 5 个终端。 本章介绍如何管理企业用户账号,包含以下内容:

- [创建用户账号](#page-76-0)
- [查看用户详情](#page-78-0)
- [发送邮件给用户](#page-78-1)
- [编辑用户详情](#page-79-0)
- [搜索用户账号](#page-81-0)
- [删除用户账号](#page-81-1)

# <span id="page-76-0"></span>创建用户账号

### <span id="page-76-1"></span>手动创建用户账号

#### 手动创建用户账号:

- 1. 点击账号管理。
- 2. 进入账号管理页面,点击创建账号。
- 3. 在相应的区域输入名称、账号和用户的个人邮箱。
- 4. 点击确定。

页面显示生成的账号详情。

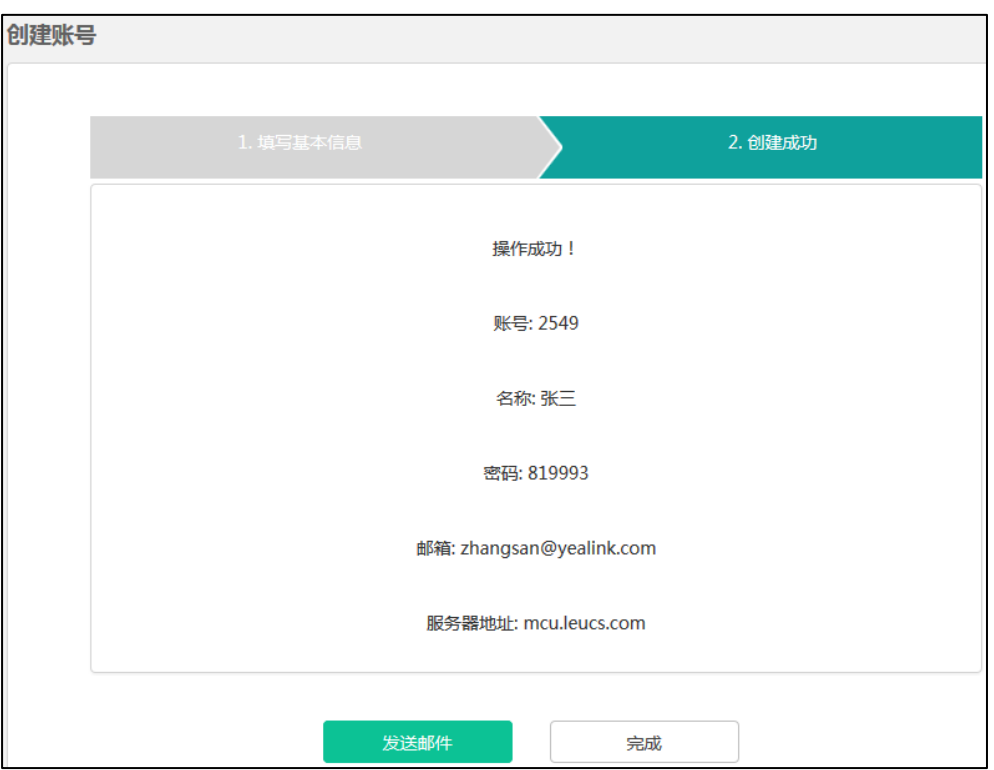

你可以点击发送邮件,发送邮件给用户的个人邮箱,用户的个人邮箱会收到关于其 企业用户账号信息的邮件。你也可以稍后再发送邮件。想要了解更多信息,请参阅 第 [67](#page-78-1) [页发送邮件给用户。](#page-78-1)

你也可以点击完成,完成添加。

## <span id="page-77-0"></span>批量创建用户账号

批量创建企业用户账号,你需要先下载模板,在模板中填写企业用户账号信息,编辑完 导入模板。

#### 批量导入企业用户账号:

- 1. 点击账号管理。
- 2. 进入账号管理页面,点击批量导入。
- 3. 点击模板下载下载 xls 格式的 Excel 文件。

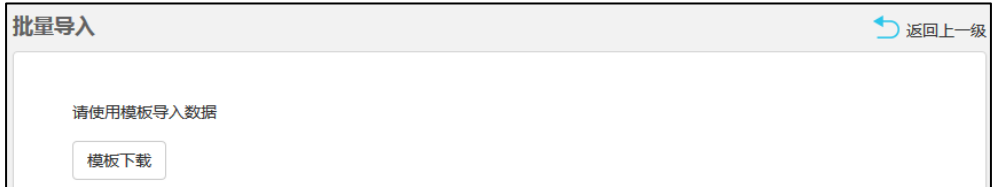

4. 将姓名、账号、邮箱地址和密码填写到模板中,并保存到本地计算机。

需要注意的是,姓名、账号和密码为必填项,且标题行不可修改或者删除。

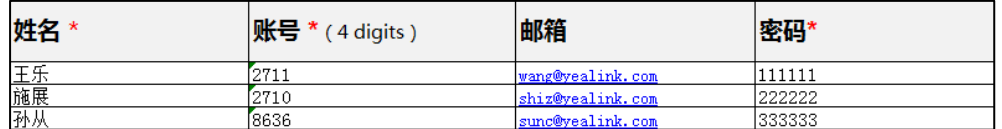

#### 5. 点击浏览。

从本地计算机中选择要导入的 Excel 文件。

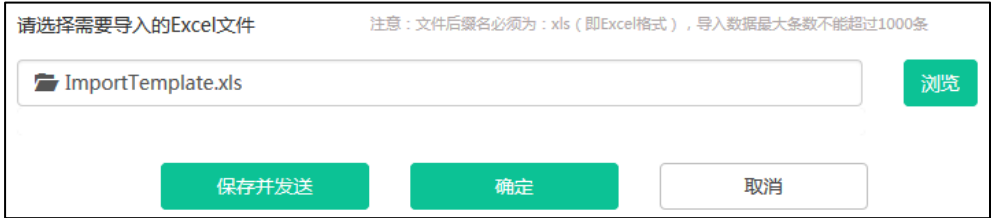

- 6. 你可以进行以下任意一种操作:
	- 点击**保存并发送**完成导入并发送邮件给企业用户的个人邮箱,企业用户的个人 邮箱会收到关于其企业用户账号信息的邮件。
	- 点击确定完成导入。
	- 点击取消,取消导入。
- 说明 当导入失败时,请根据提示信息修改 Excel 文件内容。 需要注意的是单次导入用户数不能超过 1000 个。

## <span id="page-78-0"></span>查看用户详情

#### 查看用户详情:

1. 点击账号管理。

你可以查看企业用户账号的名称、账号、邮箱、创建日期和编辑用户或者发送邮件 给用户、删除用户账号。

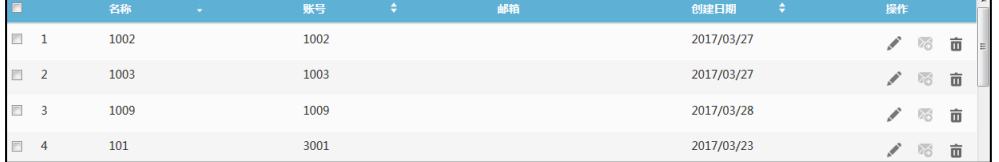

# <span id="page-78-1"></span>发送邮件给用户

如果企业用户账号已绑定邮箱,企业管理员可以将企业用户账号信息以邮件的形式发送

给用户。

发送邮件给用户:

- 1. 点击账号管理。
- 2. 在企业用户账号列表中:
	- 勾选单个企业用户账号复选框,点击右侧图标 24 发送邮件给用户。
	- 勾选多个企业用户账号复选框。

如果你想勾选当前页面全部企业用户账号复选框,你可以勾选如下复选框:

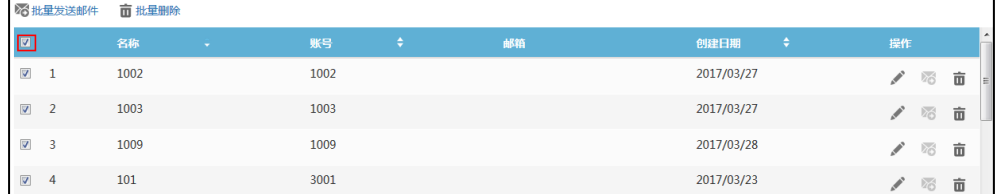

#### 点击批量发送邮件。

弹出提示信息"邮件发送账号信息"。

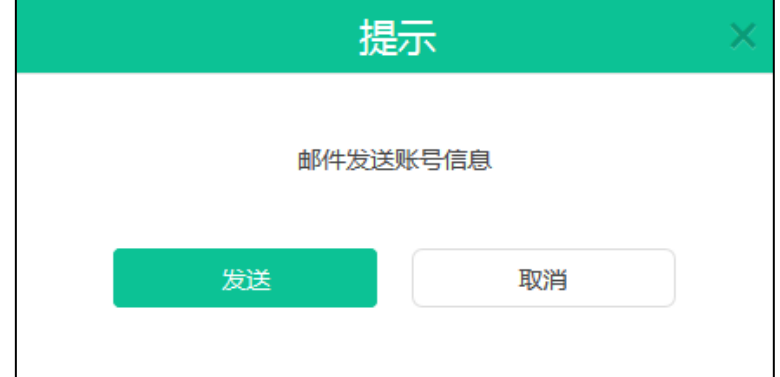

3. 点击发送确认发送邮件。

你也可以点击取消,取消发送。

当发送邮件失败,页面将弹出失败详情。根据提示信息修改账号详情。

## <span id="page-79-0"></span>编辑用户详情

## <span id="page-79-1"></span>修改用户详情

你可以在详情页面修改企业用户账号、用户个人邮箱。如果你是批量导入的企业用户账 号,你也可以在批量创建企业用户账号的文件上直接修改企业用户账号详情,再导入到 服务器实现批量修改用户详情。

#### 在亿联视频会议管理平台修改用户详情:

- 1. 点击账号管理。
- 2. 勾选单个企业用户账号复选框,点击右侧图标 编辑用户详情。
- 3. 在相应的区域输入名称或用户的个人邮箱。

置灰的输入框不可改写。

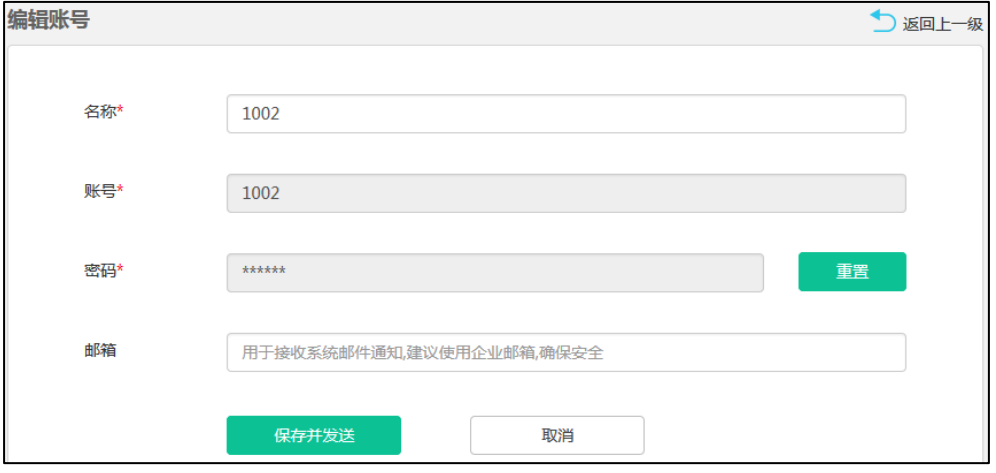

- 4. 你可以进行以下任意一种操作:
	- 点击保存并发送完成修改并发送邮件给用户的个人邮箱,用户的个人邮箱将会 收到包含其企业用户账号信息的邮件。
	- 点击取消,取消修改。

## <span id="page-80-0"></span>重置密码

当企业用户忘记密码,企业管理员可以进行密码重置,将包含新密码的企业用户账号信 息以邮件的形式发送给企业用户。

#### 在亿联视频会议管理平台重置用户密码:

- 1. 点击账号管理。
- 2. 勾选单个企业用户账号复选框,点击右侧图标 编辑用户详情。

3. 在密码区域,点击重置,进行密码重置。

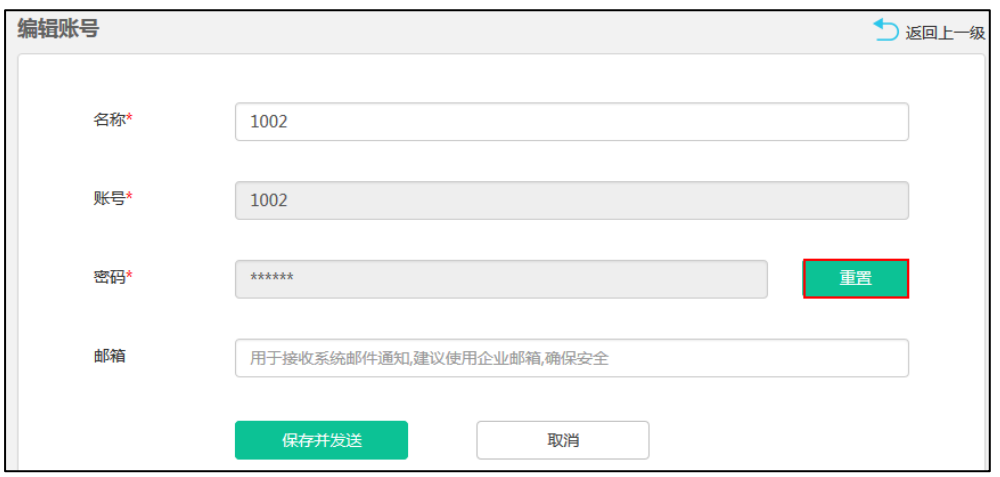

- 4. 你可以进行以下任意一种操作:
	- 点击**保存并发送**完成重置并发送邮件给用户的个人邮箱,用户的个人邮箱将会 收到包含其企业用户账号信息的邮件。
	- 点击取消,取消重置。

# <span id="page-81-0"></span>搜索用户账号

你可以输入企业用户账号的名称、账号和邮箱进行搜索。

#### 搜索用户账号:

- 1. 点击账号管理。
- 2. 在搜索框输入企业用户账号的名称、账号和邮箱的部分或者全部字符。 页面将出现下拉框,显示搜索结果。

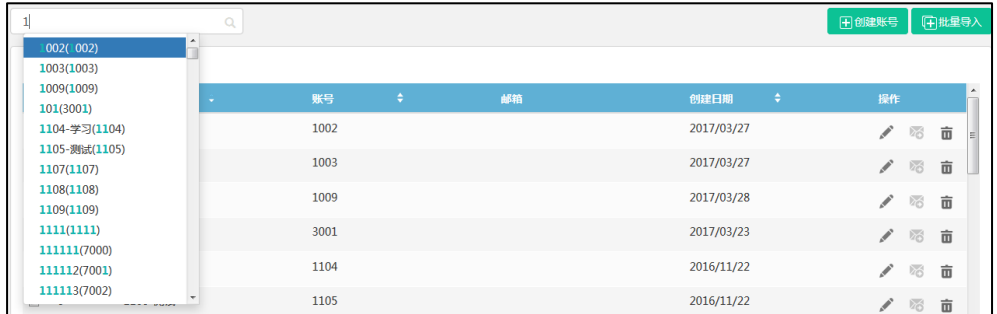

# <span id="page-81-1"></span>删除用户账号

你可以在企业用户账号列表中删除企业用户账号,该账号将被取消。

#### 删除用户账号:

- 1. 点击账号管理。
- 2. 在企业用户账号列表中,你可以:
	- 勾选单个企业用户账号复选框,点击右侧图标 面,删除该企业用户账号。
	- 勾选多个企业用户用户复选框。

如果你想勾选当前页面全部企业用户账号复选框,你可以勾选如下复选框:

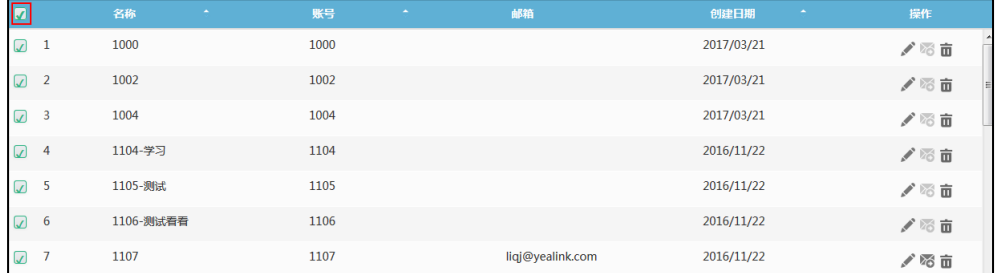

### 点击批量删除。

弹出确认信息"删除该账号及相关数据,确定删除?"。点击确定,删除用户账号。 你也可以点击取消,取消操作。

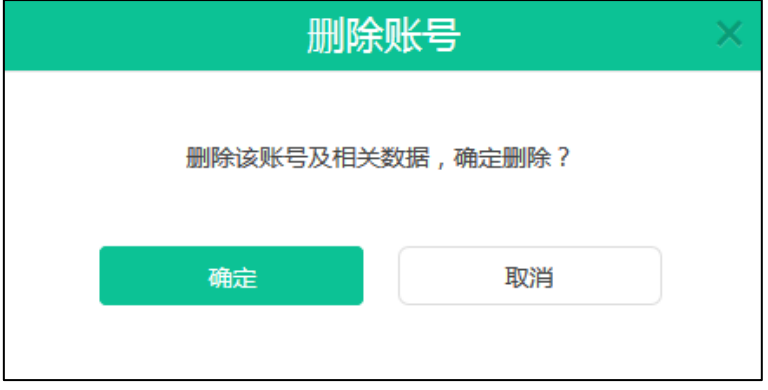

# <span id="page-84-1"></span>会议室管理

服务器融合 OA 会议预约系统,你可以使用亿联视频会议管理平台对实体会议室进行管 理。实体会议室分为普通会议室和视频会议室。两者区别在于视频会议室需要预先部署 亿联视频会议产品(VC400 会议电视终端、VC120 会议电视终端、VC110 会议电视终 端、VC Desktop 和 SIP VP-T49 话机),普通会议室则没有。你可以添加、查看、编辑、 搜索和删除会议室。会议室将用于企业用户预约会议。想要了解更多信息,请参阅文档 亿联 YMS 视频会议服务器 用户指南。

本章介绍如何管理会议室,包含以下内容:

- [添加会议室](#page-84-0)
- [查看会议室](#page-85-0)
- [编辑会议室](#page-87-0)
- [搜索会议室](#page-88-0)
- [删除会议室](#page-89-0)

<span id="page-84-0"></span>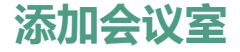

## <span id="page-84-2"></span>添加普通会议室

#### 添加普通会议室:

- 1. 点击会议室管理。
- 2. 进入会议室管理页面,点击添加会议室。
- 3. 在会议室类型区域,勾选会议室。

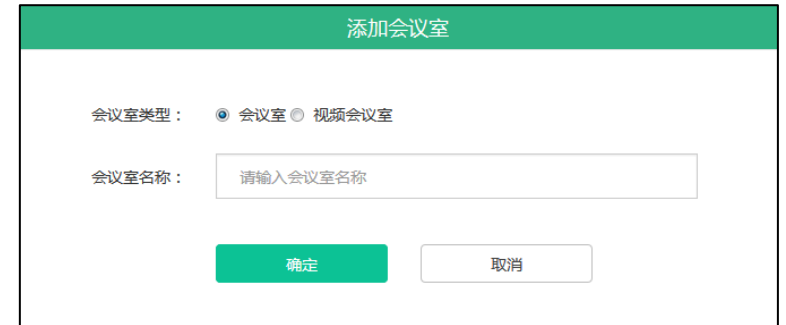

- 4. 在会议室名称区域输入会议室名称。
- 5. 点击确定完成添加。

你也可以点击取消,取消操作。

## <span id="page-85-1"></span>添加视频会议室

添加视频会议室:

- 1. 点击会议室管理。
- 2. 进入会议室管理页面,点击添加会议室。
- 3. 在会议室类型区域,勾选视频会议室。

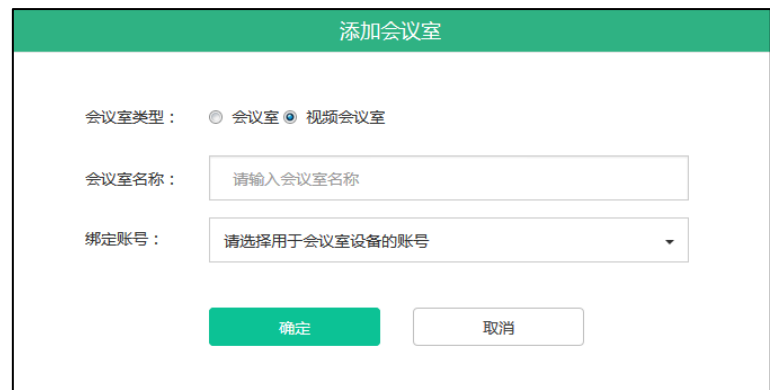

- 4. 在会议室名称区域输入会议室名称。
- 5. 从绑定账号下拉框中选择你想要绑定的账号。 该账号指的是视频会议室内部署的亿联视频会议产品所注册的企业用户账号。 你也可以在搜索框中输入企业用户名称、账号或者邮箱的部分或者全部字符,并从 搜索结果中选择账号。
- 6. 点击确定完成添加。 你也可以点击取消,取消操作。

# <span id="page-85-0"></span>查看会议室

## 查看全部会议室

你可以通过亿联视频会议管理平台查看全部会议室。

#### 查看全部会议室:

1. 点击会议室管理->全部。

你可以查看会议室的名称、会议室类型、绑定的账号、绑定上账号的设备型号和会 议室添加日期。

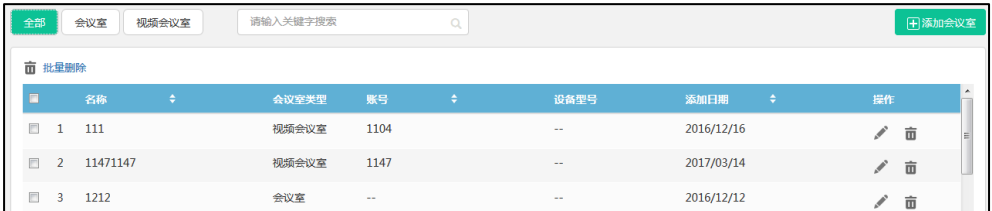

## 查看普通会议室

你可以通过亿联视频会议管理平台查看普通会议室。

#### 查看普通会议室:

- 1. 点击会议室管理。
- 2. 点击会议室,页面显示全部普通会议室。

你可以查看普通会议室的名称、会议室类型和会议室添加日期。

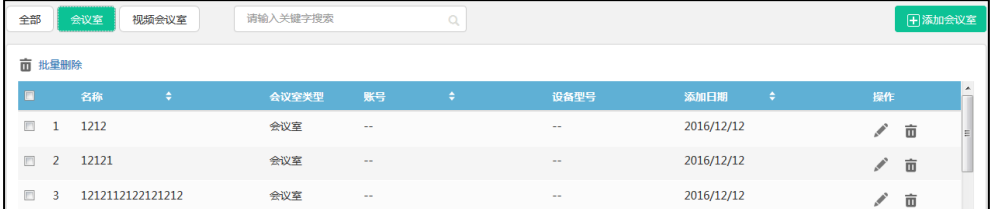

## 查看视频会议室

你可以通过亿联视频会议管理平台查看视频会议室。

#### 查看视频会议室:

- 1. 点击会议室管理
- 2. 点击视频会议室,页面显示全部视频会议室。

你可以查看视频会议室的名称、会议室类型、绑定的账号、绑定上账号的设备型号 和会议室添加日期。

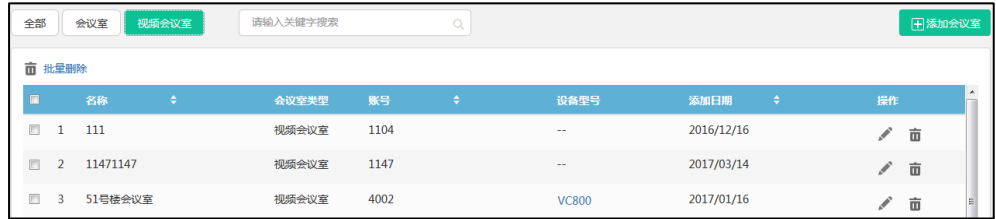

# <span id="page-87-0"></span>编辑会议室

<span id="page-87-1"></span>编辑普通会议室

#### 编辑普通会议室:

- 1. 点击会议室管理。
- 2. (可选)点击会议室,页面将显示全部普通会议室。
- 3. 勾选你想要编辑的普通会议室复选框。
- 4. 点击右侧图标 编辑普通会议室。
- 5. 在会议室名称区域编辑会议室名称。

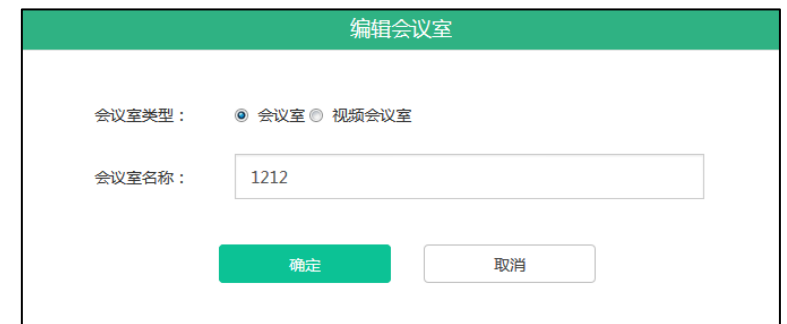

6. 点击确定保存编辑。

你也可以点击取消,取消操作。

## <span id="page-87-2"></span>编辑视频会议室

编辑视频会议室:

- 1. 点击会议室管理。
- 2. (可选)点击视频会议室,页面将显示全部视频会议室。
- 3. 勾选你想要编辑的视频会议室复选框。
- 4. 点击右侧图标 编辑视频会议室。

5. 在会议室名称区域编辑会议室名称。

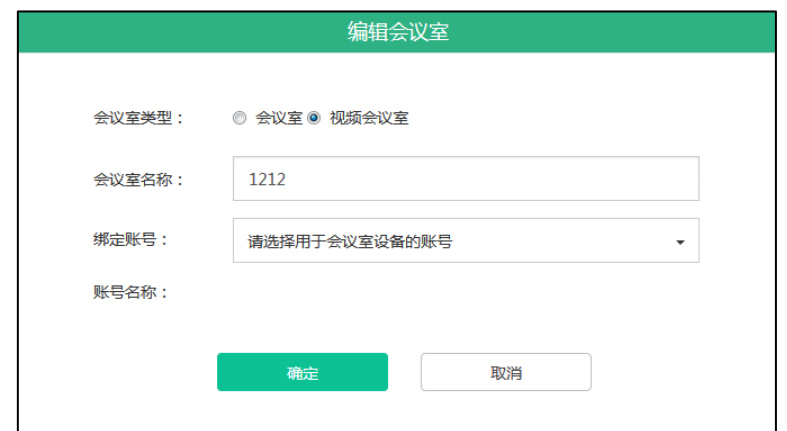

- 6. 从绑定账号下拉框中选择你想要绑定的企业用户账号。 你也可以在搜索框中输入企业用户名称、账号或者邮箱的部分或者全部字符,并从 搜索结果中选择账号。
- 7. 点击确定保存编辑。 你也可以点击取消,取消操作。

## <span id="page-88-0"></span>搜索会议室

你可以输入会议室名称、账号和设备型号进行搜索。

### 搜索会议室:

- 1. 点击会议室管理。
- 2. 在输入框中输入会议室名称、账号和设备型号的部分或者全部字符。 页面将出现下拉框,显示搜索结果。

<span id="page-88-1"></span>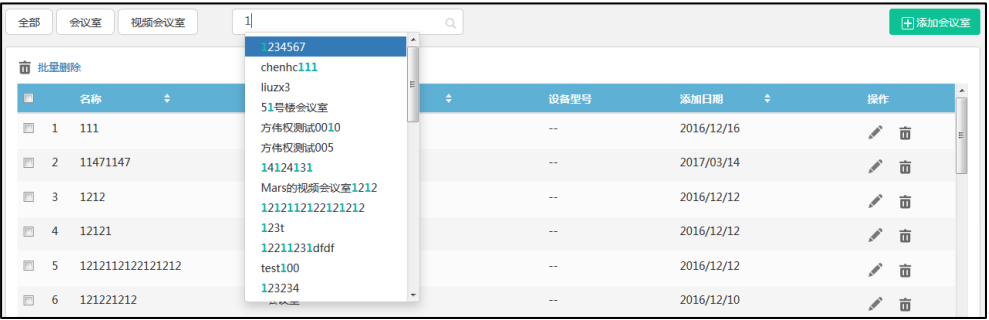

# <span id="page-89-0"></span>删除会议室

删除会议室:

- 1. 点击会议室管理。
- 2. 在会议室列表中,你可以:
	- 勾选单个会议室复选框,点击右侧图标 而 删除会议室。
	- 勾选多个会议室复选框。

如果你想勾选当前页面全部会议室复选框,你可以勾选如下复选框:

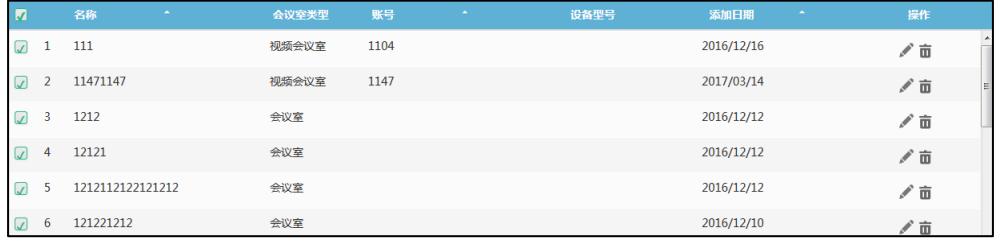

#### 点击批量删除。

弹出确认信息"删除下列会议室及相关数据,确定删除",点击删除完成删除。你 也可以点击取消,取消操作。

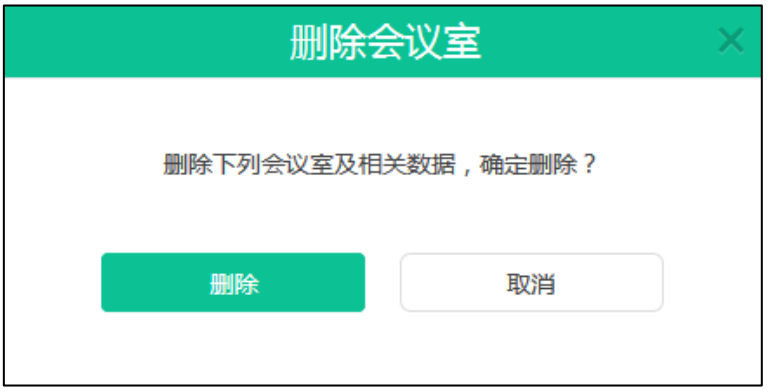

# <span id="page-90-2"></span>会议统计

你可以使用亿联视频会议管理平台查看服务器的会议统计及查看、搜索、导出通话记录。 本章包含以下内容:

- [查看会议统计](#page-90-0)
- [查看通话记录](#page-90-1)
- [搜索通话记录](#page-92-0)
- [导出通话记录](#page-93-0)

# <span id="page-90-0"></span>查看会议统计

你可以点击会议统计,查看服务器会议统计概况。

### 界面显示如下:

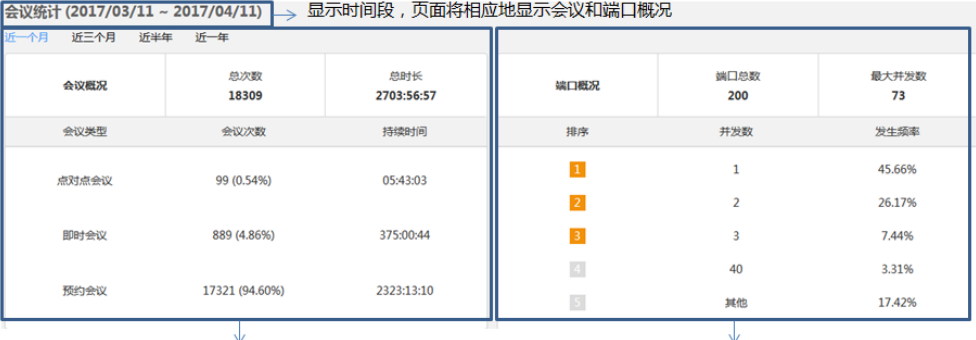

会议总次数和总时长 各会议类型下的会议次数和持续时间 端口总数和最大并发数 前五名端口并发数和发生频率

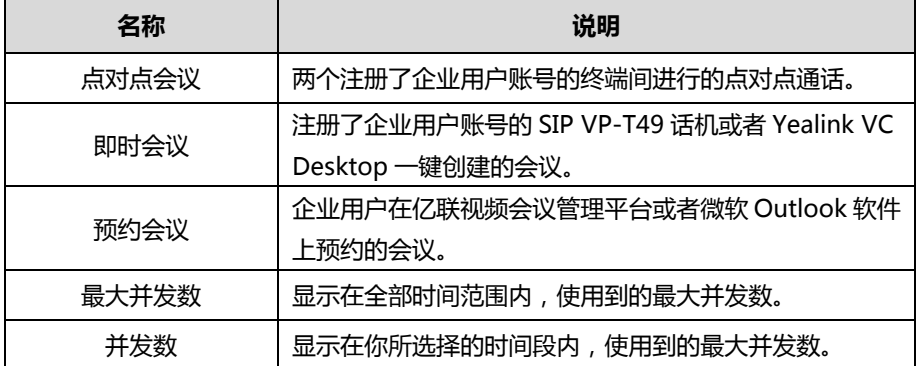

# <span id="page-90-1"></span>查看通话记录

你可以通过亿联视频会议管理平台查看全部、点对点会议、即时会议和预约会议通话记 录。

### <span id="page-91-0"></span>查看全部通话记录

你可以通过亿联视频会议管理平台查看全部通话记录。

通过亿联视频会议管理平台查看全部通话记录:

1. 点击会议统计->全部。

你可以查看会议主题、会议类型、会议 ID、时间和持续时间。

- 2. 点击近一个月、近三个月、近半年或者近一年,页面将相应地显示该时间段内的全 部通话列表。
- 3. 点击你想要查看的通话主题或者点击右侧的查看,查看该通话详情。

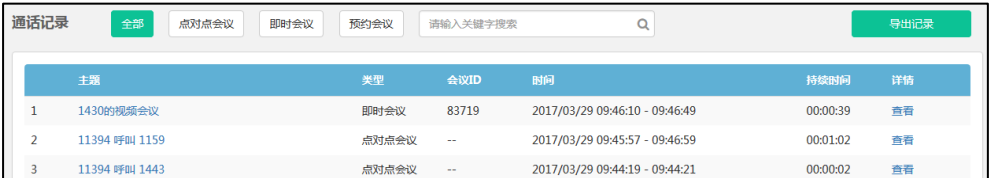

## <span id="page-91-1"></span>查看点对点会议通话记录

你可以通过亿联视频会议管理平台查看点对点会议通话记录。

通过亿联视频会议管理平台查看点对点会议:

1. 点击会议统计->点对点会议。

你可以查看会议主题、会议类型、时间和持续时间。

- 2. 点击近一个月、近三个月、近半年或者近一年,页面将相应地显示该时间段内的点 对点会议列表。
- 3. 点击你想要查看的通话主题或者点击右侧的查看,查看该通话详情。

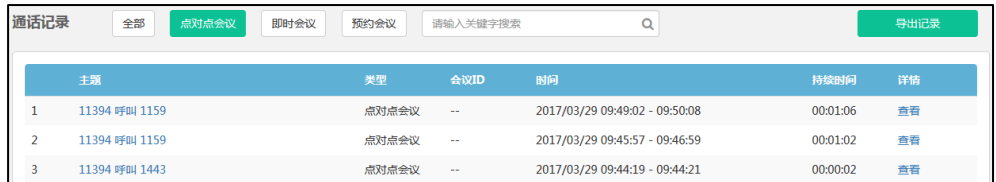

## <span id="page-91-2"></span>查看即时会议通话记录

你可以通过亿联视频会议管理平台查看即时会议通话记录。

通过亿联视频会议管理平台查看即时会议:

1. 点击会议统计->即时会议。

你可以查看会议主题、会议类型、会议 ID、时间和持续时间。

- 2. 点击近一个月、近三个月、近半年或者近一年,页面将相应地显示该时间段内的即 时会议列表。
- 3. 点击你想要查看的通话主题或者点击右侧的查看,查看该通话详情。

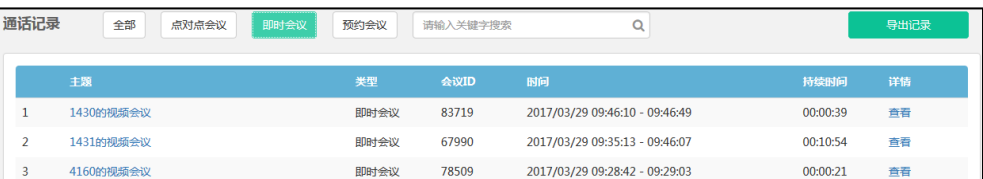

## <span id="page-92-1"></span>查看预约会议通话记录

你可以通过亿联视频会议管理平台查看预约会议通话记录。

通过亿联视频会议管理平台查看预约会议:

1. 点击会议统计->即时会议。

你可以查看会议主题、会议类型、会议 ID、时间日期和持续时间。

- 2. 点击近一个月、近三个月、近半年或者近一年,页面将相应地显示该时间段内的预 约会议列表。
- 3. 点击你想要查看的通话主题或者点击右侧的查看,查看该通话详情。

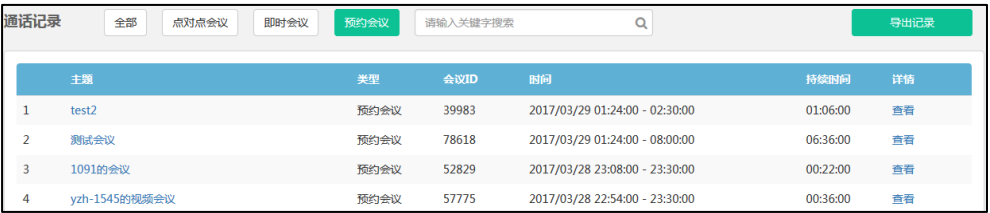

# <span id="page-92-0"></span>搜索通话记录

你可以输入会议主题或者会议 ID 搜索通话记录。

通过亿联视频会议管理平台搜索通话记录:

- 1. 点击会议统计。
- 2. 在输入框中输入会议主题或者会议 ID 的部分或者全部字符。

3. 点击 Q 或者按 Enter 键, 开始搜索, 页面将显示搜索结果。

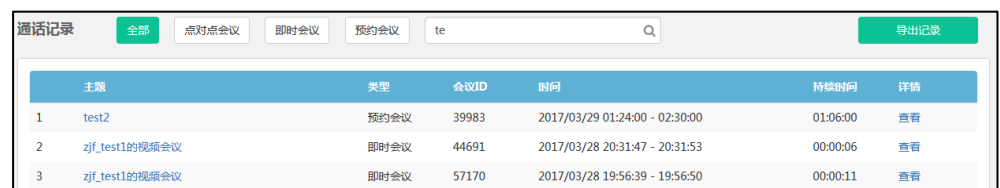

# <span id="page-93-0"></span>导出通话记录

通过亿联视频会议管理平台导出通话记录:

- 1. 点击会议统计。
- 2. 点击近一个月、近三个月、近半年或者近一年,页面将相应地显示通话列表。
- 3. 选择全部、点对点会议、即时会议或者预约会议,页面将相应地显示该通话类型列 表。
- 4. 点击导出记录,将该通话记录保存到本地计算机。

以下是通话记录的示例:

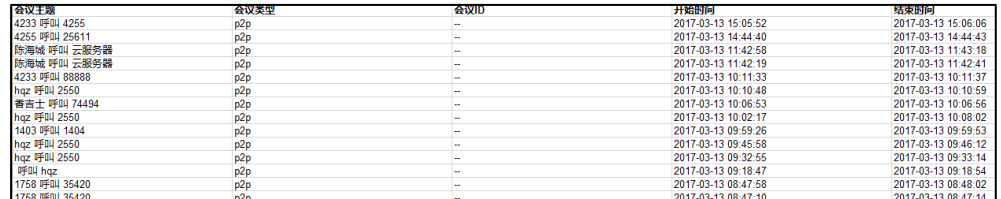

# 故障排除

本章介绍如何排查使用服务器时可能遇到的问题。

# 解决方案

本节介绍使用服务器时经常遇到的问题的解决方案。如果服务器出现的问题未在本节提 到,请向 Yealink 代理或技术支持工程师寻求帮助。

## <span id="page-94-0"></span>常见问题

### 为什么输入信息提示错误?

- 检查输入的信息是否符合规则。 数据输入规则如下:
	- 所有涉及登录密码,密码至少需要 6 位, 最多 16 位。
	- 所有涉及发件人邮箱认证密码,最多可输入 128 个字符。
	- 所有涉及邮箱,特殊字符 <>, "'&为非法字符,正确的邮箱地址格式为 <user>@<domain.com/IP address>。例如[:Jane@yealink.com。](mailto:Jane@yealink.com)长度最 大为 128 字符,字符不区分大小写。
	- 所有涉及账号,只能为 4 位数字。
	- 所有涉及账号名称,可以输入数字和英文字符,最多可输入 128 个字符。
	- 所有涉及服务器域名,如本机域名,SNTP 服务器、SMTP 服务器,最多可输 入 128 个字符。
	- 所有涉及会议室名称,最多可输入 255 个字符。

### 为什么创建用户账号失败?

- 检查本地网络是否正常。
- 确认已添加的企业用户账号数是否已达到上限。
- 确认输入的企业用户账号信息字符是否符合规则。
- 检查许可证状态是否有效。

存在以下含义:

- 许可证未激活。

- 许可证已过期。

### 为什么发送邮件失败?

- 确认填写的是有效的邮箱地址。
- 确认 SMTP 邮箱参数设置正确。

### 为什么企业用户无法建立视频通话,只能进行音频通话?

- 确认当前会议许可数是否已达上限。
- 确认许可证是否有效。 存在以下含义:
	- 许可证未激活。
	- 许可证已过期。

### 为什么用户没有收到邮件?

- 提醒用户检查垃圾邮件文件夹。
- 联系企业 IT 人员检查企业邮件服务器后台,是否对邮件进行了拦截。

### 为什么亿联视频会议管理平台退回到登录页面?

确认任意页面是否闲置时间多于 30 分钟。

# <span id="page-96-0"></span>附录 A–时区

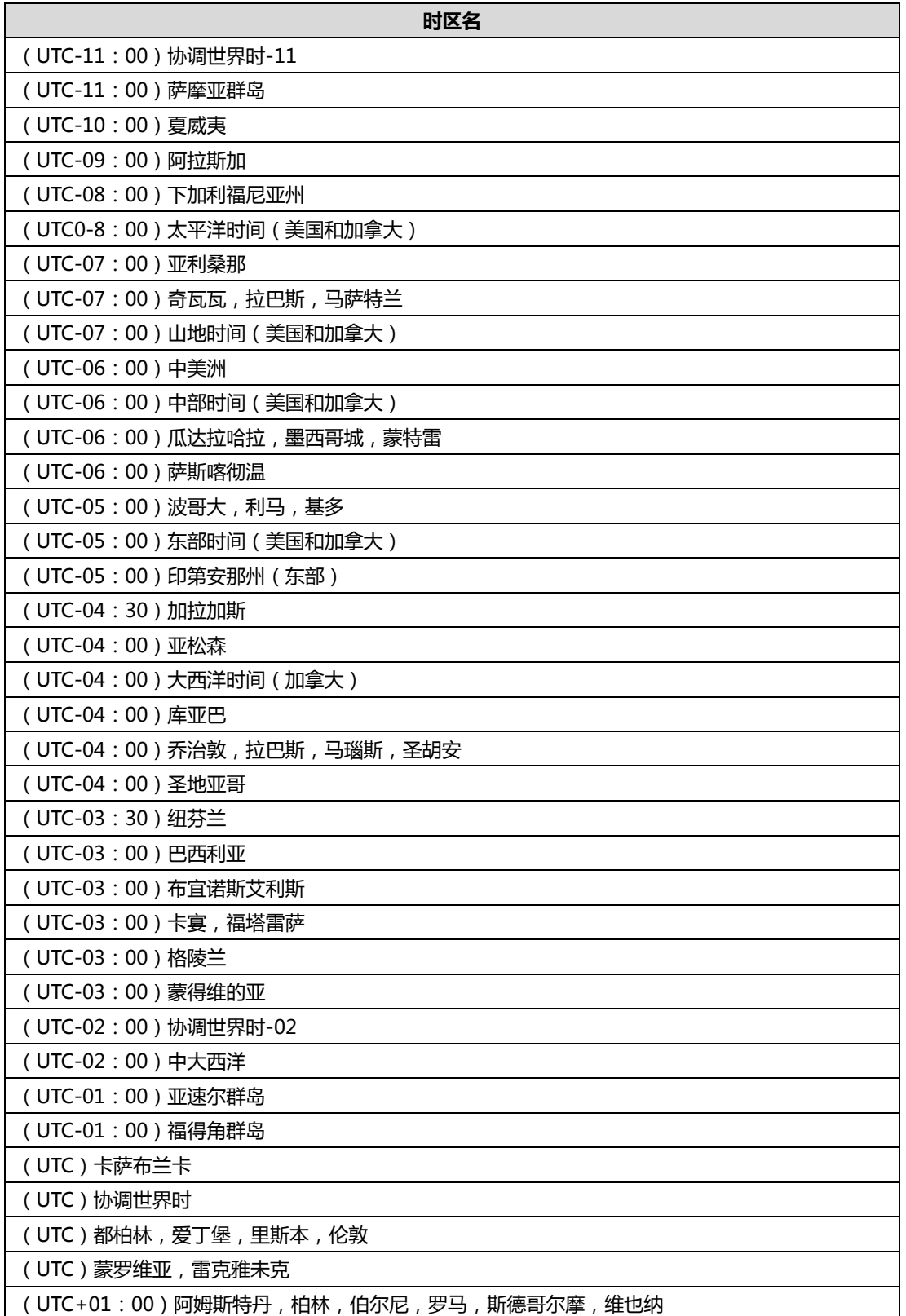

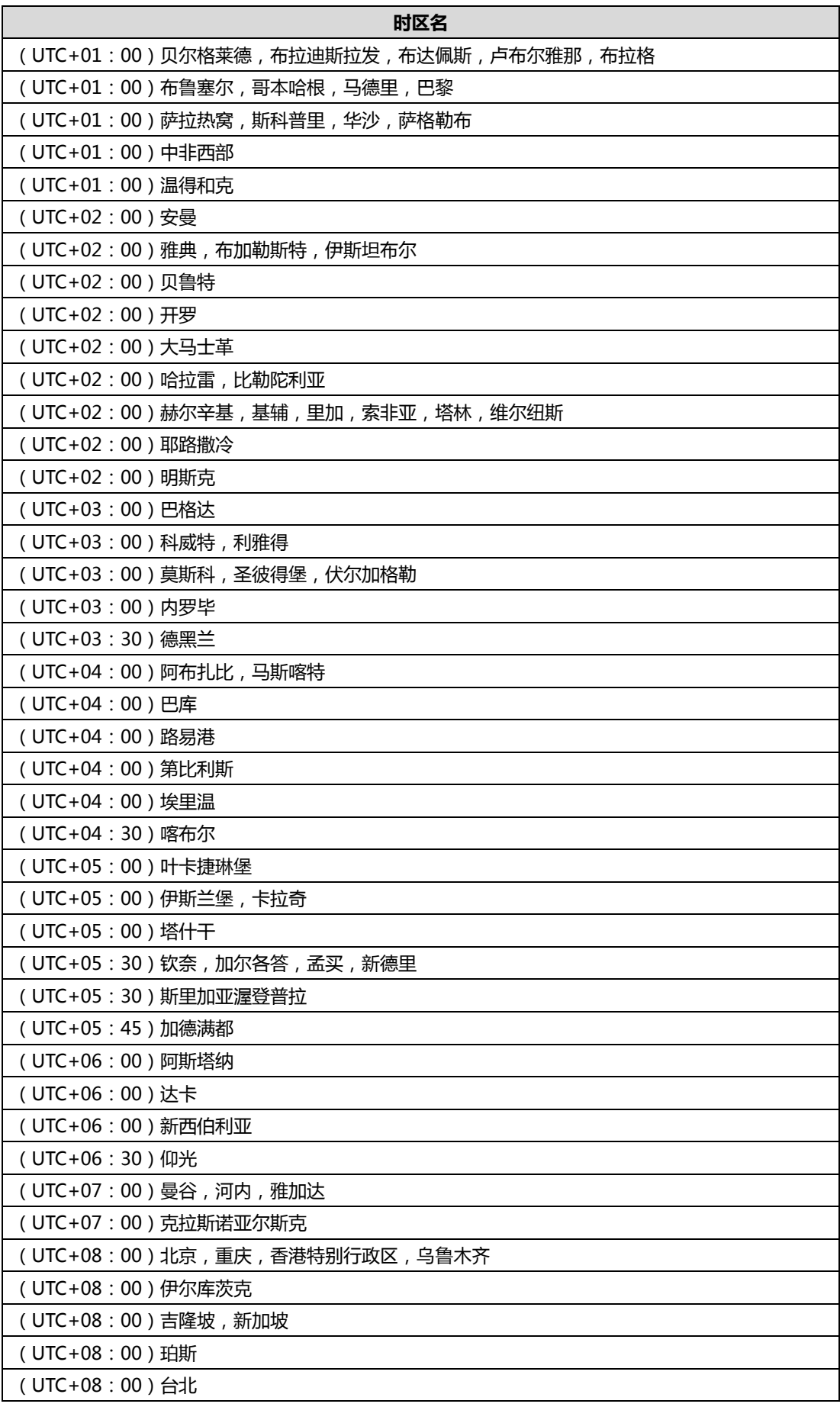

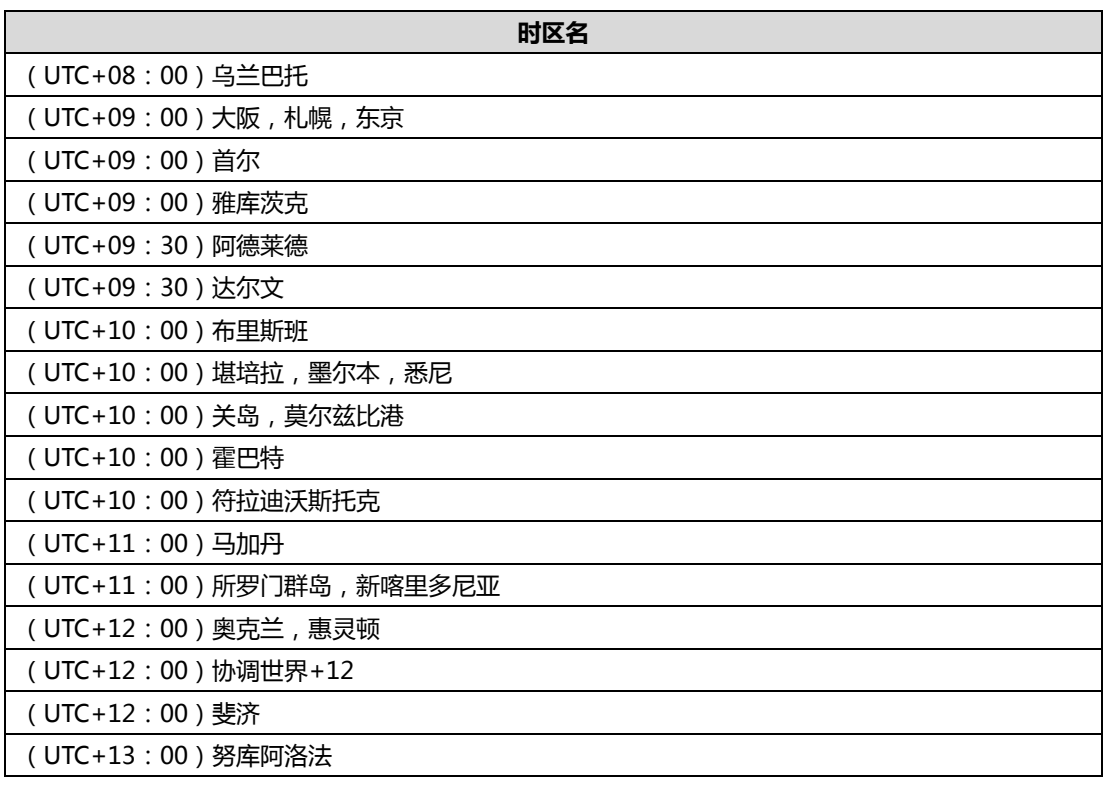

# <span id="page-100-0"></span>索引

#### 五画

发送邮件给用户 [67](#page-78-1) 导出通话记录 [82](#page-93-0)

### 六画

关于本指南 [v](#page-4-0) 企业管理员基本操作 [1](#page-12-0) 设置向导 [1](#page-12-1) 许可证管理 激活企业管理员账号 [15](#page-25-0) 查看许可证信息 [15](#page-26-0) 释放许可证 [16](#page-27-0) 在线用户 [17](#page-28-0) 实时会议 [18](#page-29-0) 创建用户账号 手动创建用户账号 [65](#page-76-1) 批量创建用户账号 [66](#page-77-0) 会议室管理 [73](#page-84-1) 会议统计 [79](#page-90-2)

### 七画

系统状态 [17](#page-28-1) 系统管理 [21](#page-32-0) 系统维护 设备升级 [48](#page-59-0) 备份/还原 [51](#page-62-0) 系统升级 [55](#page-66-0) 重启 /恢复出厂设置 [56](#page-67-0) 系统日志 [57](#page-68-0) 删除用户账号 [70](#page-81-1) 删除会议室 [78](#page-88-1) 附录 A -时区 [85](#page-96-0)

### 八画

注销 [16](#page-27-1) 服务器日志 日志服务器配置 [58](#page-69-0) 操作日志 [59](#page-70-0) 系统日志 [61](#page-72-0) 终端日志 查看终端日志 [62](#page-73-0) 搜索终端日志 [63](#page-74-0) 导出终端日志 [63](#page-74-1) 账号管理 [65](#page-76-2)

#### 九画

指南内容 [v](#page-4-1) 查看系统信息 [17](#page-28-2) 重启 /恢复出厂设置 恢复出厂设置 [56](#page-67-1) 重启操作系统 [57](#page-68-1) 查看用户详情 [67](#page-78-0) 编辑会议室 编辑普通会议室 [76](#page-87-1) 编辑视频会议室 [76](#page-87-2) 查看会议统计 [79](#page-90-0) 查看通话记录 查看全部通话记录 [80](#page-91-0) 查看点对点会议通话记录 [80](#page-91-1) 查看即时会议通话记录 [80](#page-91-2) 查看预约会议通话记录 [81](#page-92-1) 故障排除 [79](#page-90-2)

### 十画

通话设置 视频分辨率 [21](#page-32-1) 视频布局 [22](#page-33-0)

会议设置 [24](#page-35-0) IVR 服务 [25](#page-36-0) 呼叫带宽 [25](#page-36-1) 索引 [89](#page-100-0)

### 十一画

系统设置 网络设置 [26](#page-37-0) 时间/时区设置 [38](#page-49-0) SMTP 邮箱设置 [41](#page-52-0) 磁盘空间设置 [44](#page-54-0) 搜索用户账号 [70](#page-81-0) 添加会议室 添加普通会议室 [73](#page-84-2) 添加视频会议室 [74](#page-85-1) 搜索会议室 [77](#page-88-0) 搜索通话记录 [81](#page-92-0)

### 十二画

登录亿联视频会议管理平台 查看亿联视频会议管理平台概况 [10](#page-21-0) 编辑用户详情 修改用户详情 [68](#page-79-1) 重置密码 [69](#page-80-0)

### 十三画

解决方案 常见问题 [83](#page-94-0)

#### 十四画

管理企业管理员账号信息 忘记登录密码 [11](#page-22-0) 编辑登录密码 [11](#page-22-0) 编辑注册邮箱 [14](#page-25-1)